### **EDAN Agile PLM Electronic Signature Information**

**--Signatures related to this document and performed in EDAN Agile PLM.**

**文件名称(Document Name):SE-3&SE-300系列说明书\_英文 文件编号(Number):01.54.020055 版本(Version):2.6 产品型号(Product Model):SE-300A;SE-300B;SE-3 项目编码(Project Code):2083C000**

**签批信息(Signature):**

**作者(Originator) : 肖 丽军 (xiaolijun) 2017-10-24 11:14:10 审核人(Reviewers) : 兰 小燕 (lanxiaoyan) 2017-10-24 18:50:58 审核人(Reviewers) : 肖 玉华 (xiaoyuhua) 2017-10-24 12:24:54 批准人(Approvers) : 杨 洁 (yangjie) 2017-10-27 10:37:17**

**版权©深圳市理邦精密仪器股份有限公司 (Copyright©Edan Instrument,Inc.)**

# SE-3&SE-300 Series Electrocardiograph Version 2.6

# User Manual

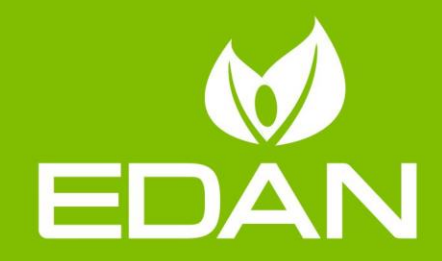

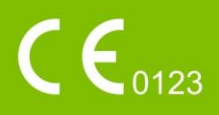

### **About this Manual**

P/N: 01.54.020055 MPN: 01.54.020055026 Release Date: Oct. 2017 © Copyright EDAN INSTRUMENTS, INC. 2005-2017. All rights reserved.

### **Statement**

This manual will help you understand the operation and maintenance of the product better. It is reminded that the product shall be used strictly complying with this manual. User's operation failing to comply with this manual may result in malfunction or accident for which EDAN INSTRUMENTS, INC. (hereinafter called EDAN) can not be held liable.

EDAN owns the copyrights of this manual. Without prior written consent of EDAN, any materials contained in this manual shall not be photocopied, reproduced or translated into other languages.

Materials protected by the copyright law, including but not limited to confidential information such as technical information and patent information are contained in this manual, the user shall not disclose such information to any irrelevant third party.

The user shall understand that nothing in this manual grants him, expressly or implicitly, any right or license to use any of the intellectual properties of EDAN.

EDAN holds the rights to modify, update, and ultimately explain this manual.

### **Product Information**

Product Name: Electrocardiograph

Model: SE-3, SE-300A, SE-300B

### **Responsibility of the Manufacturer**

EDAN only considers itself responsible for any effect on safety, reliability and performance of the equipment if:

Assembly operations, extensions, re-adjustments, modifications or repairs are carried out by persons authorized by EDAN, and

The electrical installation of the relevant room complies with national standards, and The instrument is used in accordance with the instructions for use.

### **Terms Used in this Manual**

This guide is designed to give key concepts on safety precautions.

### **WARNING**

A **WARNING** label advises against certain actions or situations that could result in personal injury or death.

### **CAUTION**

A **CAUTION** label advises against actions or situations that could damage equipment, produce inaccurate data, or invalidate a procedure.

### **NOTE**

A **NOTE** provides useful information regarding a function or a procedure.

### **Table of Contents**

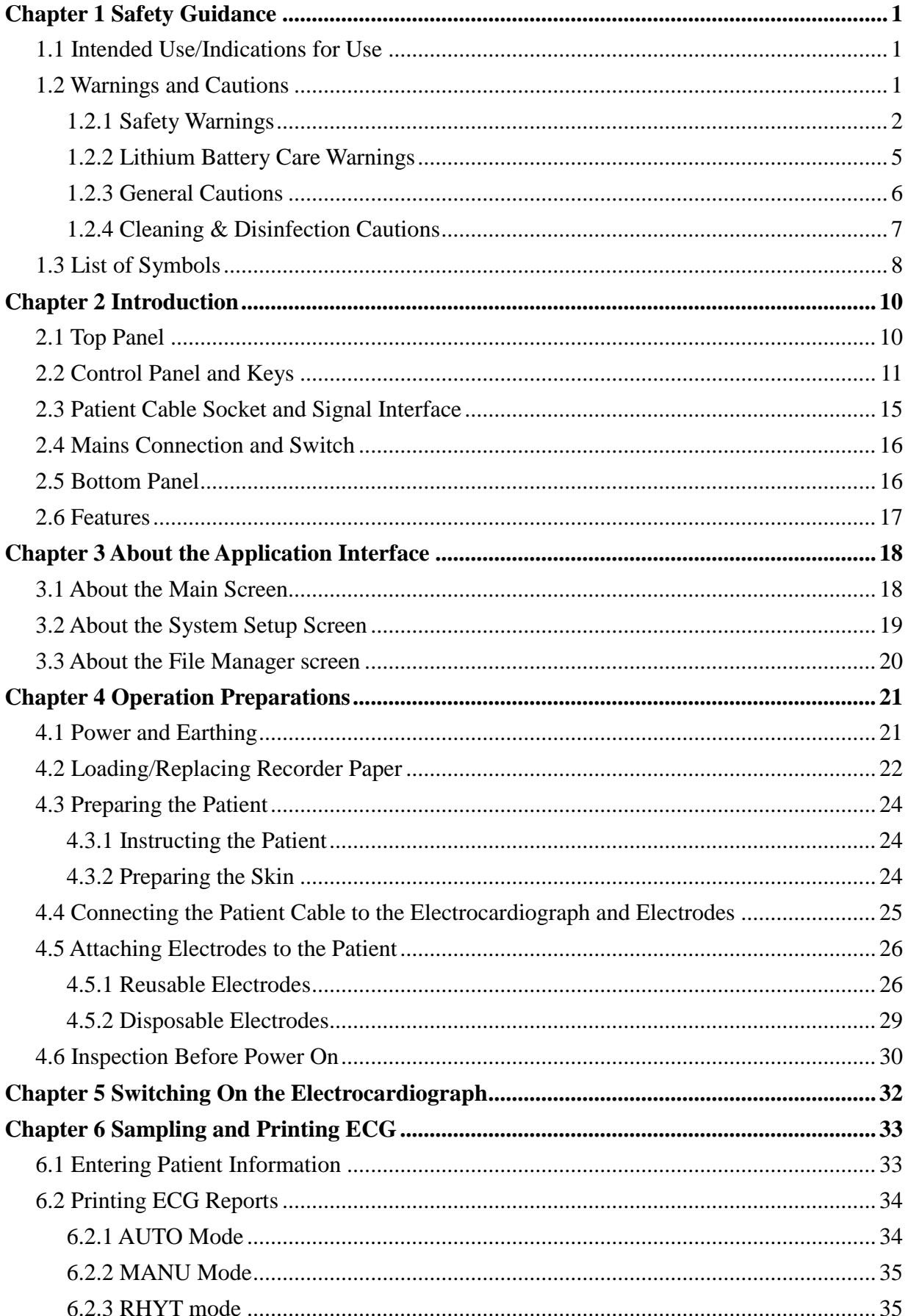

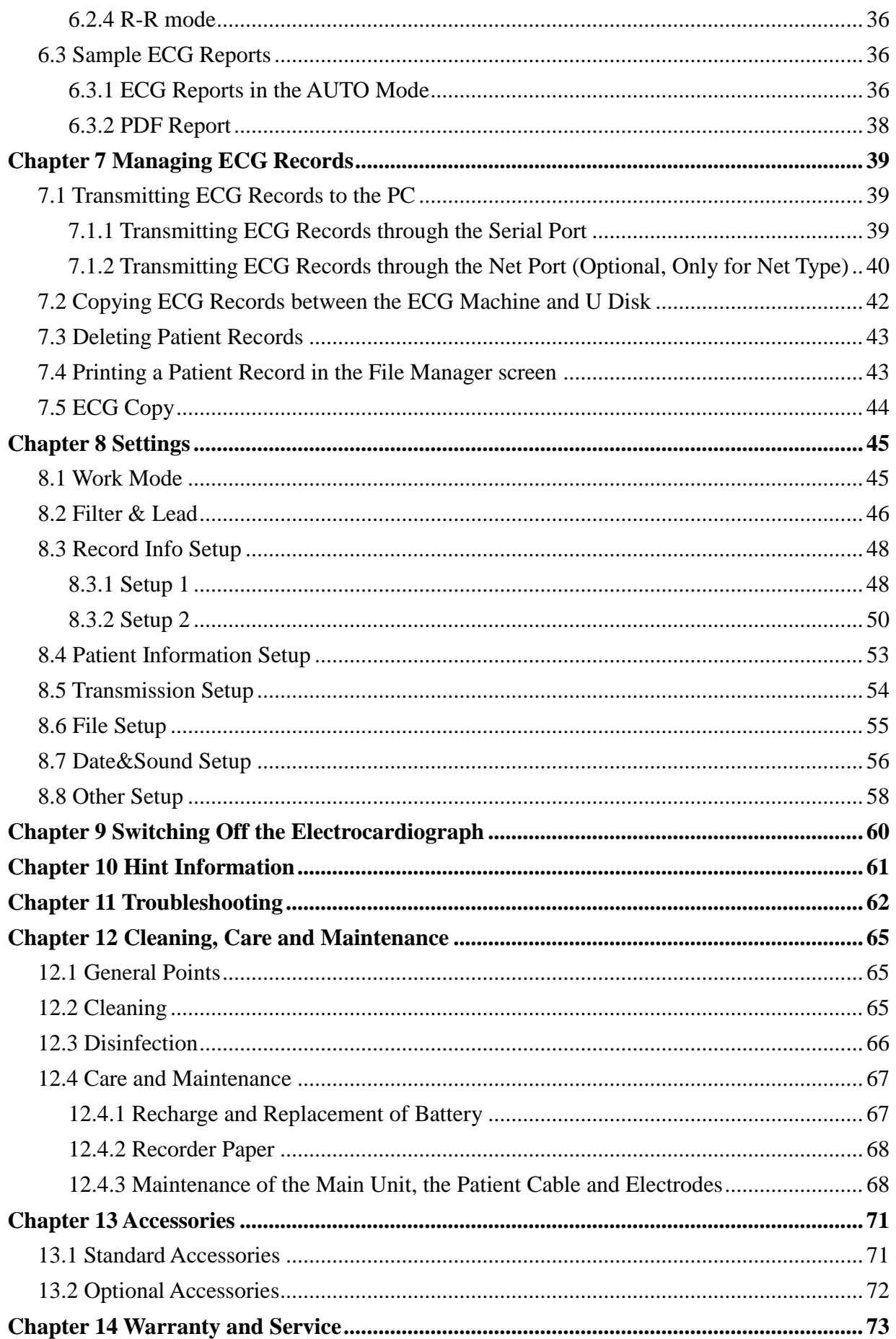

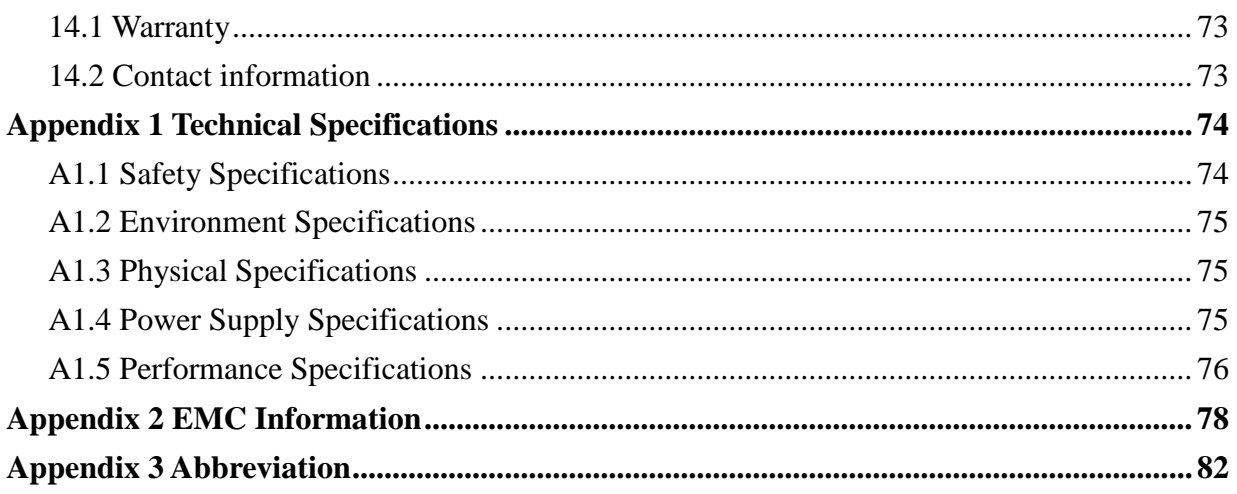

# <span id="page-7-0"></span>**Chapter 1 Safety Guidance**

This chapter provides important safety information related to the use of the 3-Channel Electrocardiograph.

### <span id="page-7-1"></span>**1.1 Intended Use/Indications for Use**

The intended use of the 3-Channel Electrocardiograph is to acquire ECG signals from adult and pediatric patients (beginning at birth through 21 years of age) through body surface ECG electrodes. The electrocardiograph is intended to be used only in hospitals or healthcare facilities by doctors and trained healthcare professionals. The cardiogram recorded by the 3-Channel Electrocardiograph can help users to analyze and diagnose heart disease. However the ECG with measurements and interpretive statements is offered to clinicians on an advisory basis only.

### **WARNING**

- 1. This equipment is not designed for intracardiac use or direct cardiac application.
- 2. This equipment is not intended for home use.
- 3. This equipment is not intended for treatment or monitoring.
- 4. This equipment is intended for use on adult and pediatric patients only.
- 5. The results given by the equipment should be examined based on the overall clinical condition of the patient, and they can not substitute for regular checking.

### <span id="page-7-2"></span>**1.2 Warnings and Cautions**

In order to use the electrocardiograph safely and effectively, and avoid possible dangers caused by improper operations, please read through the user manual and be sure to be familiar with all functions of the equipment and proper operation procedures before use.

Please pay more attention to the following warning and caution information.

### <span id="page-8-0"></span>**1.2.1 Safety Warnings**

- 1. The electrocardiograph is provided for the use of qualified physicians or personnel professionally trained. They should be familiar with the contents of this user manual before operation.
- 2. Only qualified service engineers can install this equipment, and only service engineers authorized by the manufacturer can open the shell. Otherwise, safety hazards may happen.
- 3. Only qualified installation or service engineers can shift the mains supply shift switch (100V-115V~/220V-240V~) according to local mains supply specifications.
- 4. The results given by the equipment should be examined based on the overall clinical condition of the patient, and it can not substitute for regular checking.
- 5. This device is not intended for treatment or monitoring.
- 6. The EQUIPMENT is protected against malfunction caused by electrosurgery according to the clause 36.202.101 in the IEC60601-2-25.
- 7. Electrodes of dissimilar metals should not be used; it may cause a high polarization voltage.
- 8. **EXPLOSION HAZARD** Do not use the electrocardiograph in the presence of flammable anesthetic mixture with oxygen or other flammable agents.
- 9. **SHOCK HAZARD** The power receptacle must be a hospital grade grounded outlet. Never try to adapt the three-prong plug to fit a two-slot outlet.
- 10. If the integrity of the external protective conductor is in doubt, the equipment should be operated by using the built-in rechargeable battery.
- 11. Do not use this equipment in the presence of high static electricity or high voltage equipment which may generate sparks.
- 12. This equipment is not designed for direct cardiac application.
- 13. Only the patient cable and other accessories supplied by the manufacturer can be used. Or else, the performance and electric shock protection can not be guaranteed. The electrocardiograph has been safety tested with the recommended accessories, peripherals, and leads, and no hazard is found when the electrocardiograph is operated with cardiac pacemakers or other stimulators.

- 14. The use of patient cable and other accessories not supplied by the manufacturer may result in increased emissions or decreased immunity of the equipment.
- 15. Make sure that all electrodes are connected to the patient correctly before operation.
- 16. Ensure that the conductive parts of electrodes and associated connectors, including neutral electrode, do not come into contact with earth or any other conducting objects.
- 17. To avoid a polarization or DC offset voltage, use non-polarizing electrodes(which will not form a DC offset voltage when subjected to a DC current) such as silver/silver-chloride types if there is a situation where there is a likelihood that a defibrillation procedure will be necessary.
- 18. There is no danger for patients with pacemakers. However, if a pacemaker is used, the results given by the equipment may be invalid, or lose the clinical significance.
- 19. Do not touch the patient, bed, table or the equipment while using the ECG together with a defibrillator.
- 20. Do not touch accessible parts of electrical equipment and the patient simultaneously.
- 21. In order to avoid being burned, please keep the electrodes far away from the radio knife while using electrosurgical equipment.
- 22. Disposable electrodes must be used during defibrillation.
- 23. .Accessory equipment connected to the analog and digital interfaces must be certified according to the respective IEC/EN standards (e.g. IEC/EN 60950 for data processing equipment and IEC/EN 60601-1 for medical equipment). Furthermore all configurations shall comply with the valid version of the standard IEC/EN 60601-1-1. Therefore anybody, who connects additional equipment to the signal input or output connector to configure a medical system, must make sure that it complies with the requirements of the valid version of the system standard IEC/EN 60601-1-1. If in doubt, consult our technical service department or your local distributor.
- 24. All the accessories connected to system must be installed outside the patient vicinity, if they do not meet the requirement of IEC/EN 60601-1.
- 25. The summation of leakage current should never exceed leakage current limits while several other units are used at the same time; otherwise, electric shock may happen.

- 26. The potential equalization conductor can be connected to that of other equipment when necessary, to make sure that all these devices are connected to the potential equalization bus bar of the electrical installation.
- 27. If the wireless AP technology is used, in order to maintain compliance with the FCC RF exposure guidelines, the wireless AP should be installed and operated with a minimum distance of 20cm between the radiator and the human body. Use the supplied antenna only. There should be no shield in or around the room where the wireless AP is used.
- 28. Fix attention on the examination to avoid missing important ECG waves.
- 29. The disposable electrodes can only be used for one time.
- 30. We recommend that the electrocardiograph should be working on AC power supply at least 8 hours per month to avoid DATE&TIME missing.
- 31. Connecting any accessory (such as external printer) or other device (such as the computer) to this electrocardiograph makes a medical system. In that case, additional safety measures should be taken during installation of the system, and the system shall provide:
	- a) Within the patient environment, a level of safety comparable to that provided by medical electrical equipment complying with IEC/EN 60601-1, and
	- b) Outside the patient environment, the level of safety appropriate for non-medical electrical equipment complying with other IEC or ISO safety standards.
- 32. All the accessories connected to system must be installed outside the patient vicinity, if they do not meet the requirement of IEC/EN 60601-1.
- 33. **SHOCK HAZARD** Don't connect non-medical electrical equipment, which has been supplied as a part of the system, directly to the wall outlet when the non-medical equipment is intended to be supplied by a multiple portable socket-outlet with an isolation transformer.
- 34. **SHOCK HAZARD** Don't connect electrical equipment, which has not been supplied as a part of the system, to the multiple portable socket-outlet supplying the system.

- 35. Do not connect any equipment or accessories that are not approved by the manufacturer or that are not IEC/EN 60601-1 approved to the electrocardiograph. The operation or use of non-approved equipment or accessories with the electrocardiograph is not tested or supported, and electrocardiograph operation and safety are not guaranteed.
- 36. Do not use the additional multiple portable socket-outlet or extension cord in the medical electrical system, unless it's specified as part of the system by manufacturer. And the multiple portable socket-outlets provided with the system shall only be used for supplying power to equipment which is intended to form part of the system.
- 37. The electrocardiograph shall not be serviced or maintained while in use with a patient.
- 38. The appliance coupler or mains plug is used as isolation means from supply mains. Position the electrocardiograph in a location where the operator can easily access the disconnection device.
- 39. The medical electrical equipment needs to be installed and put into service according to Appendix 2 EMC Information.
- 40. The equipment should not be used adjacent to or stacked with other equipment, refer to the recommended separation distances provided in Appendix 2 EMC Information.
- 41. Portable and mobile RF communications equipment can affect medical electrical equipment, refer to the recommended separation distances provided in Appendix 2 EMC Information.
- 42. Assembly of the electrocardiograph and modifications during actual service life shall be evaluated based on the requirements of IEC60601-1.

### <span id="page-11-0"></span>**1.2.2 Lithium Battery Care Warnings**

### **WARNING**

1. Improper operation may cause the lithium battery (hereinafter called battery) to be hot, ignited or exploded, and it may lead to the declination of the battery capacity. It is necessary to read the user manual carefully and pay more attention to warning messages.

- 2. Only qualified service engineer authorized by the manufacturer can open the battery compartment and replace the battery, and batteries of the same model and specification as manufacturer configuration should be used.
- 3. Danger of explosion -- Do not reverse the anode and the cathode when installing the battery.
- 4. Do not heat or splash the battery or throw it into fire or water.
- 5. When leakage or foul smell is found, stop using the battery immediately. If your skin or cloth comes into contact with the leakage liquid, cleanse it with clean water at once. If the leakage liquid splashes into your eyes, do not wipe them. Irrigate them with clean water first and go to see a doctor immediately.
- 6. The device and accessories are to be disposed of according to local regulations after their useful lives. Alternatively, they can be returned to the dealer or the manufacturer for recycling or proper disposal. Batteries are hazardous waste. Do NOT dispose of them together with house-hold garbage. At the end of their lives hand the batteries over to the applicable collection points for the recycling of waste batteries. For more detailed information about recycling of this product or the battery, please contact your local Civic Office, or the shop where you purchased the product.
- 7. Remove the battery from the electrocardiograph when the electrocardiograph is not used for a long time.
- 8. If the battery is stored alone and not used for a long time, we recommend that the battery should be charged at least once every 6 months to prevent over-discharge.

### <span id="page-12-0"></span>**1.2.3 General Cautions**

### **CAUTION**

- 1. Federal (U.S.) law restricts this device to sale by or on the order of a physician.
- 2. Avoid liquid splash and excessive temperature. The temperature must be kept between 5 ºC and 40 ºC during operation, and it should be kept between -20 ºC and 55 ºC during transportation and storage.
- 3. Do not use the equipment in a dusty environment with bad ventilation or in the presence of corrosive.

### **CAUTION**

- 4. Make sure that there is no intense electromagnetic interference source around the equipment, such as radio transmitters, mobile phones etc. Attention: large medical electrical equipment such as electrosurgical equipment, radiological equipment and magnetic resonance imaging equipment is likely to bring electromagnetic interference.
- 5. Before use, the equipment, the patient cable and electrodes etc. should be checked. Replacement should be taken if there is any evident defectiveness or aging symptom which may impair the safety or the performance.
- 6. Ruptured fuse must only be replaced with that of the same type and rating as the original.

### <span id="page-13-0"></span>**1.2.4 Cleaning & Disinfection Cautions**

### **CAUTION**

- 1. Turn off the power before cleaning and disinfection. If the mains supply is used, the power cord should be dragged out of the outlet. Prevent the detergent from seeping into the equipment during cleaning.
- 2. Do not immerse the unit or the patient cable into liquid under any circumstances.
- 3. Do not clean the unit and accessories with abrasive fabric and avoid scratching the electrodes.
- 4. Any remainder of detergent should be removed from the unit and the patient cable after cleaning.
- 5. Do not use chloric disinfectant such as chloride, sodium hypochlorite etc.

## <span id="page-14-0"></span>**1.3 List of Symbols**

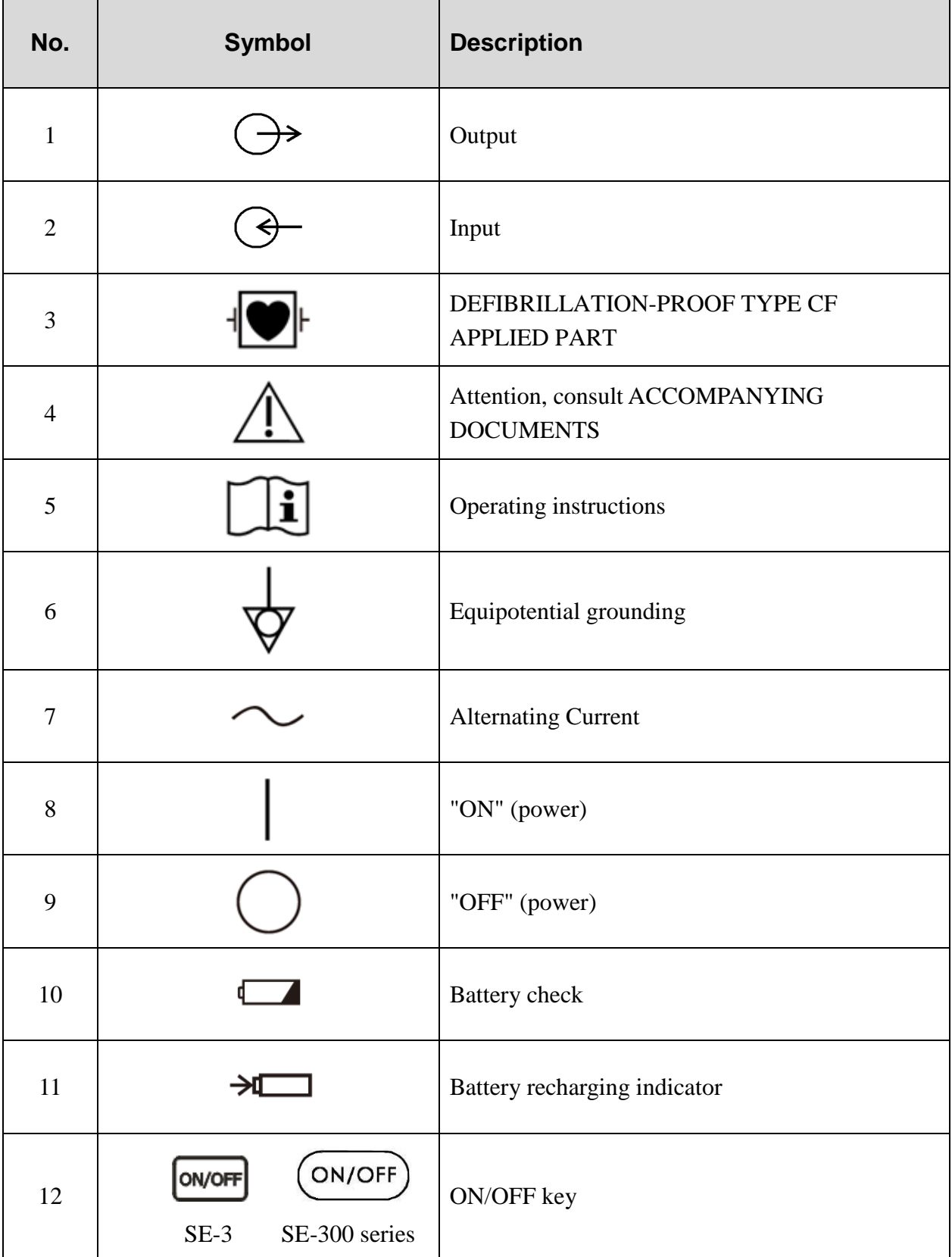

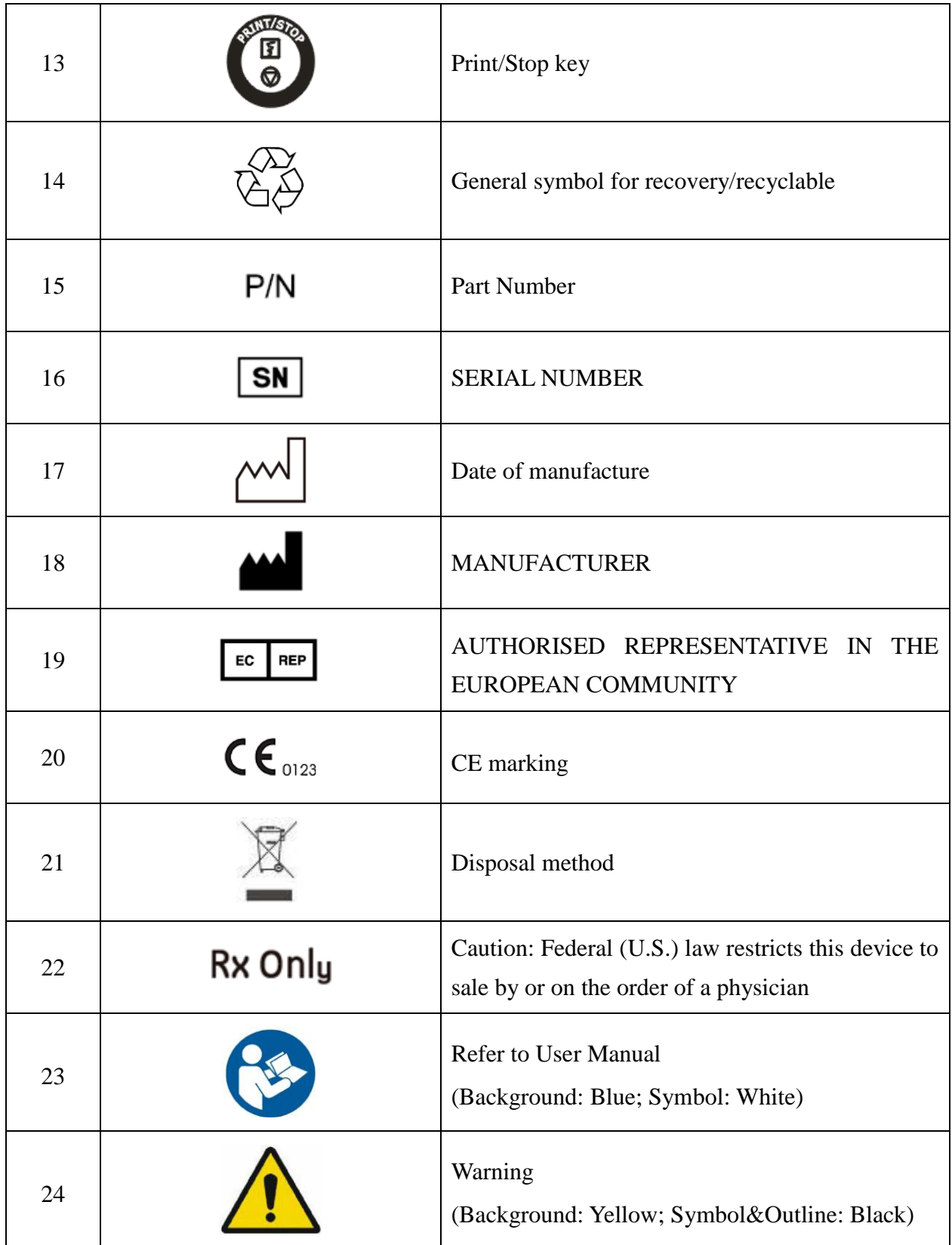

**NOTE**: The user manual is printed in black and white.

# <span id="page-16-0"></span>**Chapter 2 Introduction**

SE-300 series electrocardiograph has two models: SE-300A and SE-300B.

SE-3/SE-300 series 3-channel electrocardiograph gathers ECG signals of 12 leads simultaneously. It displays the operation menu, ECG parameters as well as electrocardiograms.

3-channel ECG waves can be viewed on the LCD screen and printed out by using a high-quality thermal recorder. The screen of SE-3 configuration A and SE-300A is black and white screen, and the screen of SE-3 configuration B and SE-300B is color screen.

The AUTO, MANU, OFF-AUTO, RHYT, OFF- RHYT and R-R modes can be chosen freely.

SE-3/SE-300 series can be powered by the mains supply or a built-in rechargeable lithium battery. Basic type and Net type are optional for each model, only the Net type electrocardiograph can support network transmission function. The DE12 ECG board is optional for all the models. With the DE12 ECG board, SE-3/SE-300 series can support full-scale pacemaker detection function.

With a high resolution thermal recorder, a 32-bit processor and a large-capacity memorizer, SE-3/SE-300 series has advanced performance and high reliability. The compact size makes it suitable for clinic, hospital and ambulance use.

**Configuration**: main unit, power cord, earth wire, patient cable, electrodes, thermal recorder paper, fuses and lithium battery

### <span id="page-16-1"></span>**2.1 Top Panel**

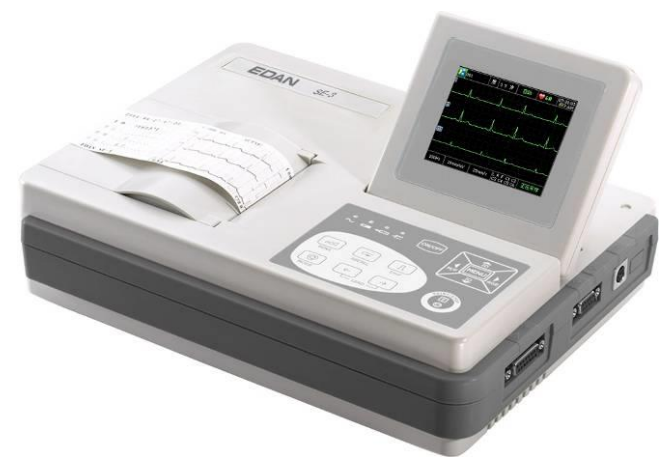

Figure 2-1 SE-3

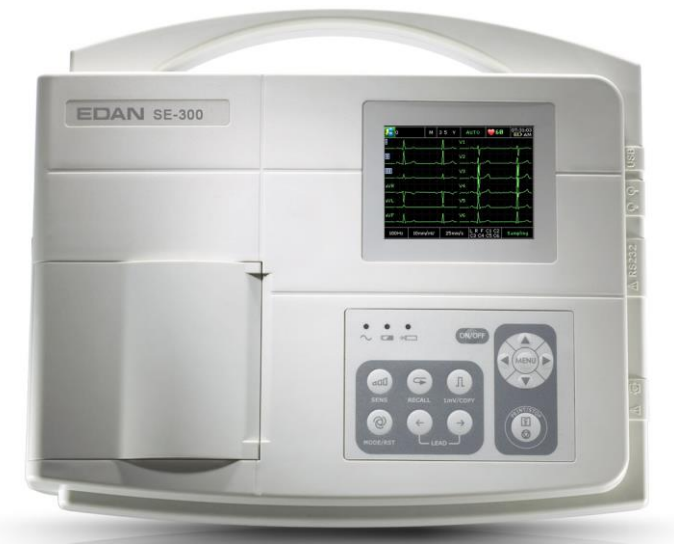

Figure 2-2 SE-300 series

### <span id="page-17-0"></span>**2.2 Control Panel and Keys**

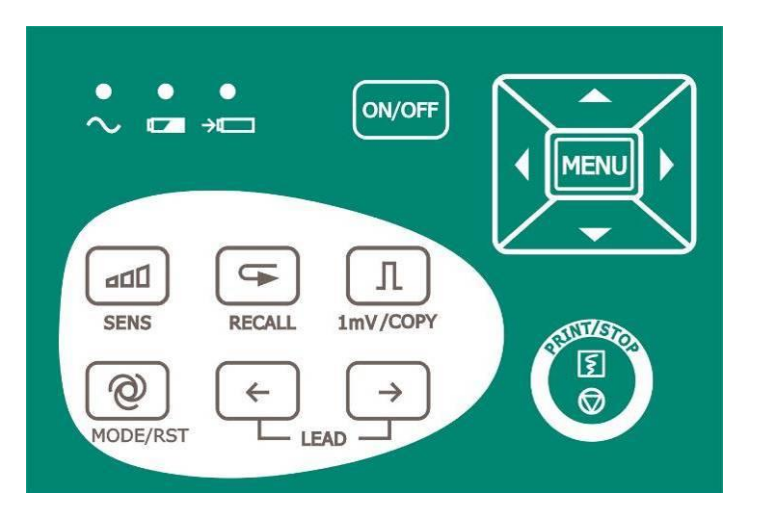

Figure 2-3 SE-3 Control Panel and Keys

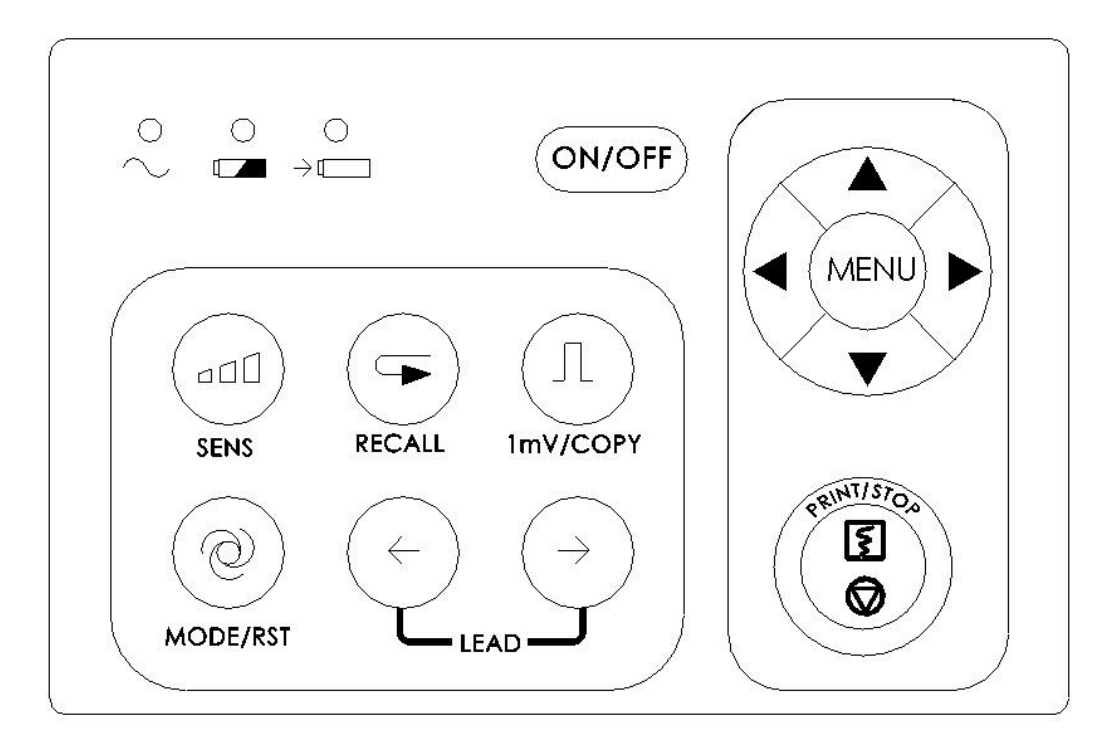

Figure 2-4 SE-300 series Control Panel and Keys

### **1) Indicator Lamp**

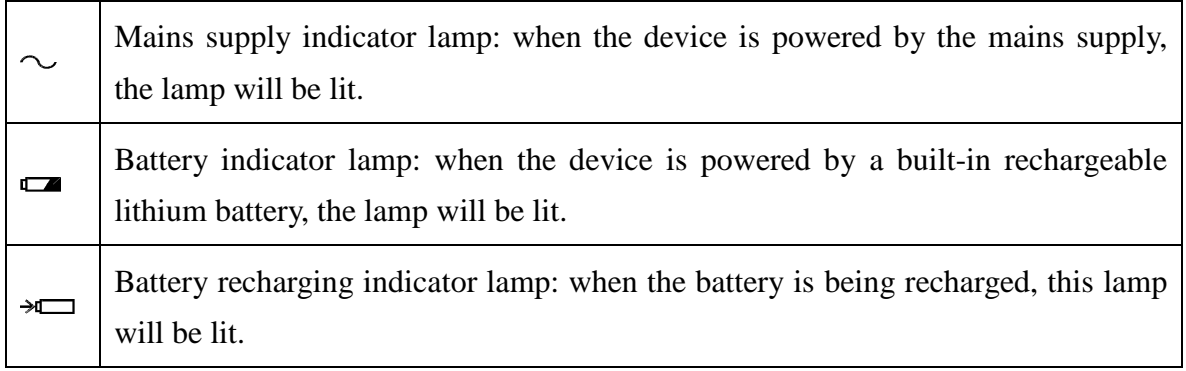

### **2) Sensitivity Switch Key**

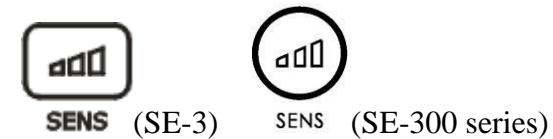

The sensitivity switch order:  $\times 10$  mm/mV  $\rightarrow \times 20$  mm/mV  $\rightarrow 10/5$ mm/mV  $\rightarrow \times 2.5$  $mm/mV \rightarrow \times 5$  mm/mV.

**3) Recall Key**

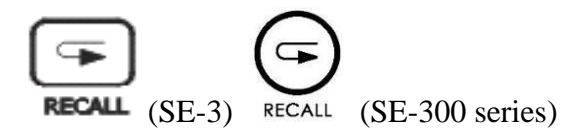

Press the **RECALL** key to open the File Manager screen. For details, see chapter 7,

"Managing ECG Records".

#### **4) 1mV/COPY Key**

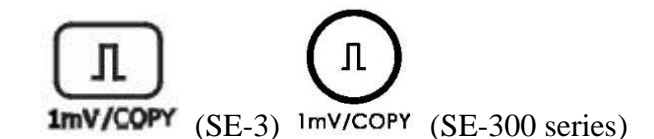

In the **Manual** mode, press this key to print a 1mV calibration mark while printing ECG reports.

In the **AUTO** or **RHYT** mode, press this key to copy and print the recent report.

#### **5) MODE/RST Key**

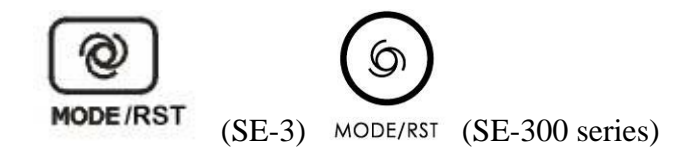

Press this key to select a printing mode among **AUTO**, **MANU**, **OFF-AUTO, RHYT, OFF- RHYT** and **R-R**.

The switch order of lead groups in each mode is listed in Table 2-1.

In the **MANUAL** mode, press this key to reset the waveform quickly while printing ECG reports.

#### **WARNING**

When using the device with a defibrillator, after the defibrillator discharges, you should press the **MODE/RST** key to reset the waveform quickly.

**NOTE:** The detailed information of the automatic mode can be set on the System Setup Screen.

| <b>Mode</b>    | <b>Switch Order (from Left to Right)</b>                                                                                                    |               |          |          |  |
|----------------|----------------------------------------------------------------------------------------------------|---------------|----------|----------|--|
| AUTO(Standard) | <b>VIVIII</b>                                                                                                    | aVR/aVL/aVF   | V1/V2/V3 | V4/V5/V6 |  |
| AUTO(Cabrera)  | $aV L / I / -aVR$                                                                                                    | II /aVF / III | V1/V2/V3 | V4/V5/V6 |  |
| <b>MANUAL</b>  | In this mode, you need to press the Lead switch key to change the<br>lead groups, the lead switch order can be that of AUTO (Standard)<br>or AUTO (Cabrera), which is determined by settings of lead<br>sequence and printing format on the System Setup Screen. |               |          |          |  |

Table 2–1 Switch Order of Lead Groups in Different Modes

#### **6) LEAD Switch Key**

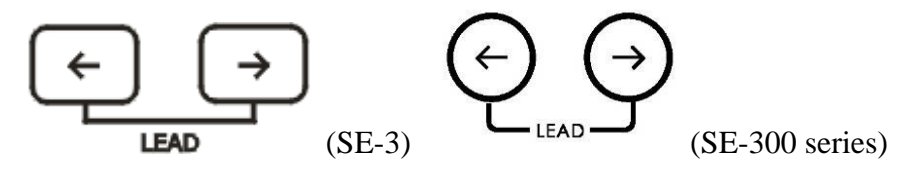

In the **MANU** mode, press these two keys to switch the lead groups.

In System Setup $\rightarrow$ Record Info window, press these two keys to switch Setup 1 and Setup 2.

On the File Manager screen, press these two keys to go to the prev or next page of records.

#### **7) PRINT/STOP Key**

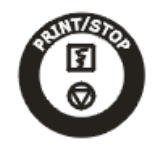

Press this key to begin or stop printing ECG reports.

#### **8) ON/OFF Key**

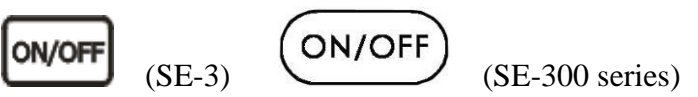

Press this key to turn on or off the device.

#### **9) MENU Key**

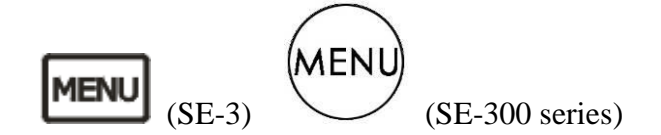

Press this key to open the System Setup Screen.

#### **10) Up Arrow/Down Arrow Key**

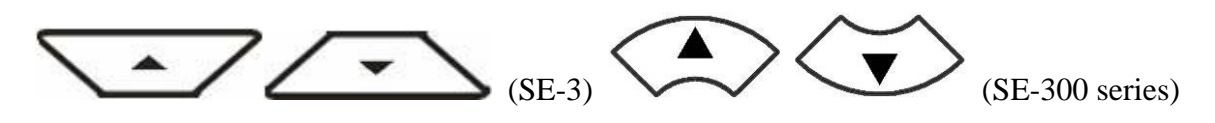

Press the Up or Down arrow to select an item on the Main Screen and the System Setup Screen.

# **11) Left Arrow/ Right Arrow Key**

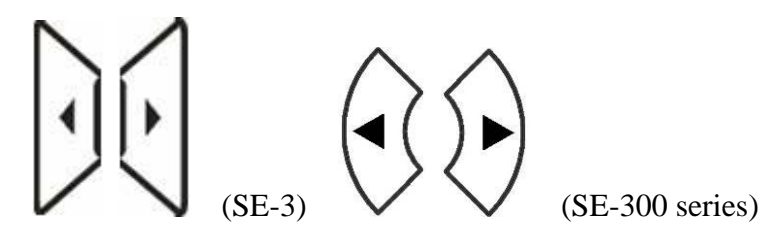

Press the Left or Right arrow to set the selected item.

### <span id="page-21-0"></span>**2.3 Patient Cable Socket and Signal Interface**

As shown in Figure 2-1 and Figure 2-5, on the right side of the main unit are the patient cable socket, the RS232 socket, the external input/output socket and the USB interface.

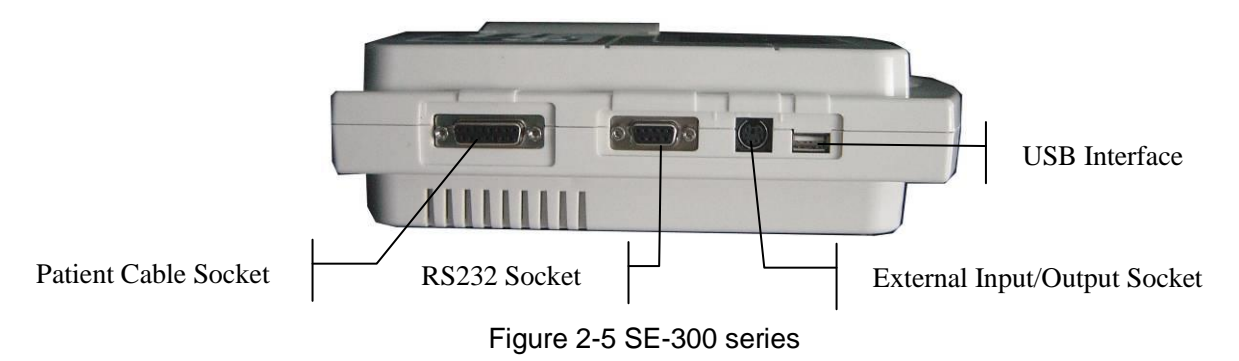

The net port (optional, only for Net type) is on the back of the main unit shown in the following figure. Only the electrocardiograph with net port can support network transmission function.

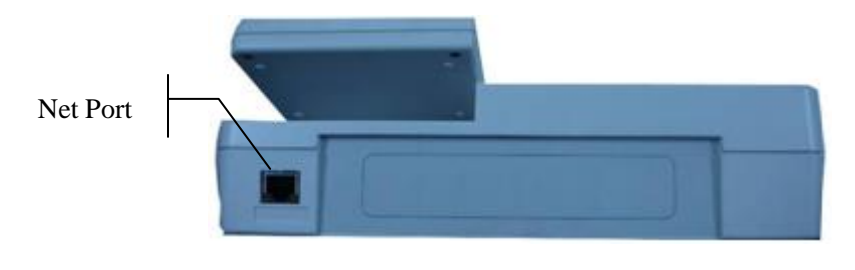

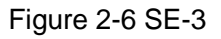

- 1. Only the USB equipment recommended by the manufacturer can be connected to the USB interface.
- 2. The summation of leakage current should never exceed the leakage current limit while several other units are used at the same time.

### <span id="page-22-0"></span>**2.4 Mains Connection and Switch**

<span id="page-22-1"></span>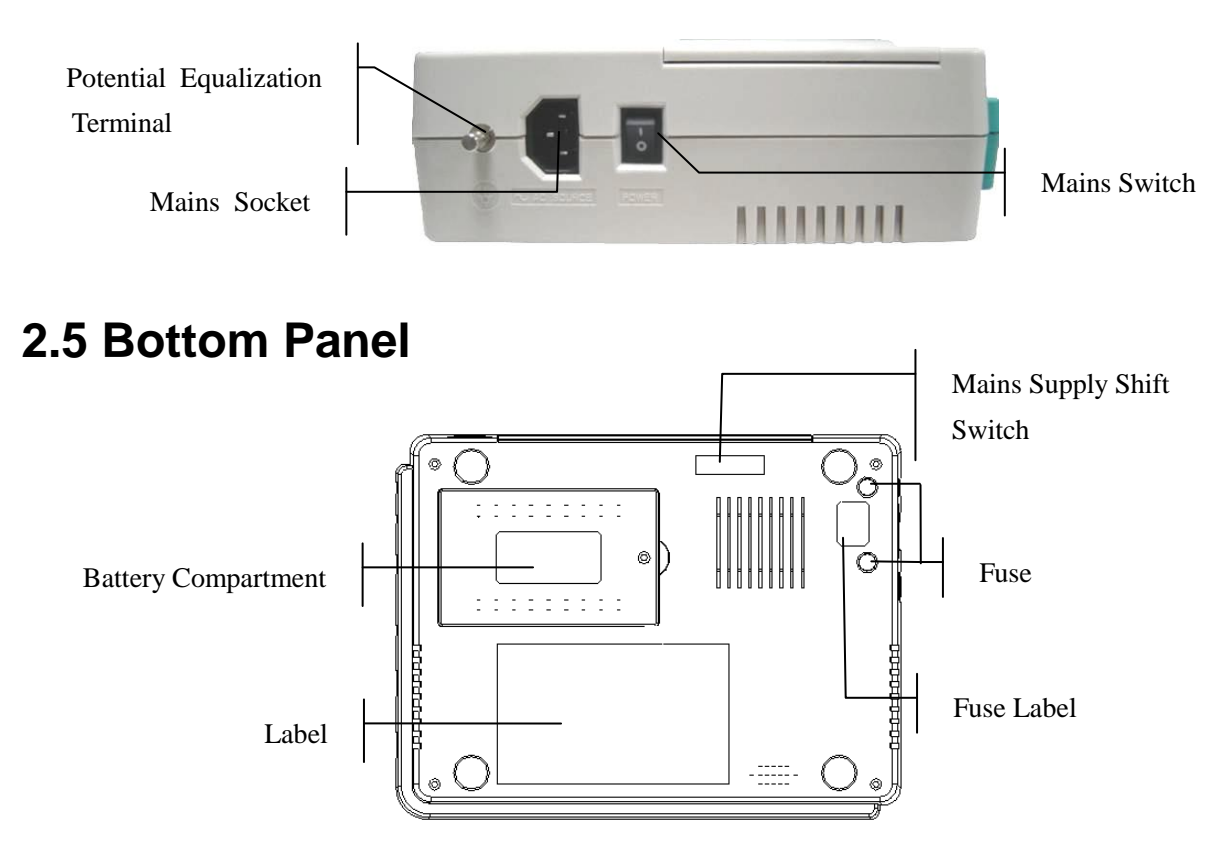

### **1) Mains Supply Shift Switch**

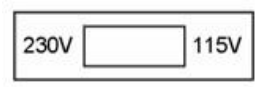

Mains supply with rated input voltage 230V (220-240V) or 115V (100-115V) can be chosen by using the shift switch according to local mains supply specifications.

### **WARNING**

Only qualified installation or service engineer can shift the mains supply shift switch according to local mains supply specifications.

#### **2) Fuse**

There are two fuses of the same specifications installed on the bottom of the main unit.

### **WARNING**

Ruptured fuses must only be replaced with those of the same type and rating as the original.

### <span id="page-23-0"></span>**2.6 Features**

- ♦ Low weight and compact size
- ♦ High resolution thermal recorder, recording frequency response ≤150Hz
- ♦ ECG signals of 12 leads are gathered and amplified simultaneously, 3-channel waves are displayed and recorded simultaneously
- ♦ Offer AUTO, MANU, OFF-AUTO, RHYT, OFF- RHYT and R-R modes
- ♦ Measurement function and interpretation function are optional
- ♦ System Setup Screen for parameter settings
- ♦ Built-in rechargeable lithium battery with large capacity
- ♦ Hint information for lead off, lack of paper, low battery capacity etc.
- ♦ Automatic adjustment of baseline for optimal printing
- ♦ Standard input/output interface and RS232 communication interface
- ♦ ECG data can be transmitted to the PC software through the serial cable, net cable (optional, only for net type), or wireless AP (optional).

# <span id="page-24-0"></span>**Chapter 3 About the Application Interface**

The following sections provide an overview of the main functions in the SE-3/SE-300 series application. When switched on, the Main Screen pops up. Then you can press the **MENU** key to open the System Setup Screen. Or press the **RECALL** key to open the File Manager screen.

### <span id="page-24-1"></span>**3.1 About the Main Screen**

On the main screen, press the up and down arrows to move the cursor to the items that need to be modified, and press the left and right arrows to modify the value.

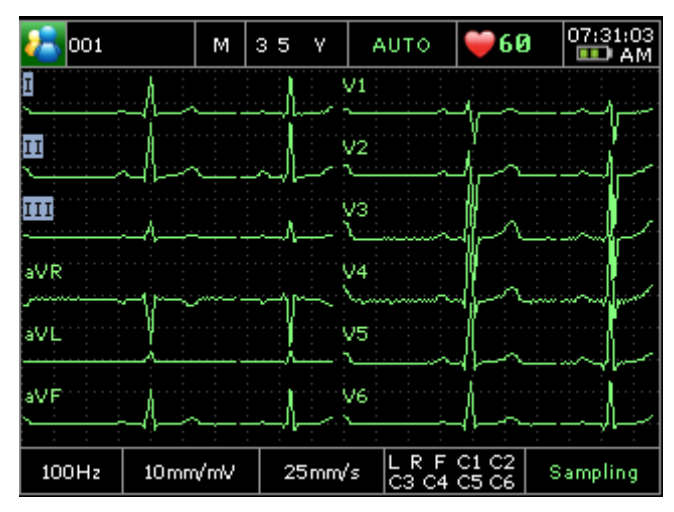

Figure 3-1 Main Screen

The Main Screen includes:

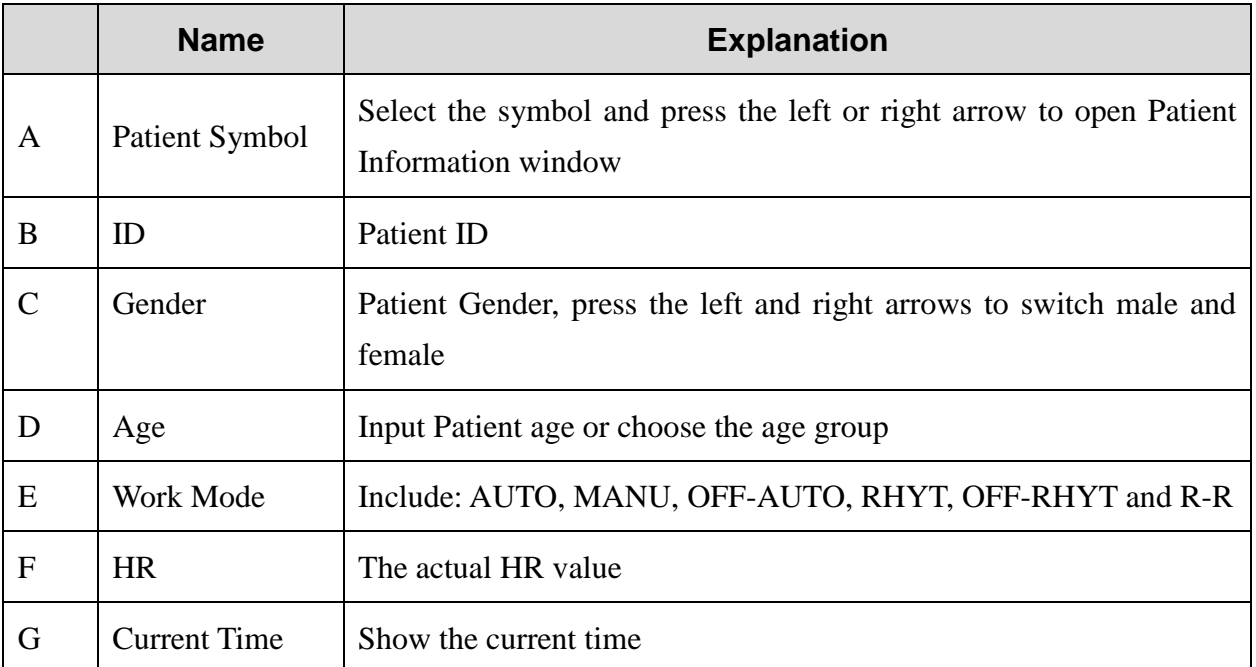

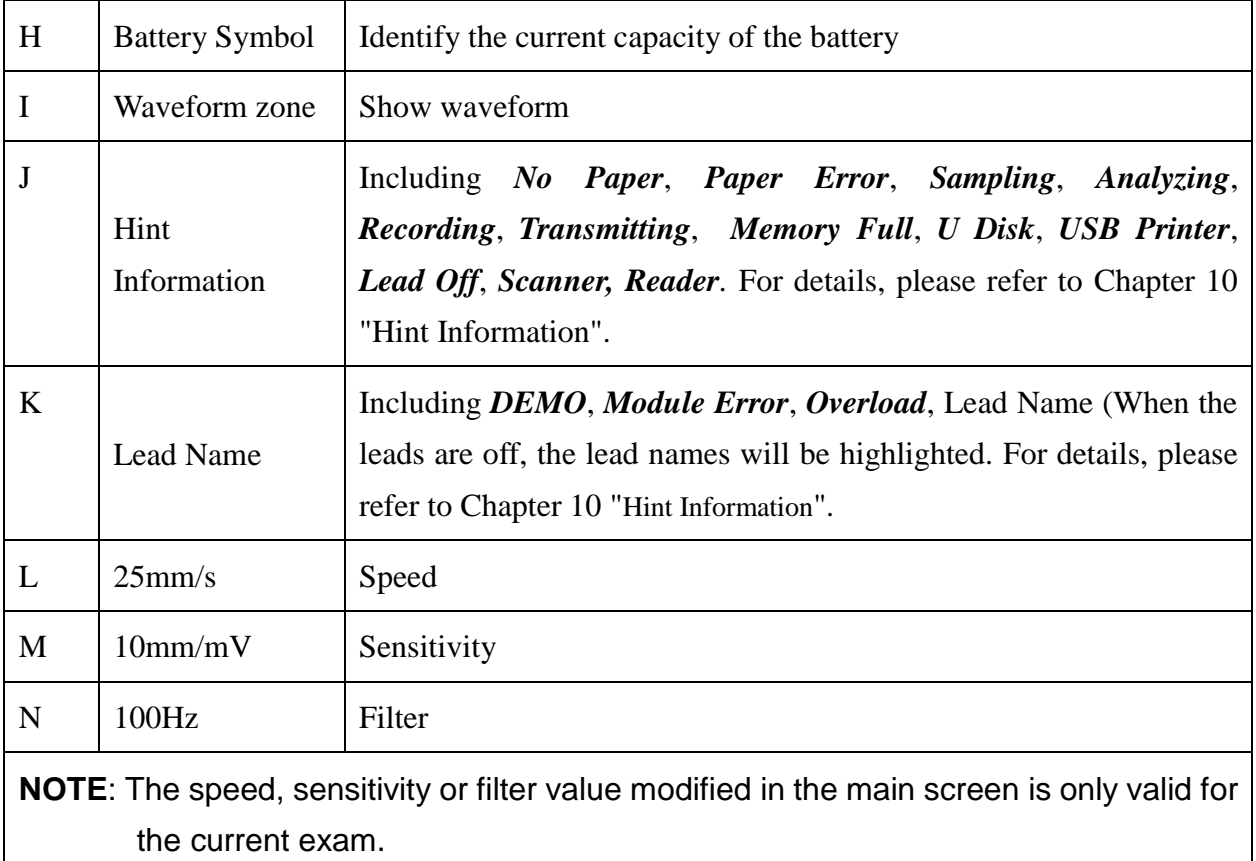

### <span id="page-25-0"></span>**3.2 About the System Setup Screen**

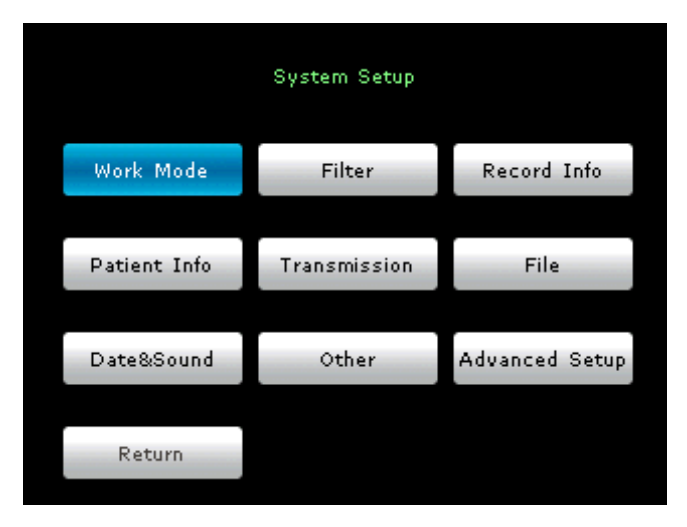

Figure 3-2 System Setup Screen

Press **MENU** on the main screen to display the **System Setup** screen.

On the **System Setup** screen, move the cursor on an item, and then press **MENU** to open the setup window of the item. And press Return or RECALL to exit the **System Setup** screen.

### <span id="page-26-0"></span>**3.3 About the File Manager screen**

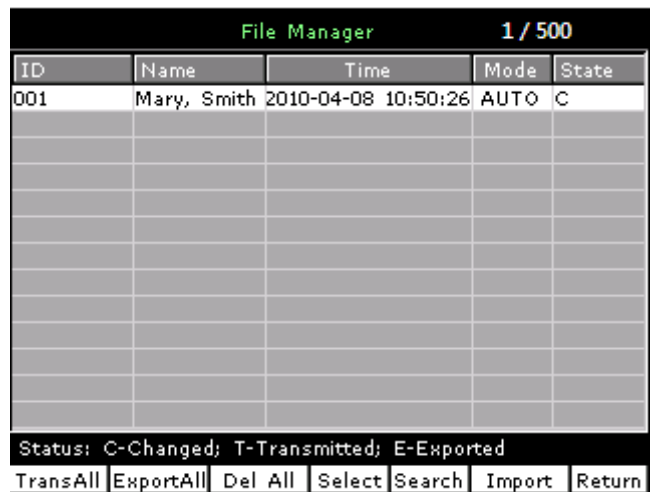

Figure 3-3 File Manager screen (a)

Press the Up or Down arrow to select the patient record, press Lead( $\rightarrow$ ) or Lead ( $\leftarrow$ ) to switch the prev or next page.

Press the Left or Right arrow to move the cursor among **TransALL**, **ExportALL**, **Del All**, **Select**, **Search**, **Import** and **Return** buttons and then press the **MENU** key to conform the operation.

Press **RECALL** again to return to the main screen.

Press the Left or Right arrow to move the cursor to **Select** button and press **MENU** key to enter File Manager screen (b).

|      |                                              | <b>File Manager</b>                    | 1/500      |        |
|------|----------------------------------------------|----------------------------------------|------------|--------|
| ID   | Name                                         | Time                                   | Mode State |        |
| 001  |                                              | Mary, Smith 2010-04-08 10:50:26 AUTO C |            |        |
|      |                                              |                                        |            |        |
|      |                                              |                                        |            |        |
|      |                                              |                                        |            |        |
|      |                                              |                                        |            |        |
|      |                                              |                                        |            |        |
|      |                                              |                                        |            |        |
|      |                                              |                                        |            |        |
|      |                                              |                                        |            |        |
|      |                                              |                                        |            |        |
|      |                                              |                                        |            |        |
|      |                                              |                                        |            |        |
|      | Status: C-Changed; T-Transmitted; E-Exported |                                        |            |        |
| Edit | Trans Export Delete                          |                                        |            | Return |

Figure 3-4 File Manager screen (b)

Press the Left or Right arrow to move the cursor among **Edit**, **Trans**, **Export**, **Delete** and **Return**  buttons and then press the **MENU** key to conform the operation.

Press **RECALL** to return to the previous screen.

For details on managing patient records, please refer to chapter 7, "Managing ECG Records".

# <span id="page-27-0"></span>**Chapter 4 Operation Preparations**

### **WARNING**

Before use, the equipment, the patient cable and electrodes should be checked. Replace them if there is any evident defectiveness or aging which may impair the safety or the performance. Make sure that the equipment is in proper working condition.

### <span id="page-27-1"></span>**4.1 Power and Earthing**

### **WARNING**

If the integrity of the external protective conductor is in doubt, the equipment should be powered by the built-in rechargeable lithium battery.

#### **Power Supply**

The electrocardiograph can be powered either by the mains supply or a built-in rechargeable lithium battery.

### ♦ **Mains supply**

The mains socket is on the left side of the unit. If the mains supply is used, connect the power cord to the socket first, and then connect the power cord to the hospital grade outlet.

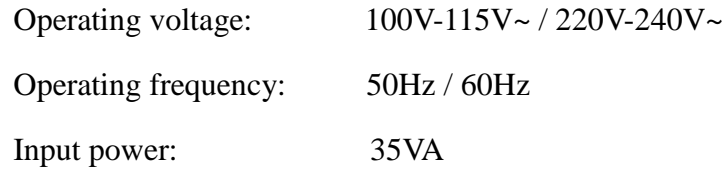

Make sure the mains supply meets the above requirements before power-on, and then press the mains switch. Then the mains supply indicator lamp  $(\sim)$  will be lit.

If the built-in rechargeable battery is weak when the mains supply is used, it will be recharged automatically at the same time. Then both the mains supply indicator lamp ( $\sim$ ) and the battery recharging indicator lamp ( $\rightarrow$  ) will be lit. The 3-channel electrocardiograph can not be recharged when it is printing reports, and the battery recharging indicator is black; when the 3-channel electrocardiograph is switched off, the battery recharging indicator lamp  $(\rightarrow \rightarrow)$  is black if the battery is fully recharged.

#### ♦ **Built-in rechargeable battery**

When the built-in rechargeable lithium battery is used, turn on the unit by pressing the **ON/OFF** key on the control panel directly. Then the battery indicator lamp  $($ 

lit and the battery symbol  $\Box$  will be displayed on the LCD screen. Because of the consumption during the storage and transport course, the battery capacity may not be full. If the symbol  $\Box$  and the Hint information *BAT WEAK* are displayed, which means the battery capacity is low, please recharge the battery first.

Please refer to the maintenance section for how to recharge the battery. When the battery is being recharged, SE-3/SE-300 series can be powered by the mains supply at the same time.

### **WARNING**

The potential equalization conductor of the unit should be connected to the potential equalization bus bar of the electrical installation when necessary.

### <span id="page-28-0"></span>**4.2 Loading/Replacing Recorder Paper**

There are two kinds of recorder paper. One is the rolled thermal paper with the width of 80mm, and the other is the folded thermal paper with the width of 80mm.

**NOTE:** When the folded thermal paper is used, the paper roller is unnecessary and must be taken out.

When the recorder paper runs out or is not loaded, warning message *Paper?* will appear on the screen. Then you should load or replace the recorder paper immediately.

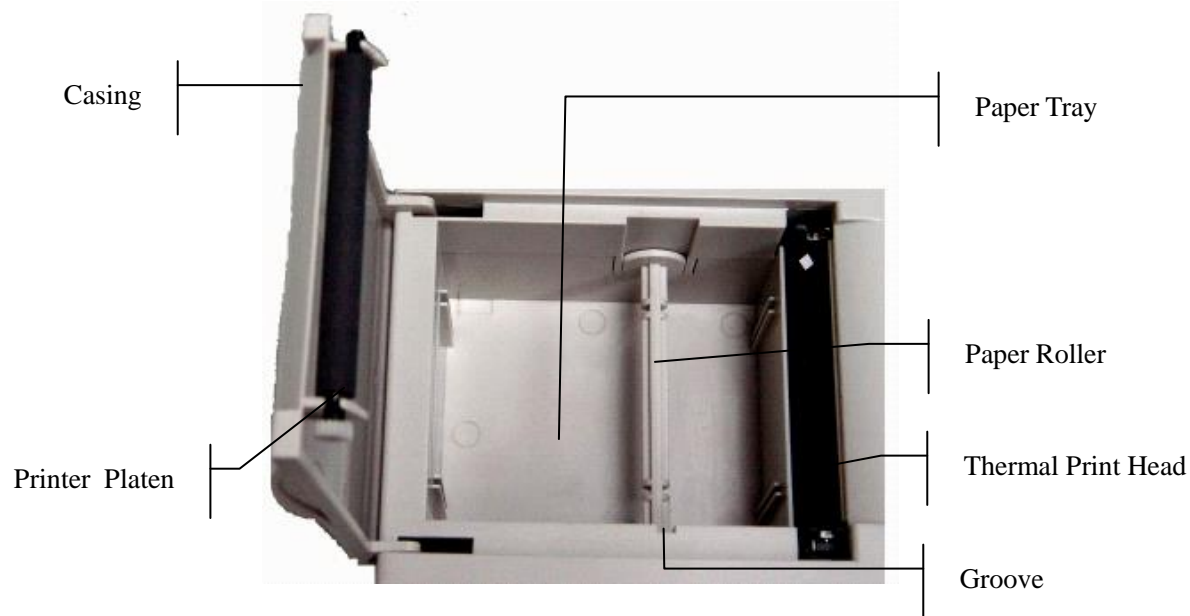

#### **Loading/Replacing Process of Rolled Thermal Paper:**

1) Place fingers under the two flanges of the recorder casing, pull them upwards directly to release the casing.

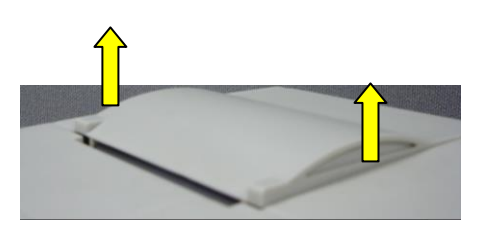

- 2) Take out the paper roller, and remove remainder paper from the roller if necessary.
- 3) Take off the wrapper of the new thermal paper roll, and then put the paper roll through the roller.
- 4) Place the paper and the roller gently in the recorder with the roller pin clicking into the groove.
- 5) Pull about 2 cm of paper out with the grid side of the paper facing the thermal print head, and shut the recorder casing.

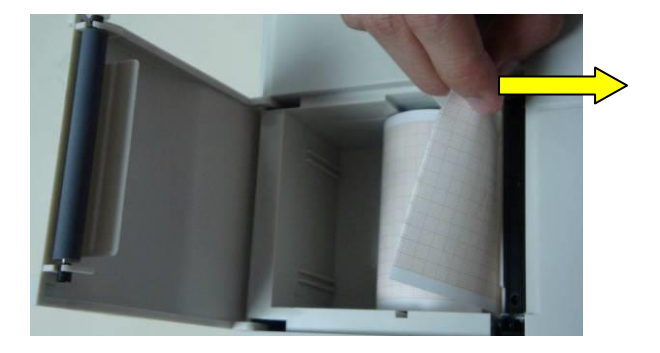

6) Press down the recorder casing firmly.

#### **Loading/Replacing Process of Folded Thermal Paper:**

1) Place fingers under the two flanges of the recorder casing, pull them upwards directly to release the casing.

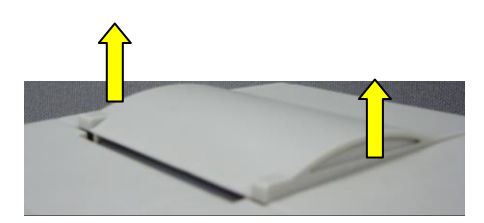

- 2) Remove remainder paper in the paper tray if necessary.
- 3) Take off the wrapper of the new folded thermal paper, and then put it in the paper tray.
- 4) Pull about 2 cm of paper out with the grid side of the paper facing the thermal print head, and shut the recorder casing.

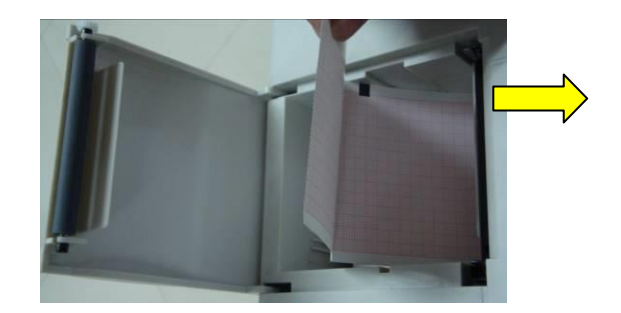

5) Press down the recorder casing firmly.

### <span id="page-30-0"></span>**4.3 Preparing the Patient**

### <span id="page-30-1"></span>**4.3.1 Instructing the Patient**

Before attaching the electrodes, greet the patient and explain the procedure. Explaining the procedure decreases the patient's anxiety. Reassure the patient that the procedure is painless. Privacy is important for relaxation. When possible, prepare the patient in a quiet room or area where others can't see the patient. Make sure that the patient is comfortable. The more relaxed the patient is, the less the ECG will be affected by noise.

### <span id="page-30-2"></span>**4.3.2 Preparing the Skin**

Thorough skin preparation is very important. The skin is a poor conductor of electricity and frequently creates artifact that distorts the ECG signal. By performing methodical skin preparation, you can greatly reduce the possibility of the noise caused by muscle tremor and baseline drift, ensuring high-quality ECG waves. There is natural resistance on the skin surface due to dry, dead epidermal cells, oils and dirt.

#### **To prepare the skin**

- 1. Shave hair from electrode sites, if necessary. Excessive hair prevents a good connection.
- 2. Wash the area thoroughly with soap and water.
- 3. Dry the skin with a gauze pad to increase capillary blood flow to the tissues and to remove the dead, dry skin cells and oils.

### <span id="page-31-0"></span>**4.4 Connecting the Patient Cable to the**

### **Electrocardiograph and Electrodes**

### **WARNING**

The performance and electric shock protection can be guaranteed only if original patient cable and electrodes of the manufacturer are used.

The patient cable includes main cable and lead wires which can be connected to electrodes according to the colors and identifiers.

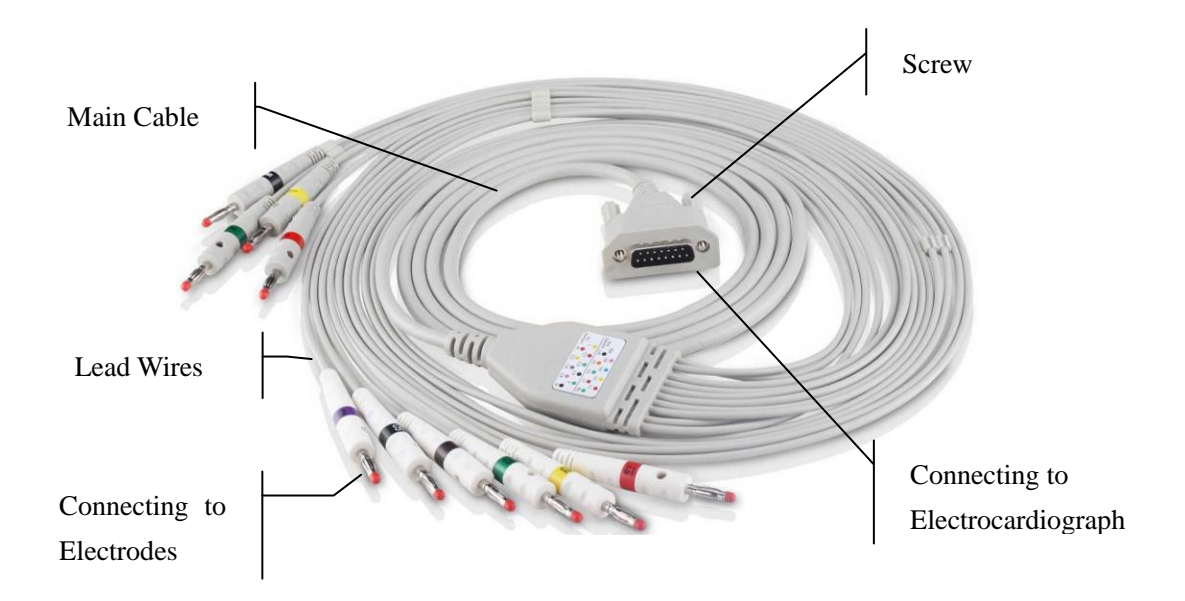

#### **1. Connecting the Patient Cable to the Electrocardiograph**

Connect the patient cable to the patient cable socket on the right side of the main unit, and then secure them with two screws.

#### **2. Connecting the Patient Cable to Electrodes**

Align all lead wires of the patient cable to avoid twisting, and connect the lead wires to the corresponding electrodes according to the colors and identifiers. Firmly attach them.

### <span id="page-32-0"></span>**4.5 Attaching Electrodes to the Patient**

There are two types of electrode for you to choose, one is the reusable electrodes, and the other is the disposable electrodes. The uses of the two types of electrode are as shown below:

### <span id="page-32-1"></span>**4.5.1 Reusable Electrodes**

Reusable Electrodes is divided into Limb electrode and Chest Electrode, as the following figure shows:

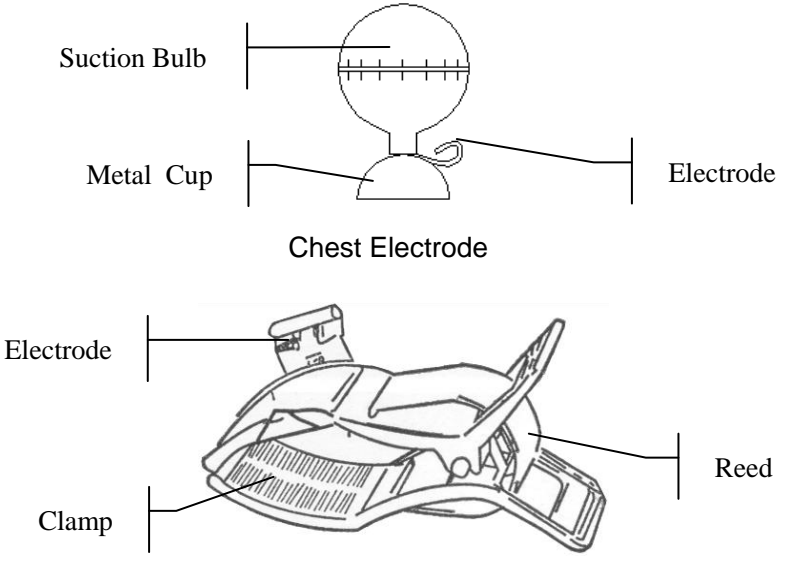

Limb Electrode

The identifiers and color codes of electrodes used comply with IEC/EN requirements. In order to avoid incorrect connections, the electrode identifiers and color codes are specified in Table 4-1. Moreover the equivalent codes according to American requirements are given in Table 4-1 too.

|                   |                   | <b>European</b>   | American          |                   |  |
|-------------------|-------------------|-------------------|-------------------|-------------------|--|
| <b>Electrodes</b> | <b>Identifier</b> | <b>Color code</b> | <b>Identifier</b> | <b>Color code</b> |  |
| Right arm         | $\mathbf R$       | Red               | <b>RA</b>         | White             |  |
| Left arm          | L                 | Yellow            | LA                | <b>Black</b>      |  |
| Right leg         | N or RF           | <b>Black</b>      | RL                | Green             |  |
| Left leg          | F                 | Green             | LL                | Red               |  |
| Chest 1           | C1                | White/red         | V <sub>1</sub>    | Brown/red         |  |
| Chest 2           | C <sub>2</sub>    | White/yellow      | V <sub>2</sub>    | Brown/yellow      |  |
| Chest 3           | C <sub>3</sub>    | White/green       | V <sub>3</sub>    | Brown/green       |  |
| Chest 4           | C4                | White/brown       | V <sub>4</sub>    | Brown/blue        |  |
| Chest 5           | C <sub>5</sub>    | White/black       | V <sub>5</sub>    | Brown/orange      |  |
| Chest 6           | C <sub>6</sub>    | White/violet      | V <sub>6</sub>    | Brown/violet      |  |

Table 4–1 Electrodes and Their identifiers and color codes

As the following figure shows, the positions of chest electrodes on the body surface are

- C1: Fourth intercostal space at the right border of the sternum
- C2: Fourth intercostal space at the left border of the sternum
- C3: Fifth rib between C2 and C4
- C4: Fifth intercostal space on the left midclavicular line
- C5: Left anterior axillary line at the horizontal level of C4
- C6: Left midaxillary line at the horizontal level of C4

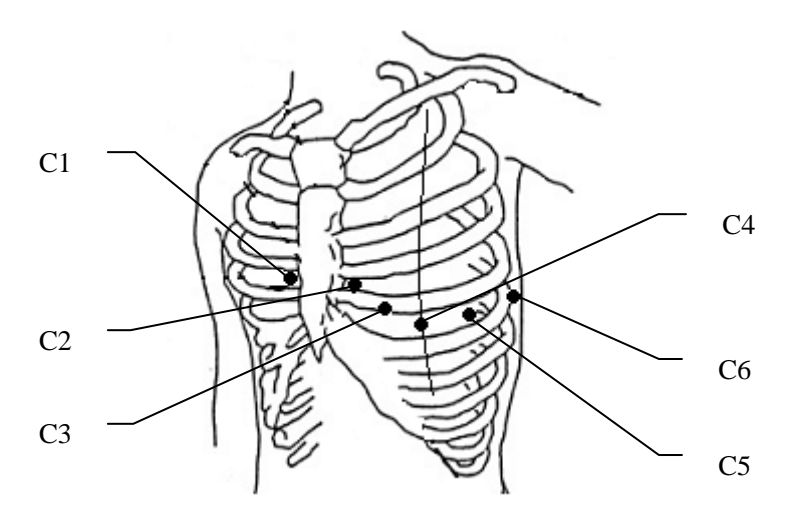

#### **Chest Electrode Connection:**

- 1) Ensure that the electrodes are clean;
- 2) Align all lead wires of the patient cable to avoid twisting, and connect the lead wires to the corresponding electrodes according to the colors and identifiers;
- 3) Clean the electrode area on the chest surface with 75% alcohol;
- 4) Daub the round area of 25mm in diameter on each electrode site with gel evenly;
- 5) Place a small amount of gel on the brim of chest electrode's metal cup;
- 6) Place the electrode on the chest electrode site and squeeze the suction bulb. Unclench it and the electrode is adsorbed on the chest;
- 7) Attach all chest electrodes in the same way.
- **NOTE:** Long-time measurement with a strong negative pressure on the suction bulb may cause reddening of the skin. When using the electrode on small children or patients with delicate skin, squeeze the suction ball lightly.

#### **Limb Electrode Connection:**

- 2) Ensure that the electrodes are clean;
- 3) Align all lead wires of the patient cable to avoid twisting, and connect the lead wires to the corresponding electrodes according to the colors and identifiers;
- 4) Clean the electrode area which is a short distance above the ankle or the wrist with alcohol;
- 5) Daub the electrode area on the limb with gel evenly;
- 6) Place a small amount of gel on the metal part of the limb electrode clamp;
- 7) Connect the electrode to the limb, and make sure that the metal part is placed on the electrode area above the ankle or the wrist;
- 8) Attach all limb electrodes in the same way.

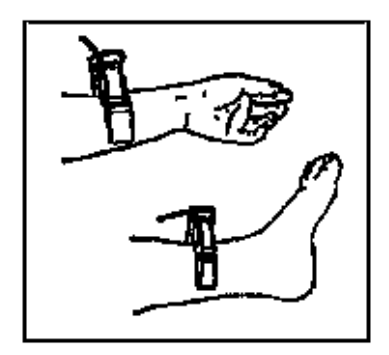

### <span id="page-35-0"></span>**4.5.2 Disposable Electrodes**

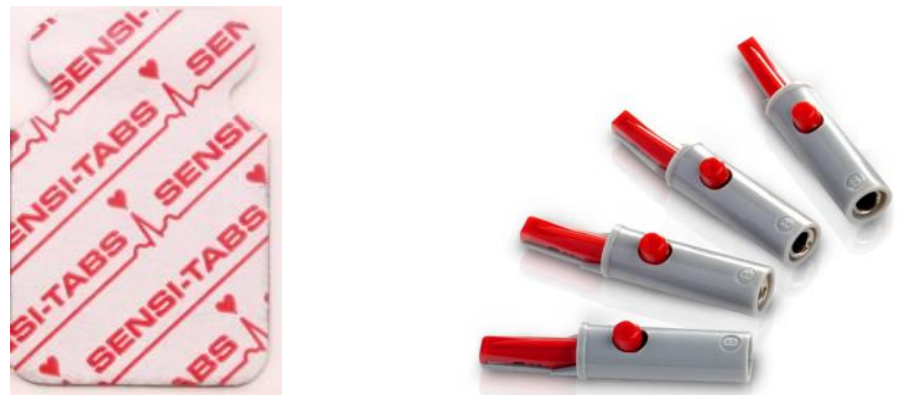

Disposable Electrode Alligator Clip

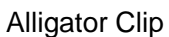

Disposable electrode must be used together with the alligator clip.

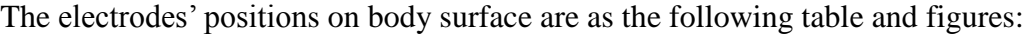

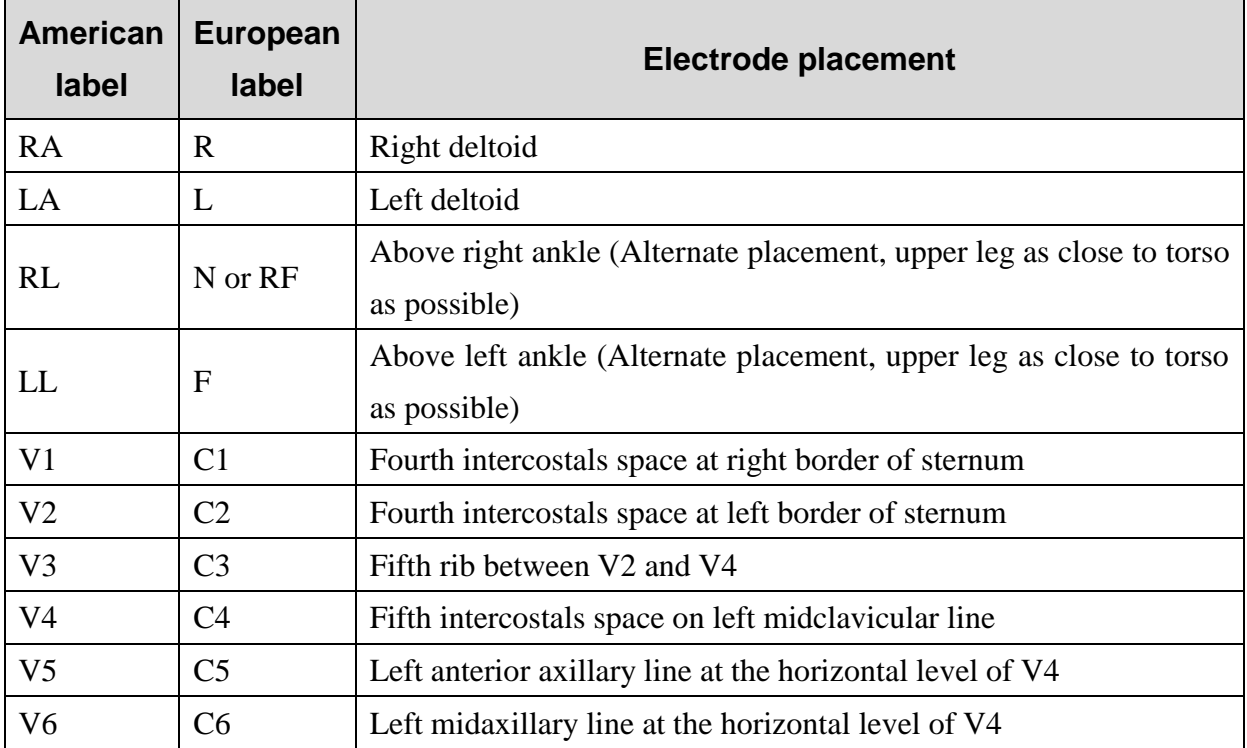
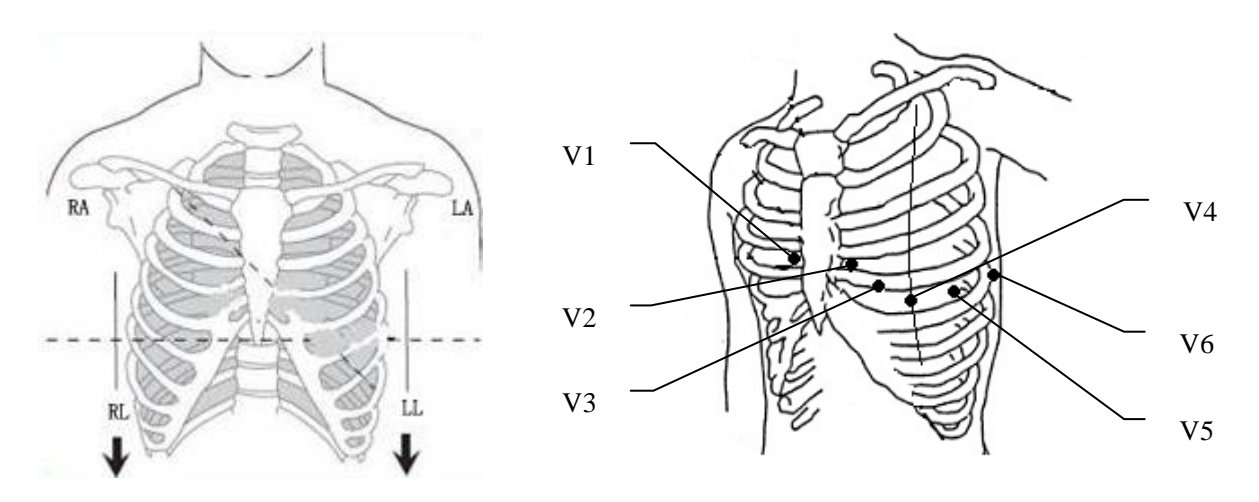

#### **Disposable Electrode connection**

- 1) Align all lead wires of the patient cable to avoid twisting, and connect the alligator clips to the lead wires.
- 2) Clean the electrode areas on the body surface with 75% alcohol.
- 3) Attach the disposable electrodes to the electrode positions on body surface.
- 4) Clip the disposable electrodes with the alligator clips.

The quality of ECG waveform will be affected by the contacting resistance between the patient and the electrode. In order to get a high-quality ECG, the skin-electrode resistance must be minimized when you attach electrodes to patients.

### **CAUTION**

The disposable electrodes can only be used for one time.

#### **WARNING**

- 1. Make sure that all electrodes are connected to the patient correctly before operation.
- 2. Make sure that the conductive parts of electrodes and associated connectors, including neutral electrode, do not come in contact with earth or any other conducting objects.

### **4.6 Inspection Before Power On**

In order to avoid safety hazards and get good ECG records, the following inspection procedure is recommended before power-on and operation.

### 1) **Environment**:

- Make sure that there is no electromagnetic interference source around the equipment, especially large medical electrical equipment such as electrosurgical equipment, radiological equipment, magnetic resonance imaging equipment etc. Switch off these devices when necessary.
- ♦ Keep the examination room warm to avoid muscle action voltages in ECG signals caused by cold.

### 2) **Power Supply**:

- ♦ If the mains supply is used, please check whether the power cord is connected to the unit well. The grounded three-phase outlet should be used.
- ♦ When the battery capacity is low, recharge the battery before use.

### 3) **Patient Cable**:

♦ Check whether the patient cable is connected to the unit firmly, and keep it far away from the power cord.

### 4) **Electrodes**:

- ♦ Check whether all electrodes are connected to lead wires of the patient cable correctly.
- ♦ Ensure that the chest electrodes do not contact.

#### 5) **Recorder Paper**:

♦ Ensure that there is enough recorder paper loaded correctly.

#### 6) **Patient**:

- ♦ The patient should not come into contact with conducting objects such as earth, metal parts etc.
- ♦ Ensure the patient is warm and relaxed, and breathe calmly.

### **WARNING**

The electrocardiograph is provided for the use of qualified physicians or personnel professionally trained, and they should be familiar with the contents of this user manual before operation.

# **Chapter 5 Switching On the Electrocardiograph**

- ♦ When the mains supply is used, connect the power cord, press the mains switch on the left side of the unit, and then the mains supply indicator lamp  $(\sim)$  is lit. Then press the **ON/OFF** key on the control panel to turn on the unit. Then SE-3/SE-300 series is ready for use.
- ♦ When a built-in rechargeable lithium battery is used, press the **ON/OFF** key on the control panel directly to turn on the unit, and then the battery indicator  $(\Box)$  is lit. The equipment information such as the device name, the version number will be displayed on the LCD screen after self-test. Then SE-3/SE-300 series is ready for use.

# **Chapter 6 Sampling and Printing ECG 6.1 Entering Patient Information**

After switched on, the electrocardiograph enters the main screen.

- 1. Configure the **Patient Information Setup** window. (Optional)
	- 1) Press **MENU** to enter System Setup Screen.
	- 2) Choose Patient Inof tab and press **MENU** to enter the sub-window.
	- 3) Configure according to actual use. See more information in "Patient Info Setup".
	- 4) After configuration, press **MENU or PRINT/STOP to save and quit the current window.**
	- 5) **Press Return or RECALL to return to the main screen.**
- 2. Move the cursor to the patient symbol. Press the Left or Right arrow to enter the patient information window on the Main Screen.
	- 1) Press the Up or Down arrow to select the ID textbox, and press the Left or Right arrow to pop up the editing window.
	- 2) Press the Left or Right arrow to choose letter or number, and press MENU to confirm the operation.
	- 3) If the content need to be modified, press **RECALL** to delete.
	- 4) After editing, press **MENU** or **PRINT/STOP** to confirm the operation and return to the main screen.

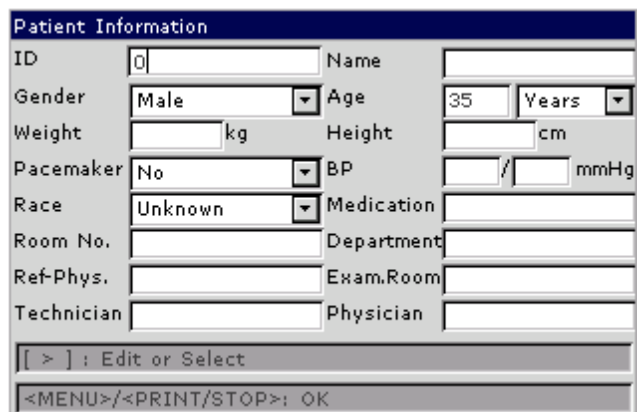

**NOTE:** The patient information cannot be set or changed during the printing course.

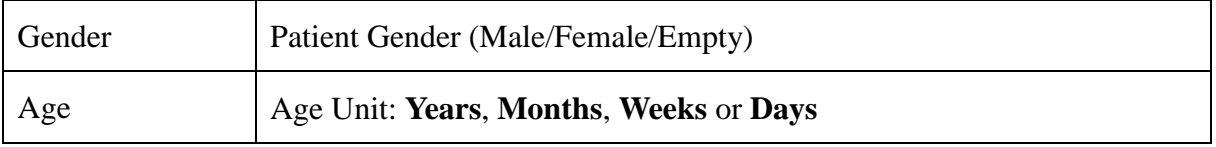

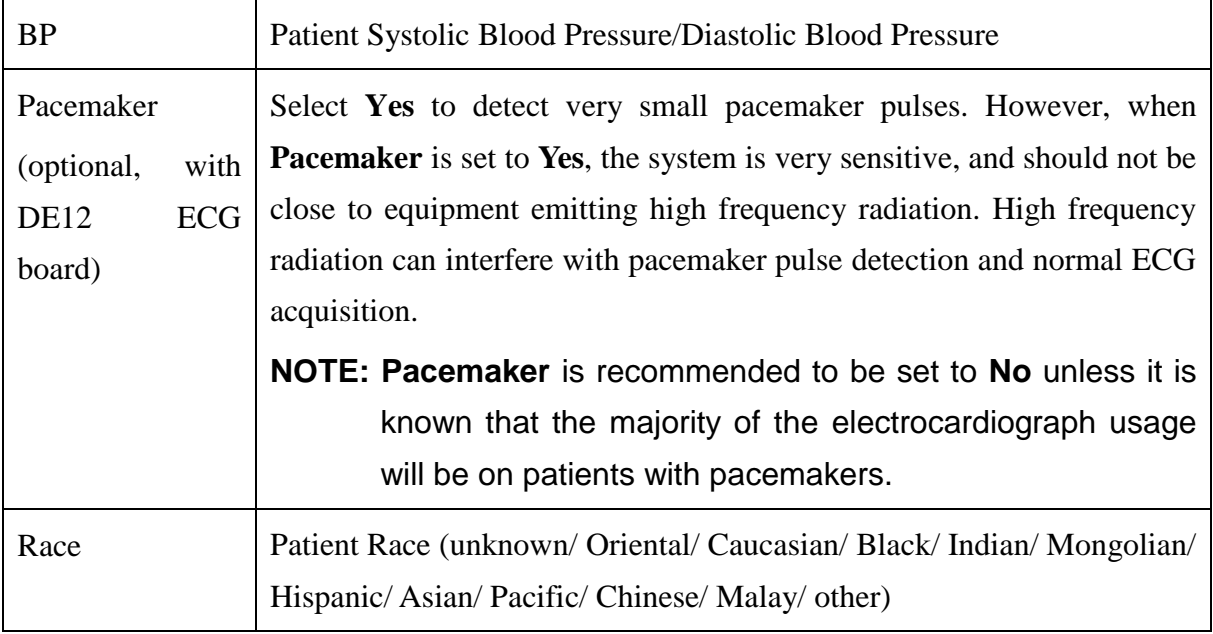

## **6.2 Printing ECG Reports**

There are four modes to print ECG reports.

In the **AUTO** mode, the lead groups are switched in order automatically during the printing course. There is a blank area on the recorder paper before printing the ECG signals of the next lead group. Moreover, a 1mV calibration mark will be printed at the beginning of ECG reports. The switch orders of lead groups are listed in Table 2-1.

In the **MANUAL** mode, you should switch the lead group manually. You can determine the lead group to be printed and set the printing settings or other parameters for different lead groups.

In the **RHYTHM** mode, you can print 60s rhythm-lead ECG waveforms.

In the **USBPRT** mode, ECG reports can be printed out through a USB printer.

**NOTE:** The printing mode cannot be changed during the printing course. Stop printing reports before changing the printing mode.

### **6.2.1 AUTO Mode**

In the **AUTO** mode, the lead groups are switched in order automatically during the printing course. There is a blank area on the recorder paper before printing the ECG signals of the next lead group. Moreover, a 1mV calibration mark will be printed at the beginning of ECG reports. The switch orders of lead groups are listed in Table 2-1.

1) Press the **MODE/RST** key to select the **AUTO** mode, which will be displayed in the upper right corner of the LCD screen.

- 2) Press the **SENS** key to set the sensitivity.
- 3) Set the suitable speed value and filter value.
- 4) Or press the **MENU** key to open the System Setup Screen to set the detailed settings. Press the **Return** to return to the Main Screen.
- 5) Press the **PRINT/STOP** key to begin printing ECG reports. It will stop automatically after printing a complete ECG report of 12 leads.

Press **PRINT/STOP** during the printing course to stop printing ECG reports. Then when you begin printing ECG reports again, the system will print ECG reports from the first lead group.

### **6.2.2 MANU Mode**

In the MANU mode, you need to switch lead groups by pressing the Lead switch key.

- 1) Press the **MODE/RST** key to select the **AUTO** mode, which will be displayed in the upper right corner of the LCD screen.
- 2) Press the **SENS** key to set the sensitivity.
- 3) Set the suitable speed value and filter value.
- 4) Or press the **MENU** key to open the System Setup Screen to set the detailed settings. Press the **Return** to return to the Main Screen.
- 5) Press the Lead switch key to select the lead group to be printed.
- 6) Press the **PRINT/STOP** key to begin printing reports.
- 7) Press the Lead switch key to switch the lead group while printing ECG reports and the system will automatically print 1mV calibration mark. Press the **1mV/COPY** key to print out 1mV mark in the ECG report.
- 8) Press the **PRINT/STOP** key to stop printing ECG reports.

### **6.2.3 RHYT mode**

In the RHYT mode, you can choose single lead type or three-lead type.

- 1) Press the **MODE/RST** key to select the **RHYTHM** mode; which will be displayed in the bottom right corner of the LCD screen.
- 2) Press the **SENS** key to set the sensitivity.
- 3) Set the suitable speed value and filter value.
- 4) Press the **PRINT/STOP** key, the hint information *Sampling* will be displayed on the Main Screen, and the sampling time will be counted. When the preset sampling time reaches, it begins to print ECG reports.

5) It will stop automatically after printing a complete report of rhythm-lead ECG waveforms. Or press the **PRINT/STOP** key again to stop printing ECG reports.

### **6.2.4 R-R mode**

In the R-R mode, you can print ECG waveforms of 180s.

- 1) Press the **MODE/RST** key to select the **R-R** mode; which will be displayed in the bottom right corner of the LCD screen.
- 2) Press the **SENS** key to set the sensitivity.
- 3) Set the suitable speed value and filter value.
- 4) Press the **PRINT/STOP** key to begin printing reports. Or press the **PRINT/STOP** key again to stop printing ECG reports.

# **6.3 Sample ECG Reports**

### **6.3.1 ECG Reports in the AUTO Mode**

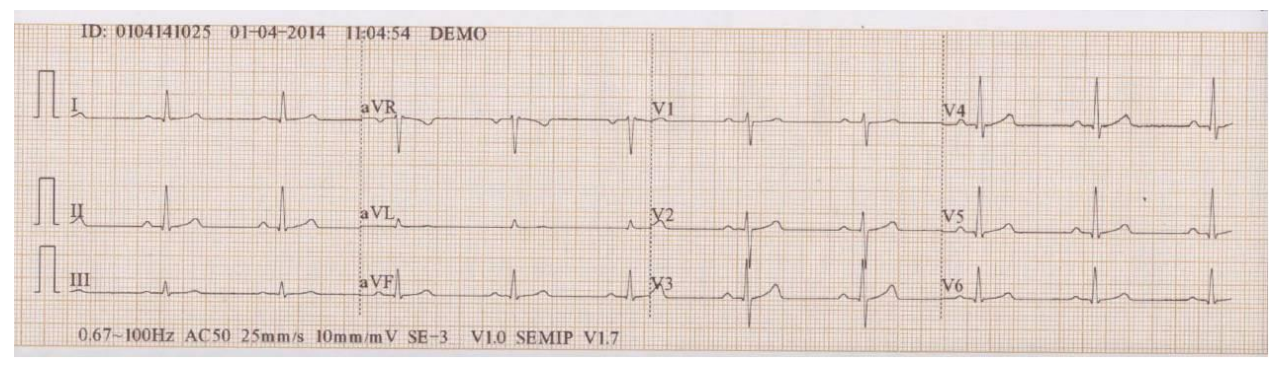

Figure 6-1 ECG Reports in the AUTO Mode (a)

<span id="page-42-0"></span>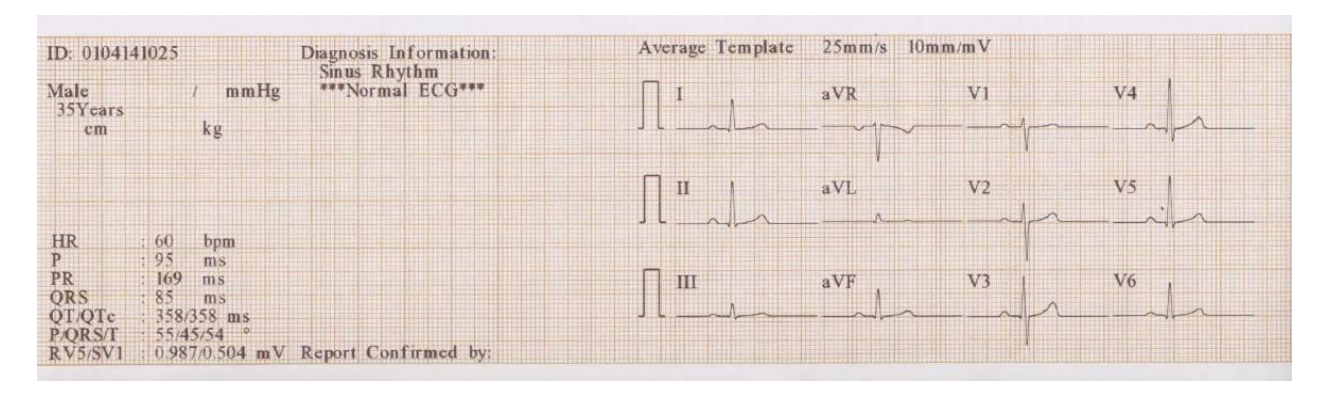

Figure 6-2 ECG Reports in the AUTO Mode (b)

<span id="page-42-1"></span>[Figure 6-1](#page-42-0) and [Figure 6-2](#page-42-1) show an ECG report in the auto mode. **Template** is selected, and **Record Style** is set to **3×4**.

The ECG report includes:

#### **3×4 ECG waves**

#### **ID, Current Date and time**

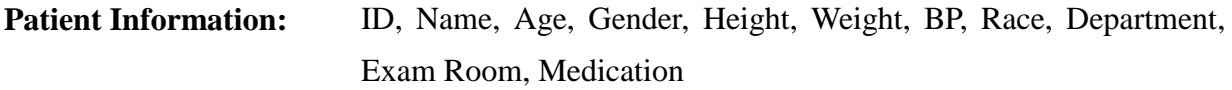

#### **Measure Information:**

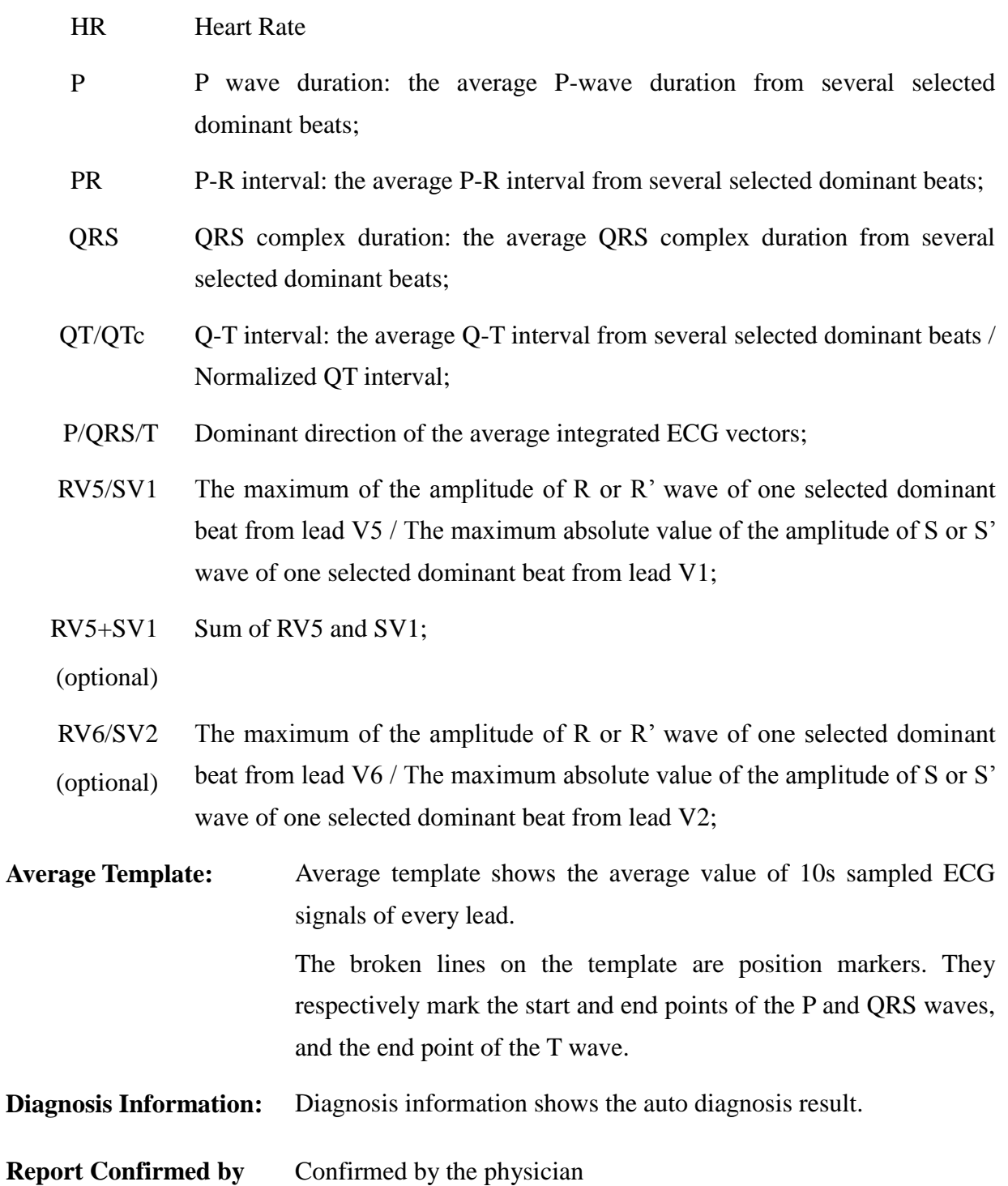

**Bottom Information:** 0.67~100Hz (0.67Hz DFT Filter, 100Hz Lowpass Filter), AC50 (50Hz AC Filter) 25mm/s (Paper Speed) 10mm/mV (Gain) 60 (Heart Rate) Electrocardiograph Model V1.0 (Software Version) SEMIP V1.7 (Algorithm Version) Institution Name

### **6.3.2 PDF Report**

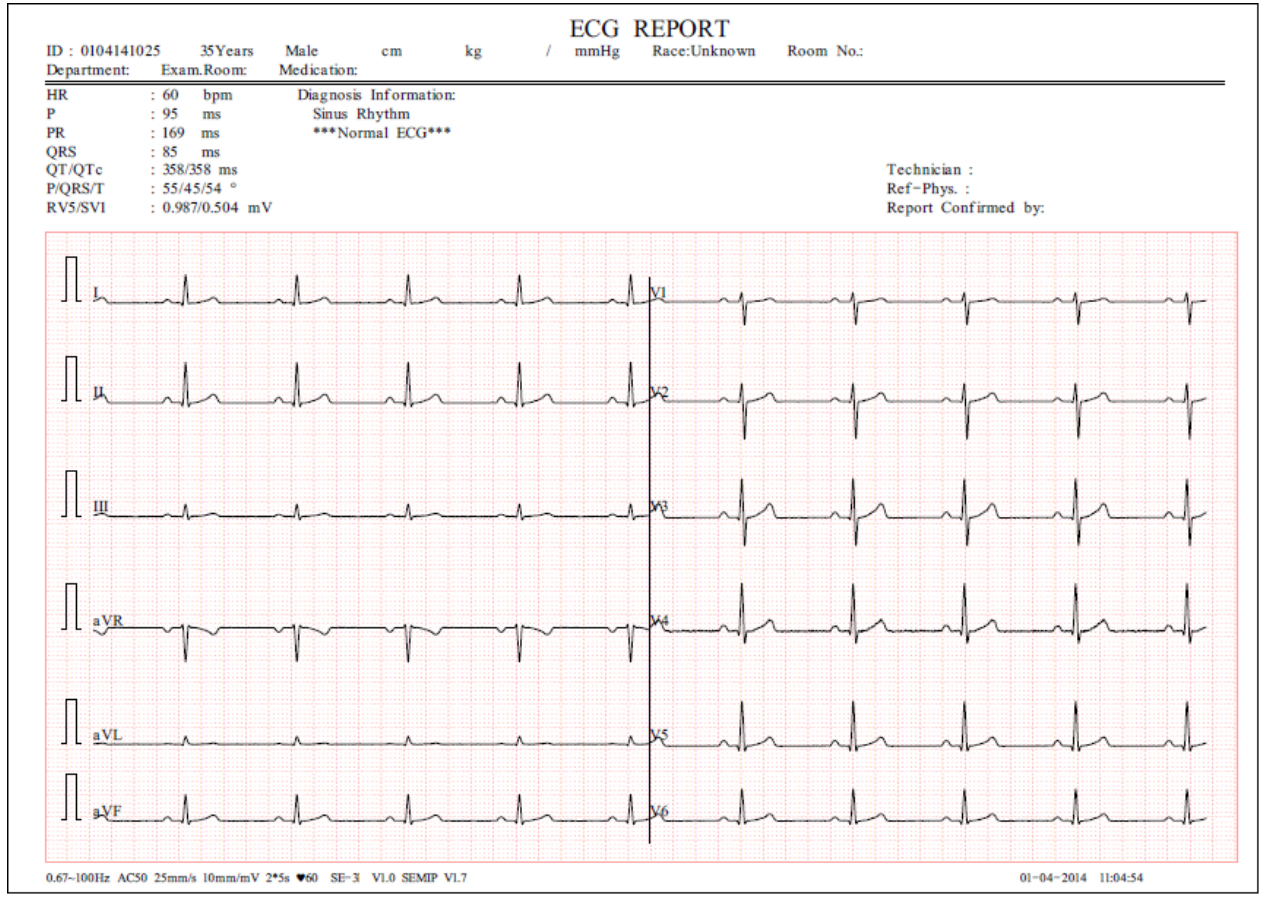

Figure 6-3 PDF Report

# **Chapter 7 Managing ECG Records**

If you want to save the ECG records, you should set the **Auto Save** to **To ECG** or **To USB**. The default value is **To ECG**. Then the ECG records will be saved in the File Manager or in the U disk automatically.

Press the **RECALL** key to open the File Manager where patient records are displayed. The File Manager allows records to be stored, deleted, printed and transmitted. When there is no space for more records to be stored in the File Manager, the message *MemFull* will be displayed.

## **7.1 Transmitting ECG Records to the PC**

**NOTE:** To transmit ECG records to the PC, Smart ECG Viewer software of the manufacturer must be installed in the PC. You should log into the Smart ECG Viewer software before the transmission.

### **7.1.1 Transmitting ECG Records through the Serial Port**

Connect the RS232 socket of the PC to the RS232 socket of the electrocardiograph with a RS232 cable. If the PC has no RS232 socket, connect the USB socket of the PC to the RS232 socket of the electrocardiograph by using the RS232-USB assembly.

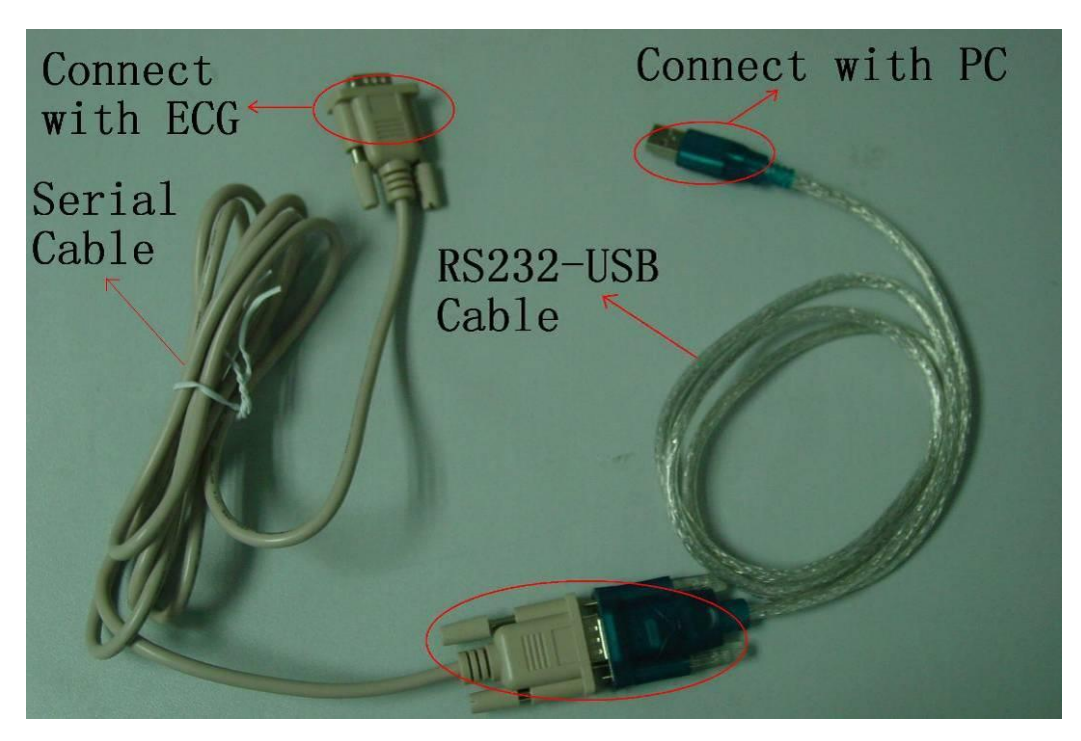

Figure 7-1 RS232-USB Assembly

#### **Auto Transmission:**

- 1 Press the **MENU** key to open the System Setup Screen.
- 2 Select the **Transmission** button, and then press the **MENU** key to enter the sub-window.
- 3 Set **Auto Transmission** to **On** and set **Transmission mode** to **UART**. Then press the **MENU** key again to return to the Main Screen.
- 4 In the **AUTO, RHYT, OFF-AUTO** or **OFF-RHTY** mode, ECG data can be transmitted through the UART port automatically after an ECG report is printed out.
- **Manual Transmission:**
- 1 Press the **MENU** key to open the System Setup Screen.
- 2 Select the **Transmission** button, and then press the **MENU** key to enter the sub-window.
- 3 Set **Auto Transmission** to **Off** and set **Transmission mode** to **UART**. Then press the **MENU** key again to return to the Main Screen.
- 4 Press the **RECALL** key to open the File Manager screen (a).
	- 1) Select the **TransAll** button, and then press the **MENU** key to confirm the operation.
	- **NOTE**: Please make sure the settings of **Auto Transmission** and **Transmission** Mode in Transmission is correct.
	- 2) If you want to transmit only one record, choose the patient record in the table, press the **MENU** key to enter the File Manager screen (b). Select the **Trans** button and then press the **MENU** key to confirm the operation.

**NOTE:** The transmission process is long, and please be patient to wait.

3) Press the **RECALL** key to return to the Main Screen.

### **7.1.2 Transmitting ECG Records through the Net Port (Optional,**

### **Only for Net Type)**

Connect the PC to the electrocardiograph with an Ethernet cable recommended by the manufacturer. If the wireless AP transmission is used, connect the PC to one wireless AP, and connect the electrocardiograph to the other wireless AP.

### **NOTE:**

- 1) Only the wireless AP recommended by the manufacturer can be used.
- 2) For details on configuring the wireless AP, please refer to the user manual delivered with the wireless AP.
- 3) There should be no shield in or around the room where the wireless AP is used, or else the wireless transmission may fail.
- **Auto Transmission:**
	- 1. Press the **MENU** key to open the System Setup Screen.
	- 2. Select the **Transmission** button, and then press the **MENU** key to enter the sub-window.
	- 3. Set **Auto Transmission** to **On** and set **Transmission mode** to **Ethernet.**
	- 4. Set the **Server IP** to the IP of Smart ECG Viewer.
	- 5. Set the first three numbers of the **Local IP** to the first three numbers of the IP of Smart ECG Viewer. The last number of the **Local IP** item can be set at random, but it can't be the same as the last number of the IP of Smart ECG Viewer.

For example, check the IP on the **System Setting** interface of the Smart ECG Viewer software.

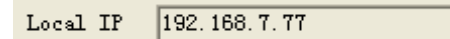

Set the **Server IP** to the IP of Smart ECG Viewer. Set the first three numbers of the **Local IP** to the first three numbers of the IP of Smart ECG Viewer. The last number of the **Local IP** can be set at random, but it can't be the same as the last number of the local IP of Smart ECG Viewer.

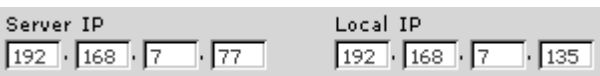

- 6. In the **AUTO, RHYT, OFF-AUTO** or **OFF-RHYT** mode, ECG data can be transmitted through the net automatically after an ECG report is printed out.
- **Manual Transmission:**
	- 1. Press the **MENU** key to open the System Setup Screen.
	- 2. Select the **Transmission** button, and then press the **MENU** key to enter the sub-window.
	- 3. Set **Auto Transmission** to **Off** and set **Transmission mode** to **Ethernet.**
	- 4. For IP address setting, refer to step 4 and 5 for auto transmission.
	- 5. Other steps for transmission operation, refer to step 4 for manual transmission in section 7.1.1 "Transmitting ECG Record through the Serial Port".

#### **NOTE:** The transmission process is long, and please be patient to wait.

# **7.2 Copying ECG Records between the ECG Machine and U Disk**

- 1. Connect the U disk to the electrocardiograph.
- 2. Press the **RECALL** key to open the File Manager screen (a).
- 3. Select the **TransAll** button, and then press the **MENU** key to confirm the operation. And then the **ECGDATA** folder of all the records will be transmitted to the U disk automatically.

During the transmission, if something wrong happens, the electrocardiograph will give the error information. Then you should check whether the U disk is connected to the electrocardiograph well.

- 4. If you want to import records from the **ECGDATA** folder of the U disk to the electrocardiograph, select the **Import** button, and then press the **MENU** key. The extended-name of imported records should be ".dat".
- **NOTE:** To import records from the U disk to the electrocardiograph, there should be some records in the folder named ECGDATA in the U disk. The folder name ECGDATA must be capital letters. You should not change the name of records in the **ECGDATA** folder.

During the transmission from the U disk to the electrocardiograph, if something wrong happens, the electrocardiograph will give the error information. Then you should do the following operations:

- 1) Firstly, check whether the U disk is connected well.
- 2) If the error information is still displayed, you should check whether there is the **ECGDATA** folder including some records with the extended-name of ".dat" in the U disk. If not, you should create an ECGDATA folder in the U disk and add records to be imported to the U disk.
- 3) If the error information is still displayed, you should check whether the total number of records in the **ECGDATA** folder of the U disk and the File Manager of the electrocardiograph exceeds the limit. The limit of the electrocardiograph is 500. If the total number exceeds the limit, you should remove some records from the **ECGDATA** folder of the U disk, and then continue to import the remainder records to the electrocardiograph.
- 4) If the error information *The same record found! Press PRINT/STOP return* is displayed, you should check whether there are cognominal records in the U disk and the

electrocardiograph. If it is true, you should remove these records from the U disk, or delete these records in the electrocardiograph, and then continue to import records to the electrocardiograph.

After records are imported, the electrocardiograph will give a hint.

- 5. If you want to export only one record, choose the patient record in the table, press the **MENU** key to enter the File Manager screen (b). Select the **Export** button and then press the **MENU** key to confirm the operation.
- 6. Press the **RECALL** key to return to the Main Screen.

#### **NOTE:**

- 1. The transmission process is long, and please be patient to wait.
- 2. During the transmission, the U disk should not be pulled out.
- 3. Only the U disk with FAT format can be used.

## **7.3 Deleting Patient Records**

- 1. Press the **RECALL** key to open the File Manager screen (a).
- 2. If you want to delete all the records, select the **DEL ALL** button, and then press the **MENU** key.
- 3. If you want to delete a record, choose the patient record in the table, and then select **Delete** button.
- 4. Press the **RECALL** key to return to the Main Screen.

### **7.4 Printing a Patient Record in the File Manager**

### **screen**

- 1. Press the **RECALL** key to open the File Manager screen (a).
- 2. If you want to print the patient record, choose the patient record in the table, and then press **PRINT/STOP** key.
- **NOTE:** If you use USB printer to print the patient record, when the PRINT/STOP key is pressed, the electrocardiograph begins to analyze data. Then the USB printer begins to print the ECG record after 8 seconds.
- 3. Press the **RECALL** key to return to the Main Screen.

# **7.5 ECG Copy**

In the **AUTO** mode, after an ECG report is printed out, pressing the **1mV/Copy** key can print the ECG report which was printed out last time. Pressing the **PRINT/STOP** key can stop printing the ECG report.

**NOTE:** After an ECG report is printed out in the AUTO mode, if you change the printing mode or the printing format, the ECG report can not be printed again by pressing the **1mV/Copy** key.

# **Chapter 8 Settings**

Press the Up or Down or Left or Right arrow to select the function button, and then press the MENU or PRINT/STOP to enter sub-window.

# **8.1 Work Mode**

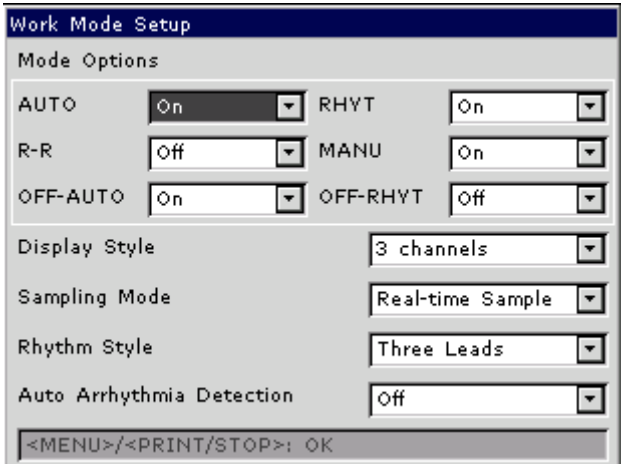

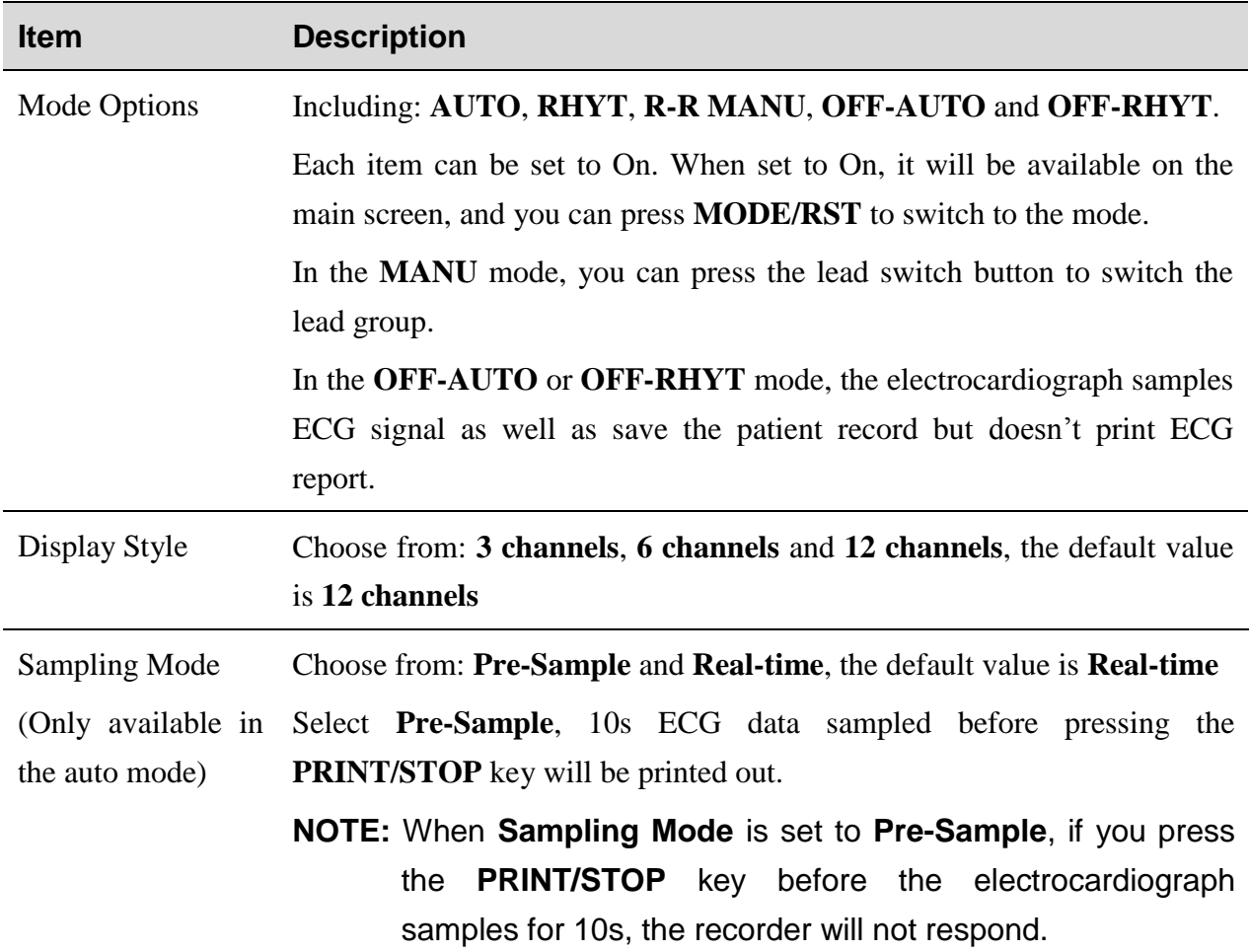

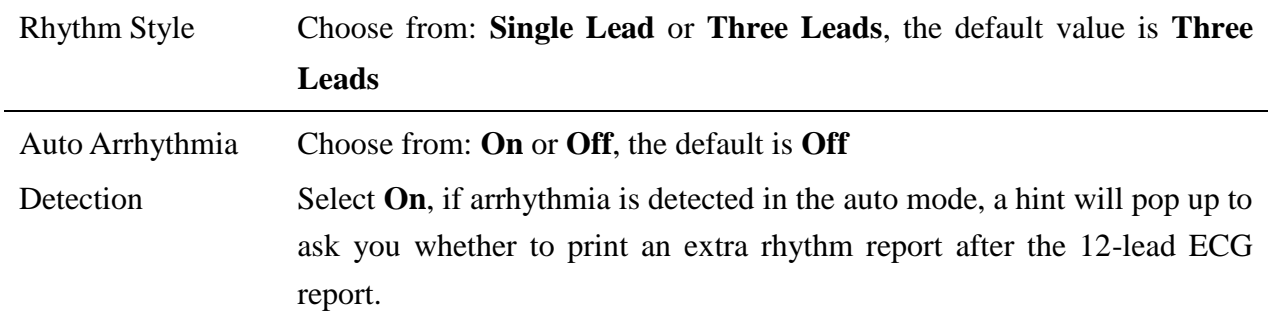

## **8.2 Filter & Lead**

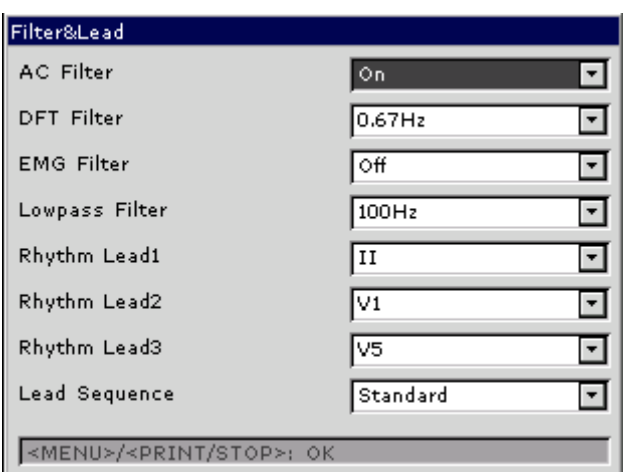

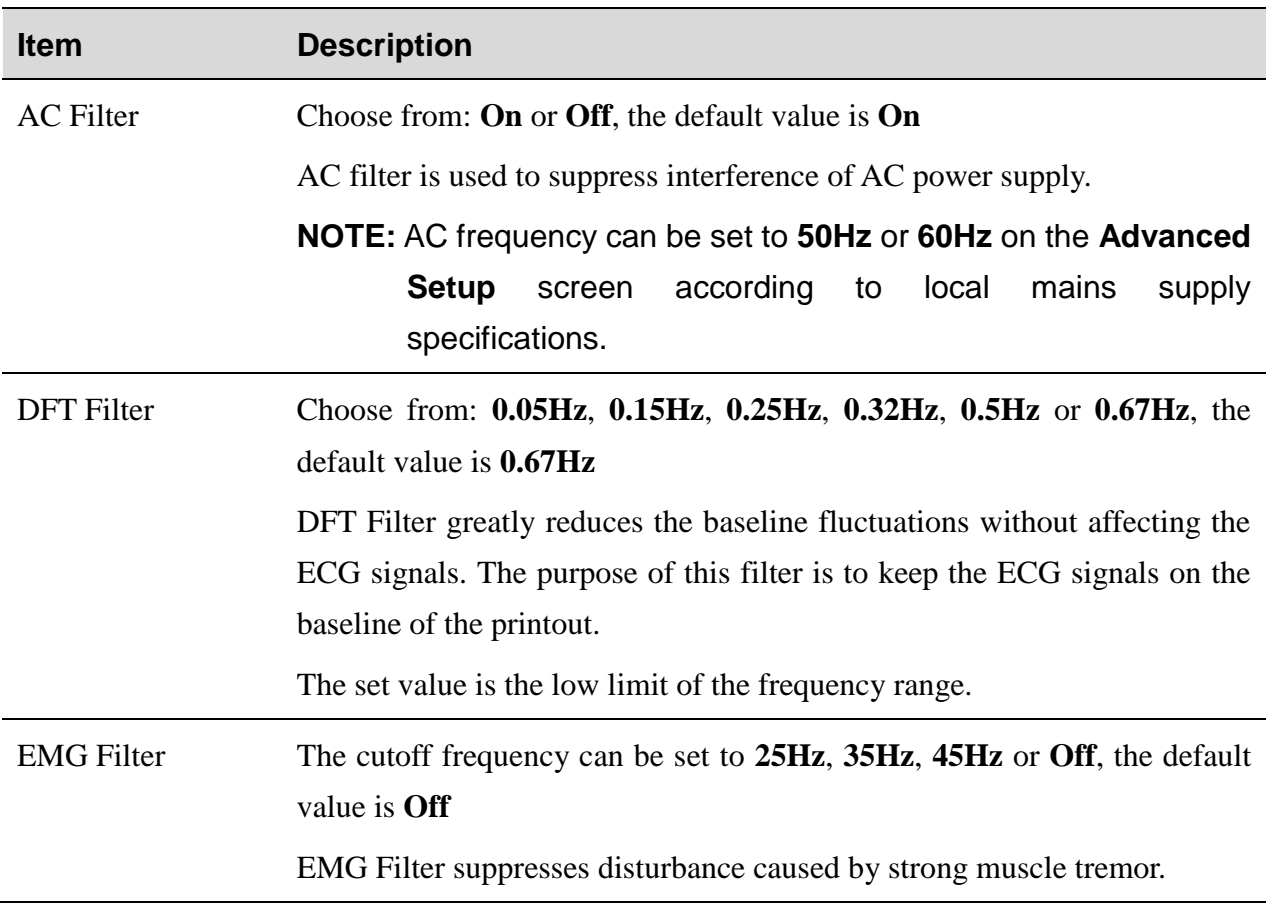

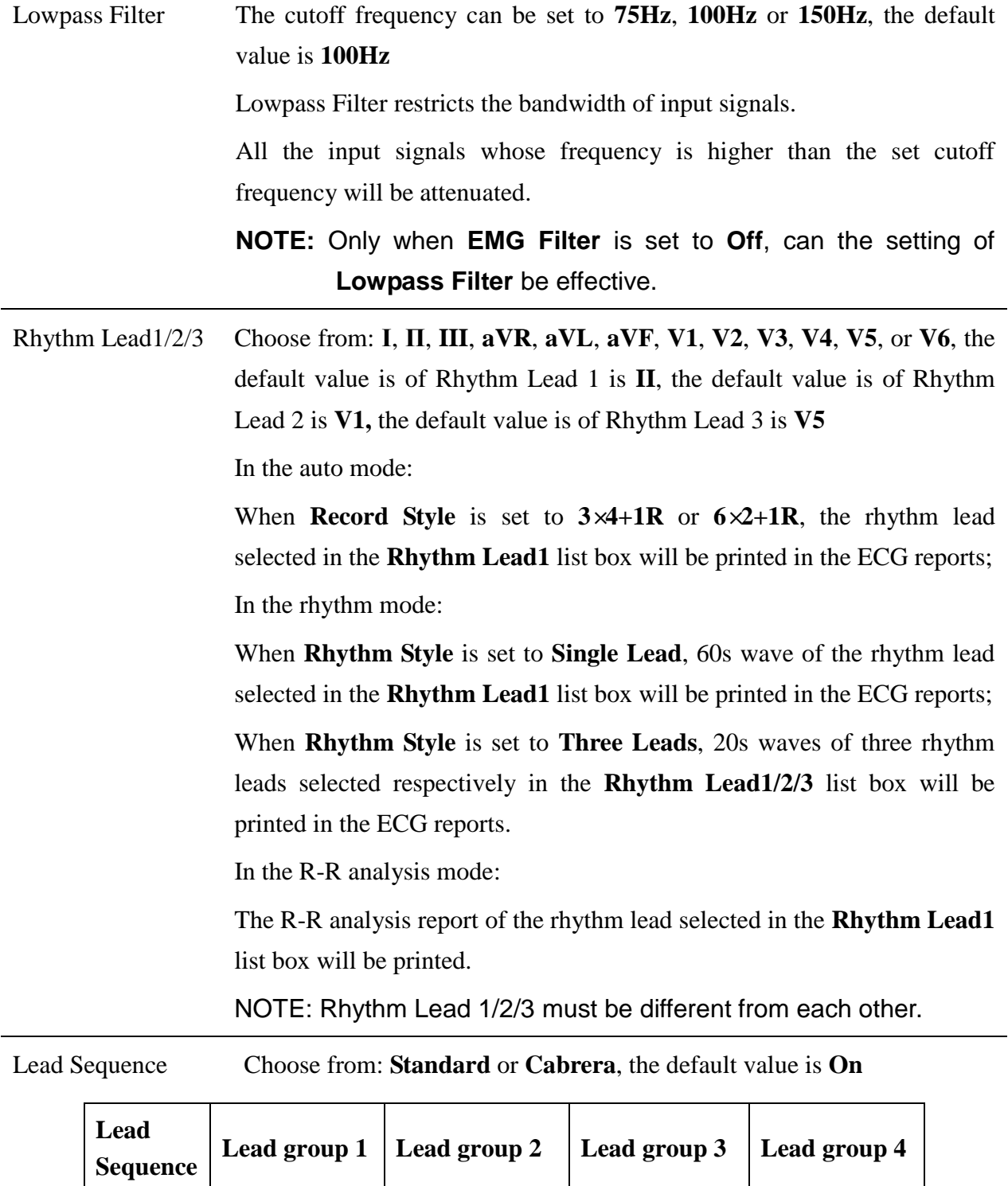

**NOTE**: To pass the distortion test, the electrocardiograph has to be configured with the highest bandwidth in filter settings. Otherwise, ECG signal may be distorted.

**Standard** І, II, III aVR, aVL, aVF V1, V2, V3 V4, V5, V6

**Cabrera** | aVL, I, -aVR | II, aVF, III | V1, V2, V3 | V4, V5, V6

# **8.3 Record Info Setup**

### **8.3.1 Setup 1**

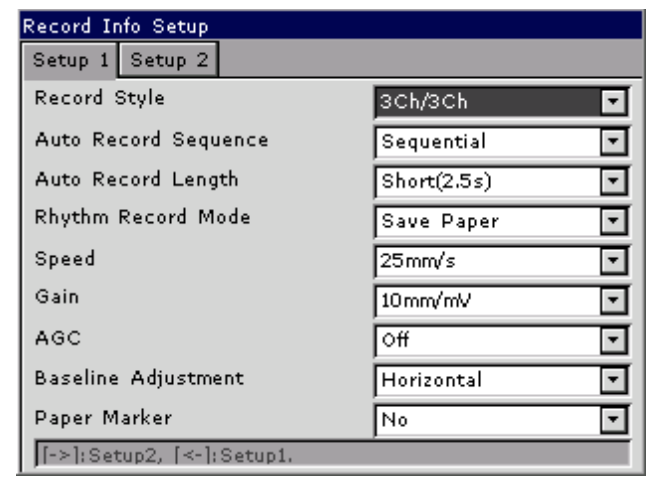

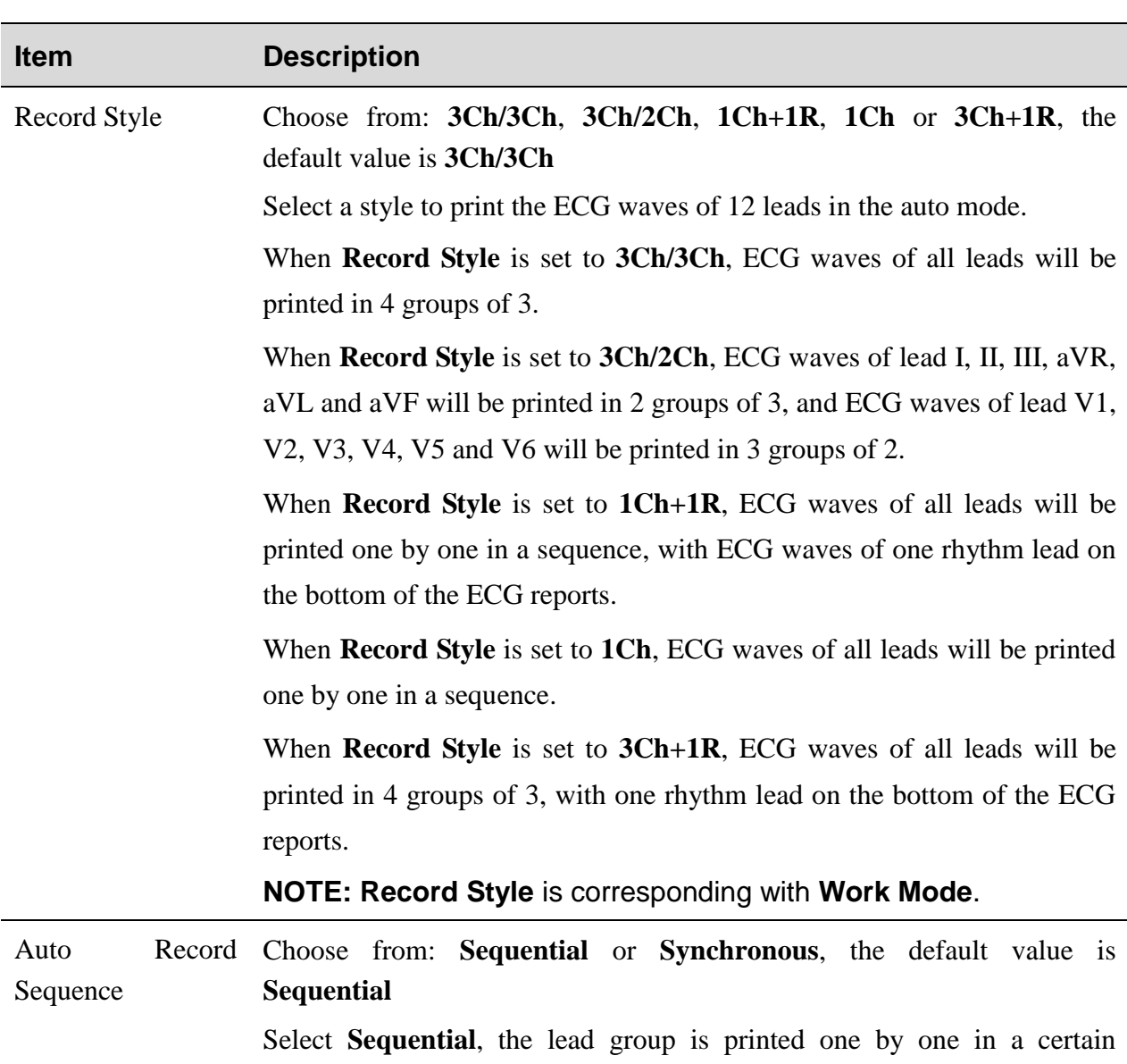

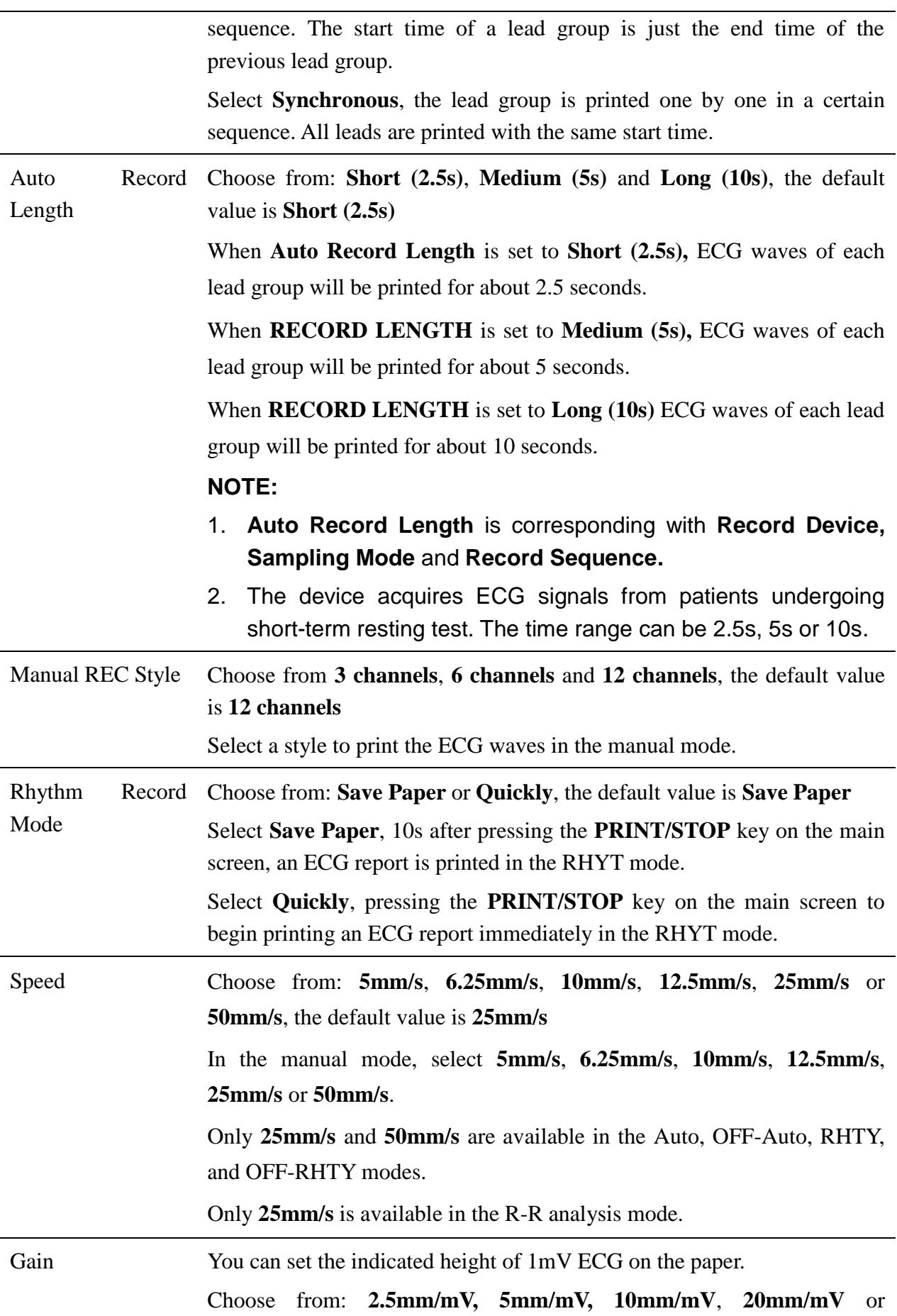

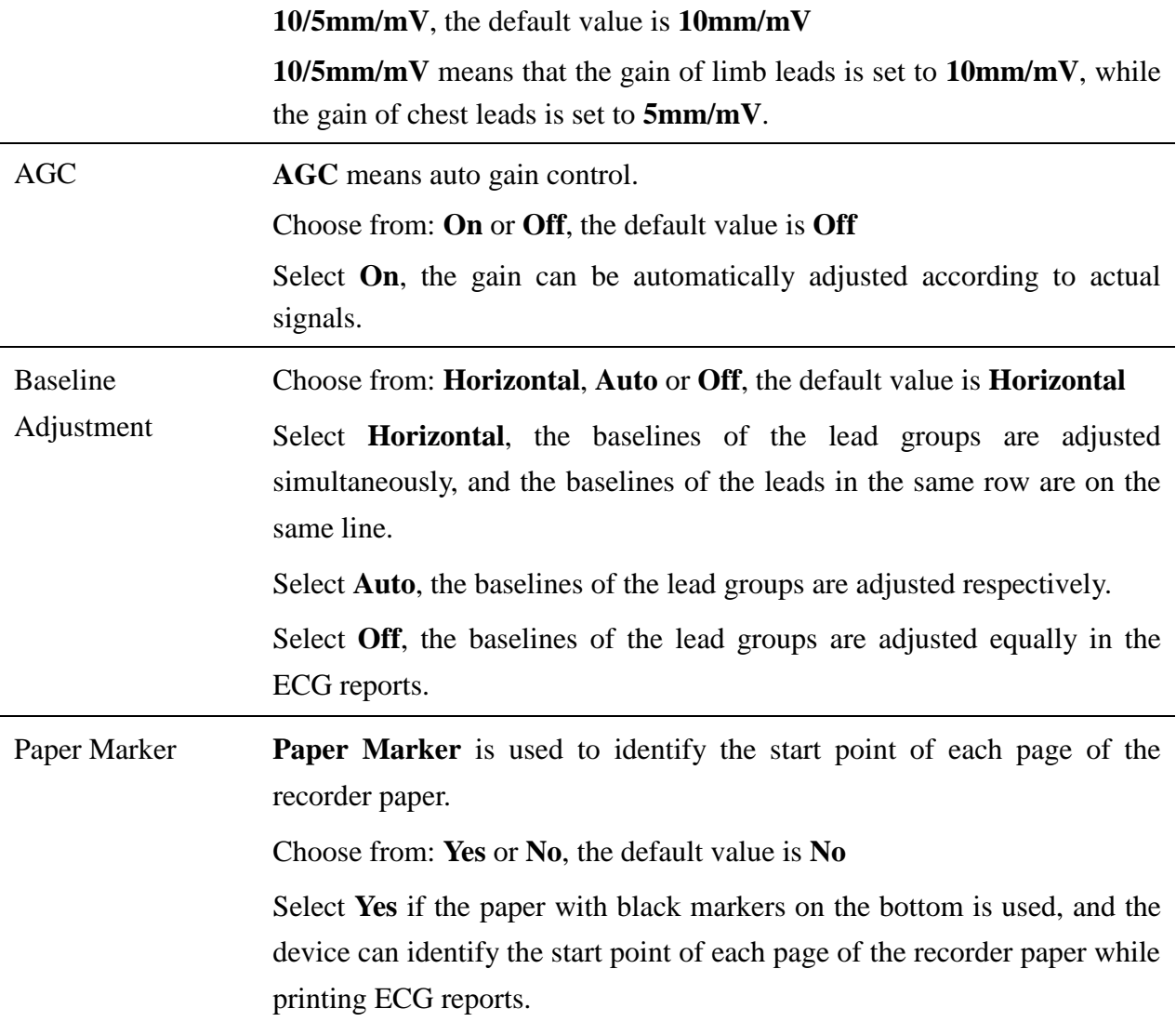

## **8.3.2 Setup 2**

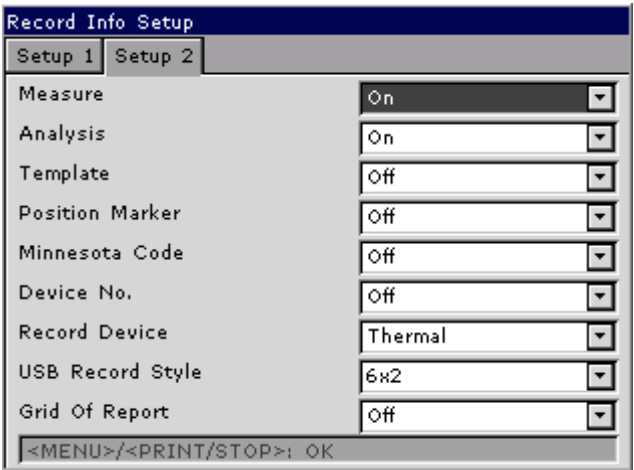

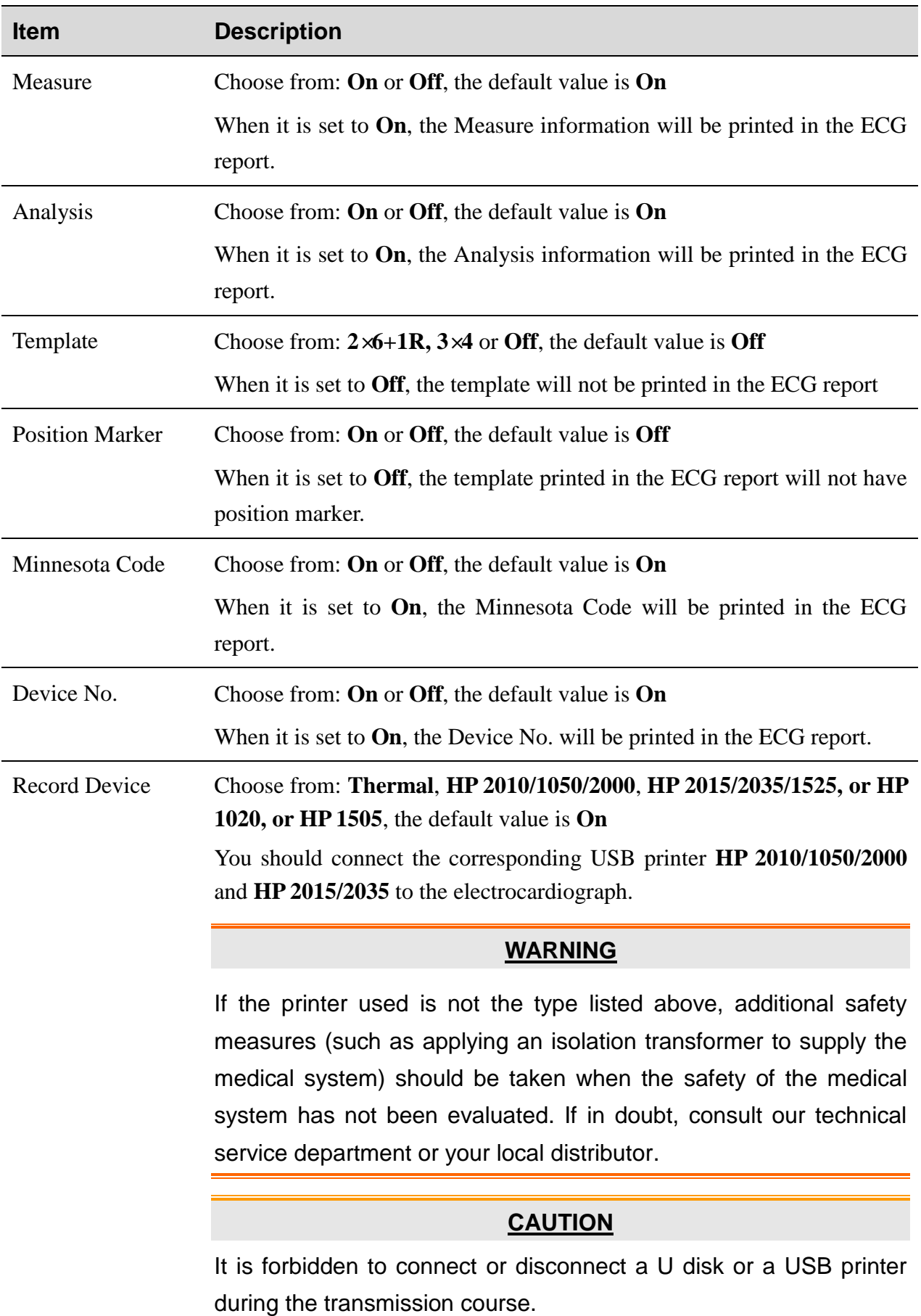

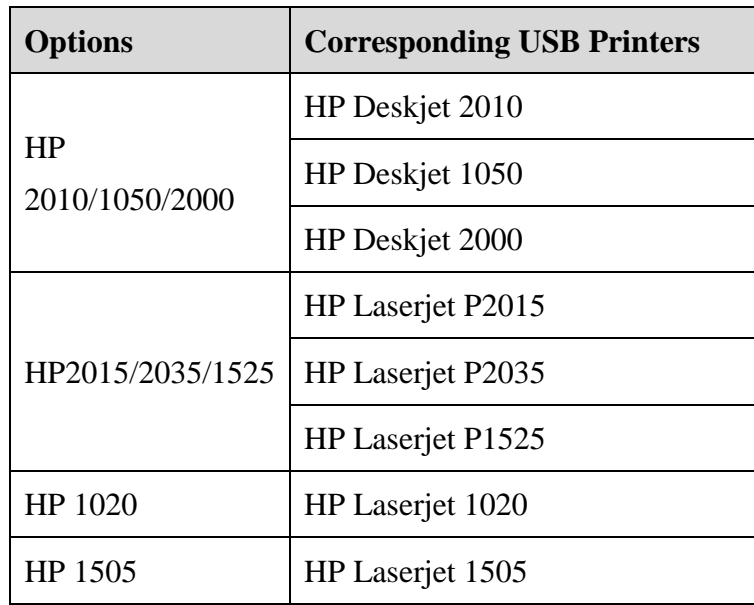

### **NOTE**:

- 1. During the USB printing course, pressing the **PRINT/STOP** key again cannot stop printing ECG reports.
- 2. For details of the ECG report printed by the USB printer, please refer to section 6.3.2 "PDF Report".
- 3. USB printing is ineffective in the auto mode, OFF-AUTO, RHYT mode and OFF- RHYT mode.
- 4. Make sure that paper is installed in the USB printer before printing. Error may occur if no paper is loaded in the USB Printer.
- 5. Make sure the type of USB printer connected is matched with the type you choose in the Record Device. Error may occur if the USB printer type is not matched.

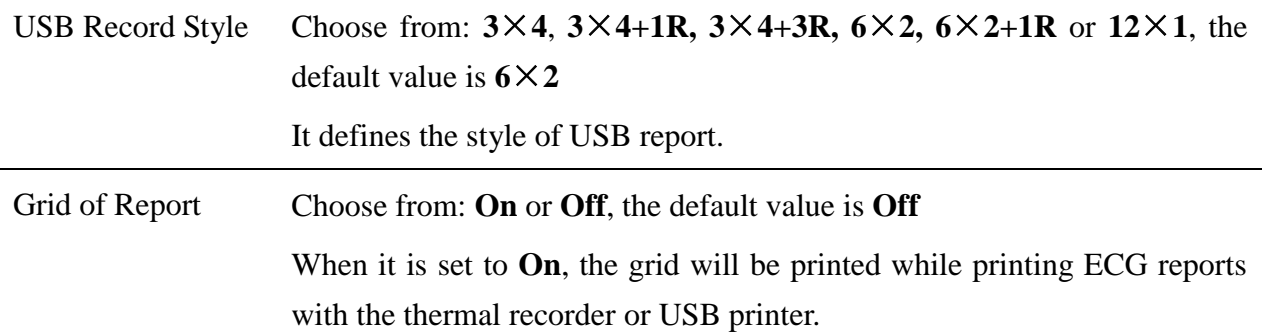

# **8.4 Patient Information Setup**

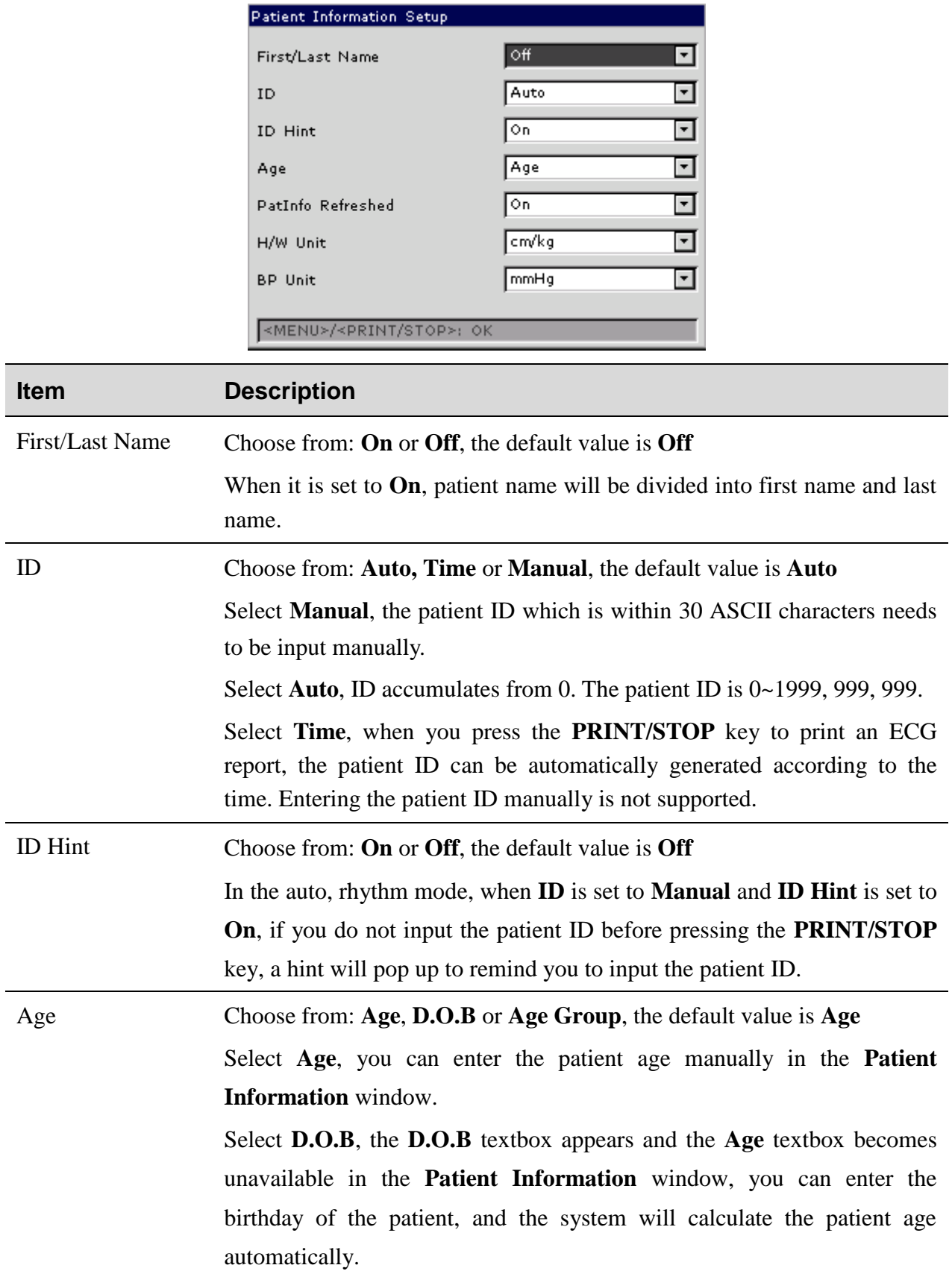

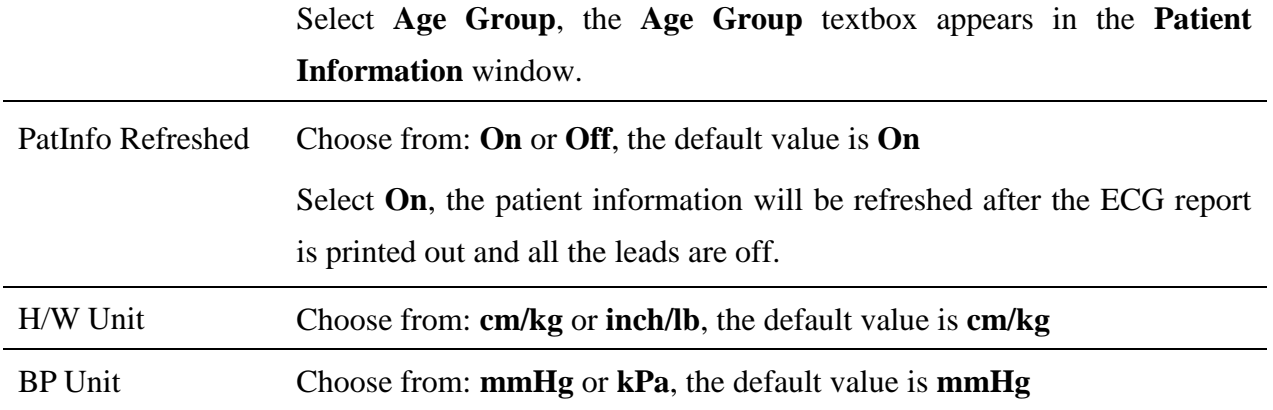

## **8.5 Transmission Setup**

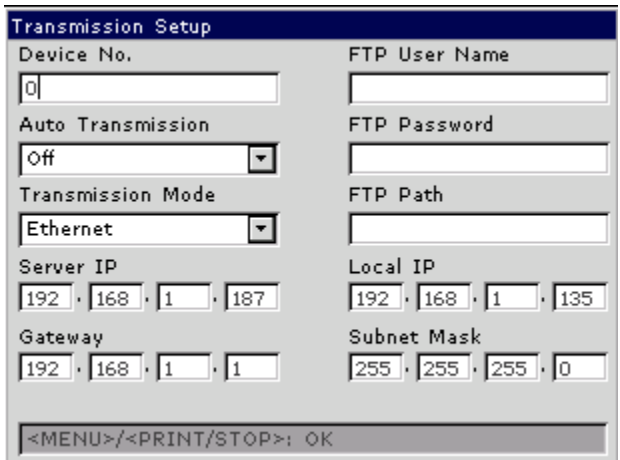

### **NOTE**:

- 1. To transmit ECG data to the PC in DAT format, the Smart ECG Viewer software produced by the manufacturer must be installed in the PC. You should log into the Smart ECG Viewer software before transmission.
- 2. To transmit ECG data to the PC in DICOM/SCP/FDA-XML/PDF format, the FTP receiving software must be installed in the PC. You should log into the FTP receiving software before transmission.

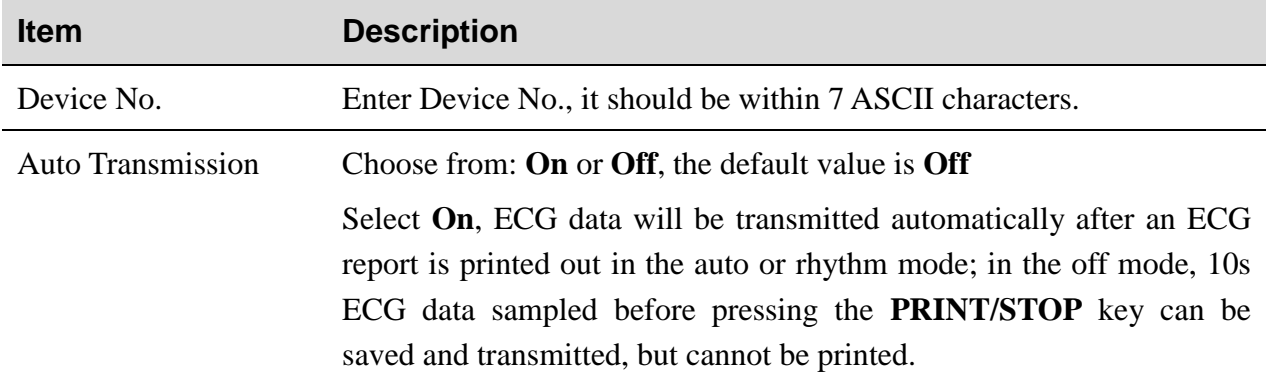

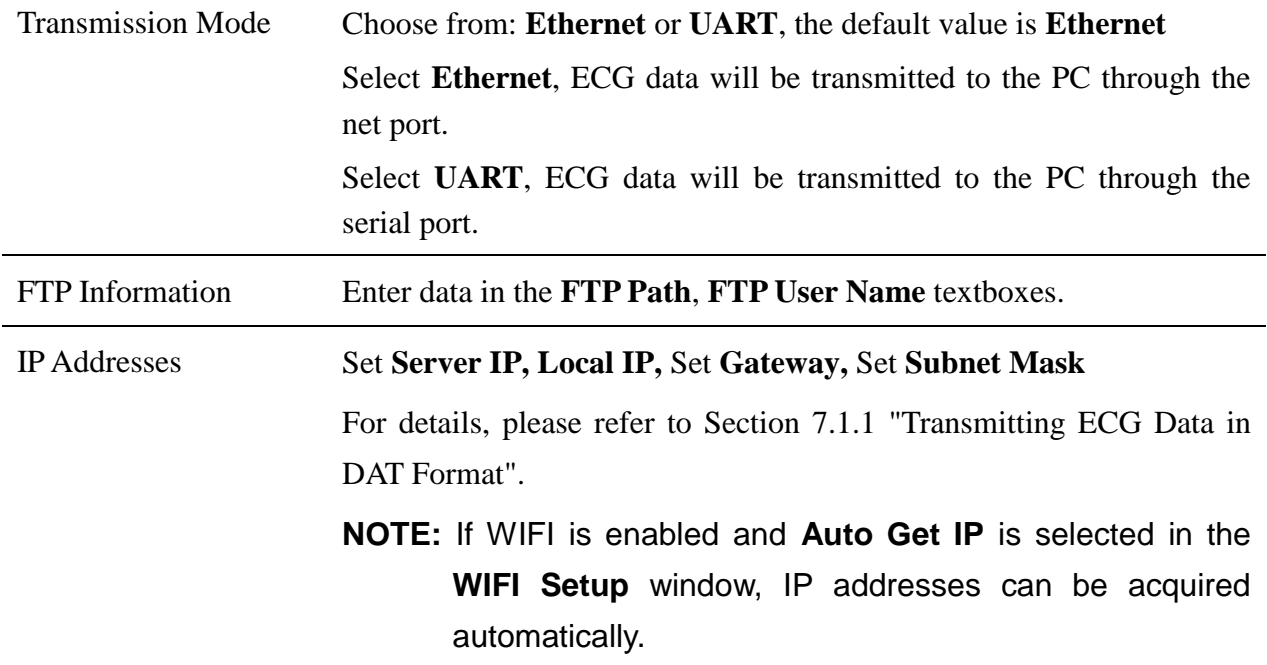

# **8.6 File Setup**

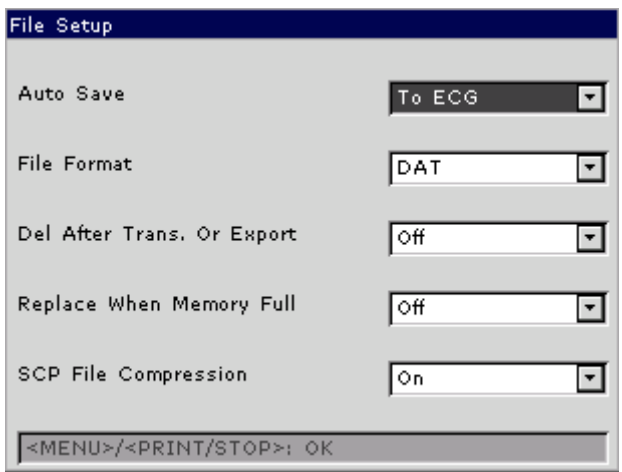

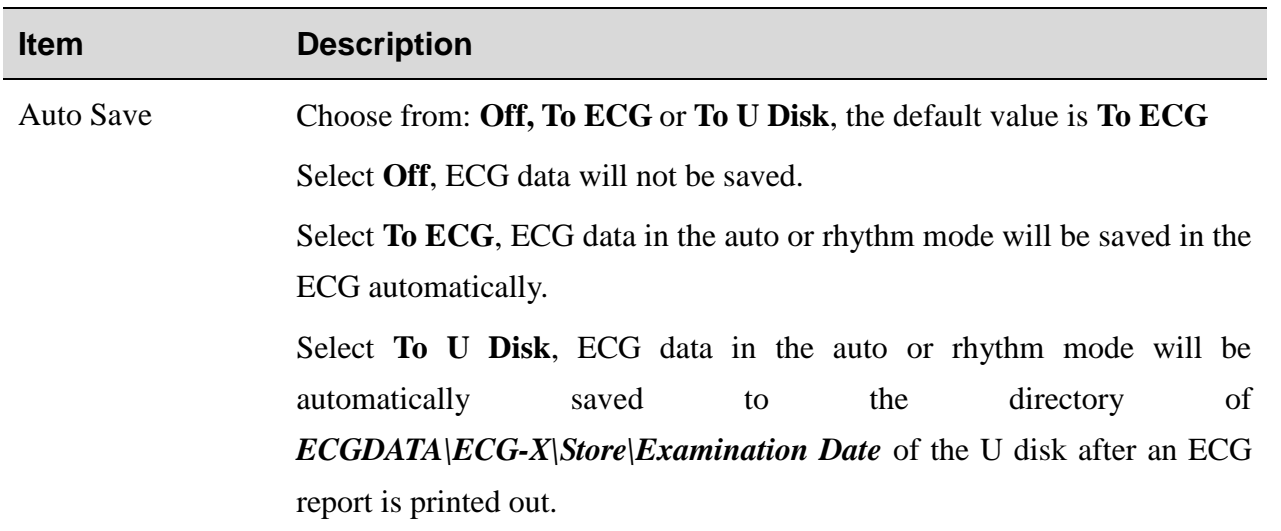

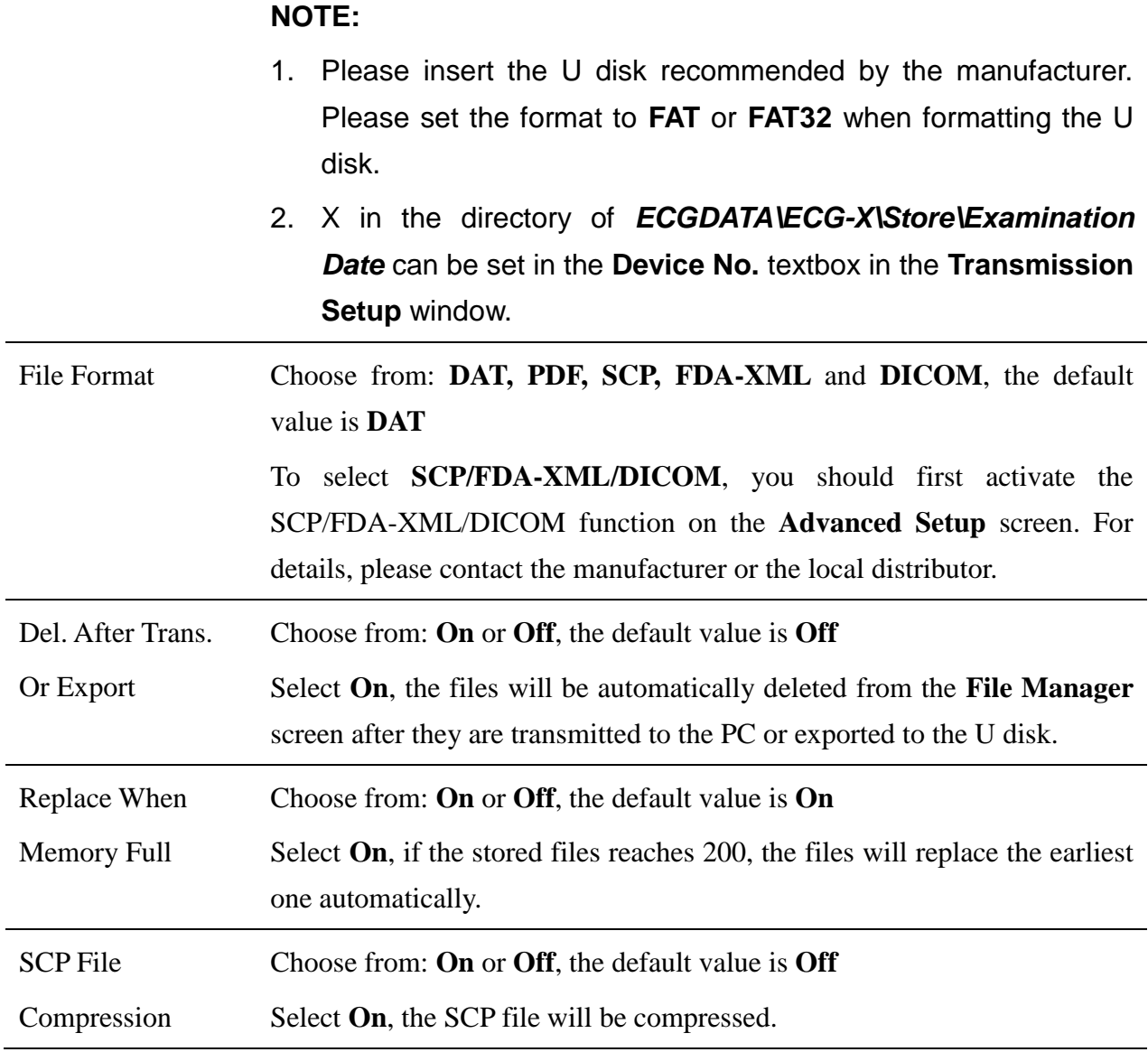

# **8.7 Date&Sound Setup**

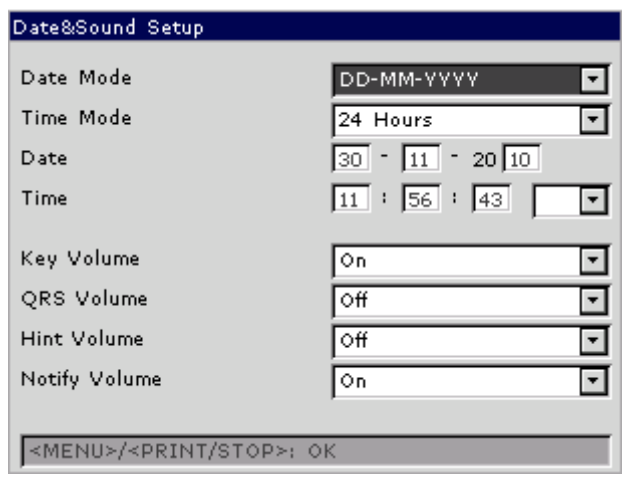

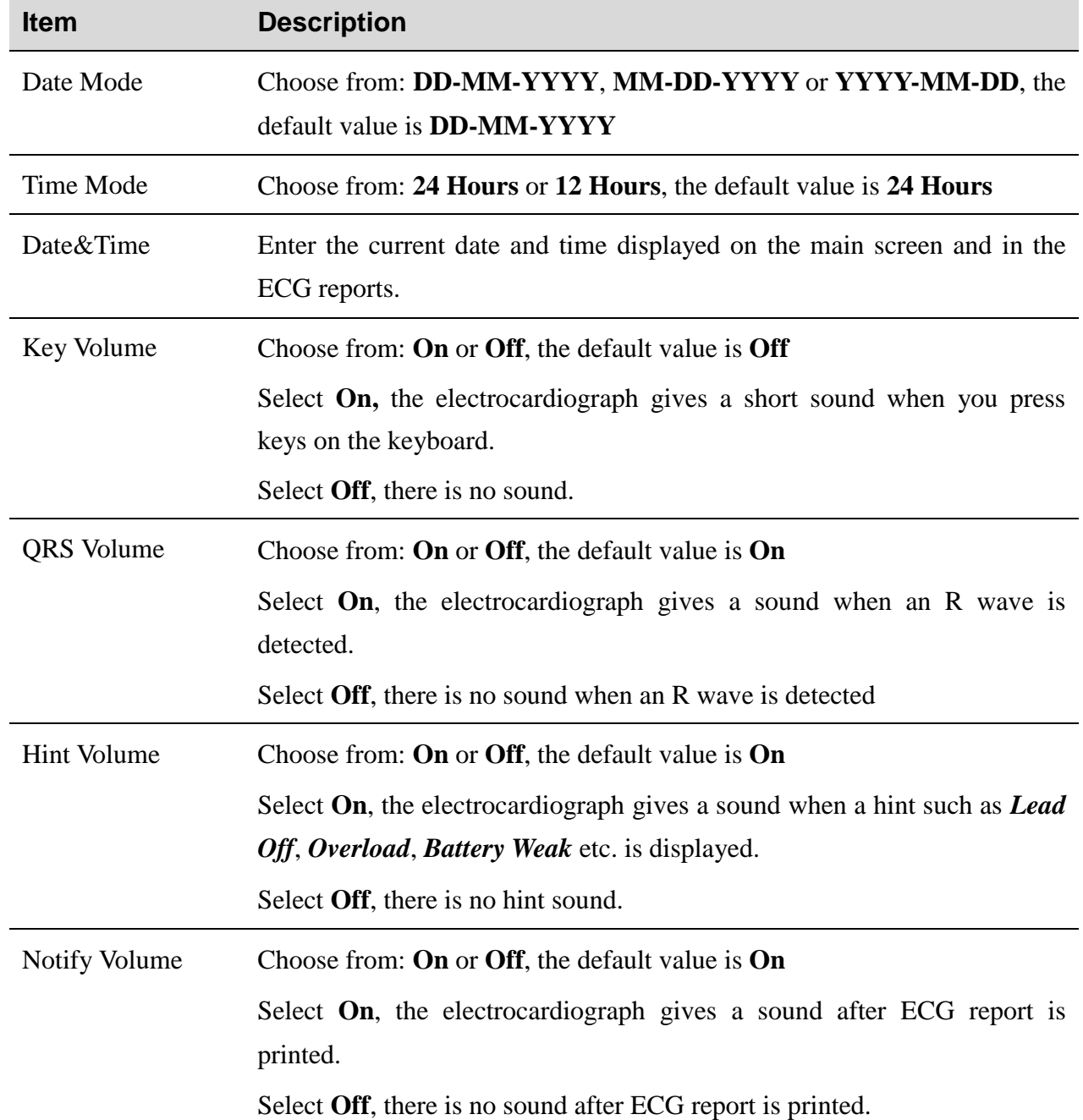

**NOTE:** Please set DATE&TIME correctly when it's the first time you use the electrocardiograph.

# **8.8 Other Setup**

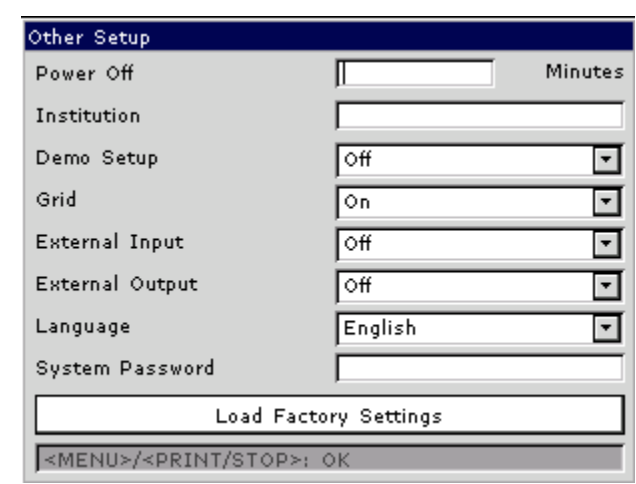

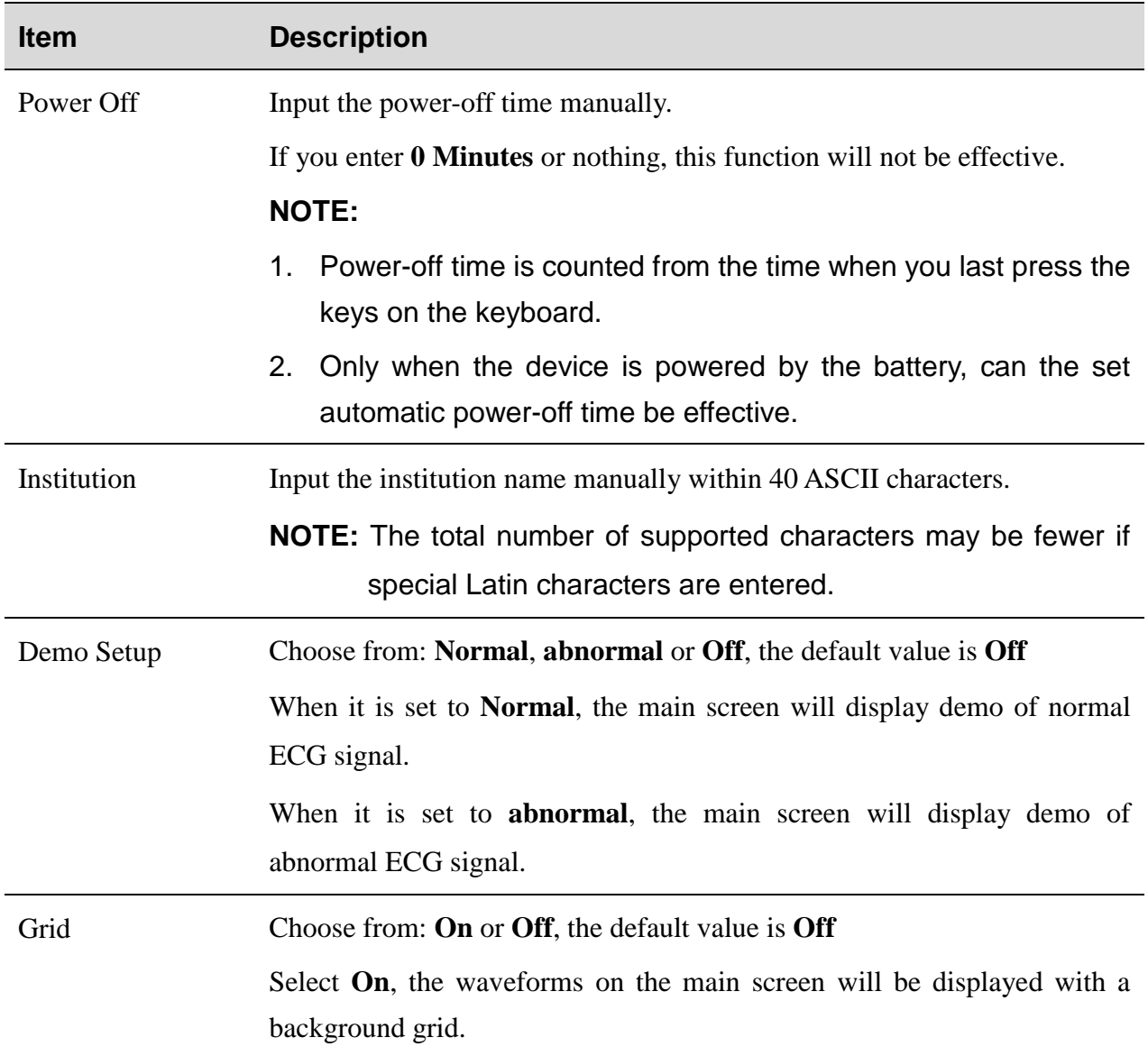

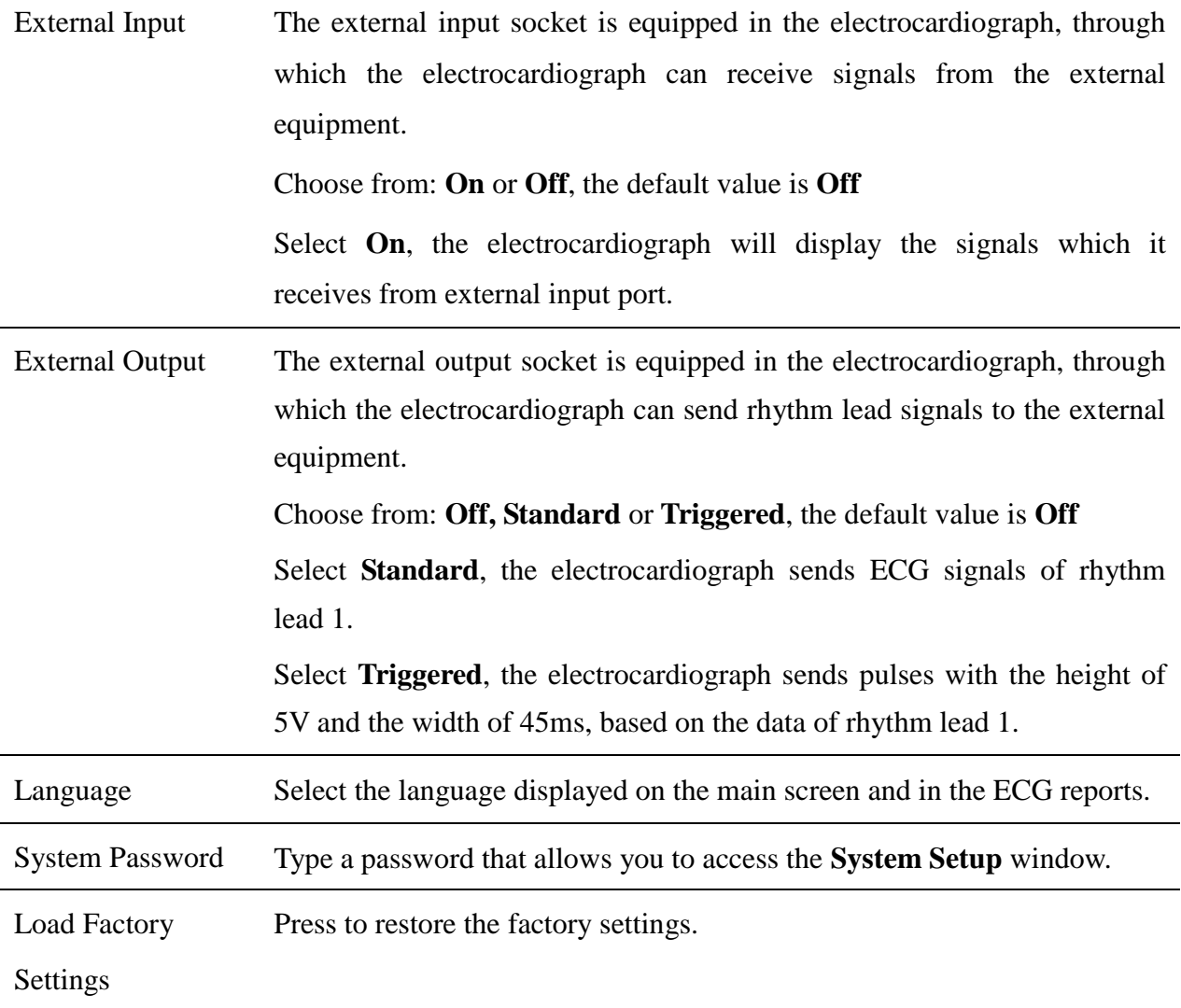

# **Chapter 9 Switching Off the Electrocardiograph**

When the built-in battery is used, press the **ON/OFF** key directly to turn off the unit.

When the mains supply is used, press the **ON/OFF** key, and then press the mains switch on the left side of the unit. Pull out the plug from the outlet.

**NOTE:** When switching off the device, please follow the above sequence strictly, or else there will be something wrong on the screen.

# **Chapter 10 Hint Information**

Hint information provided by SE-3/SE-300 series and the corresponding causes are listed in Table 10-1.

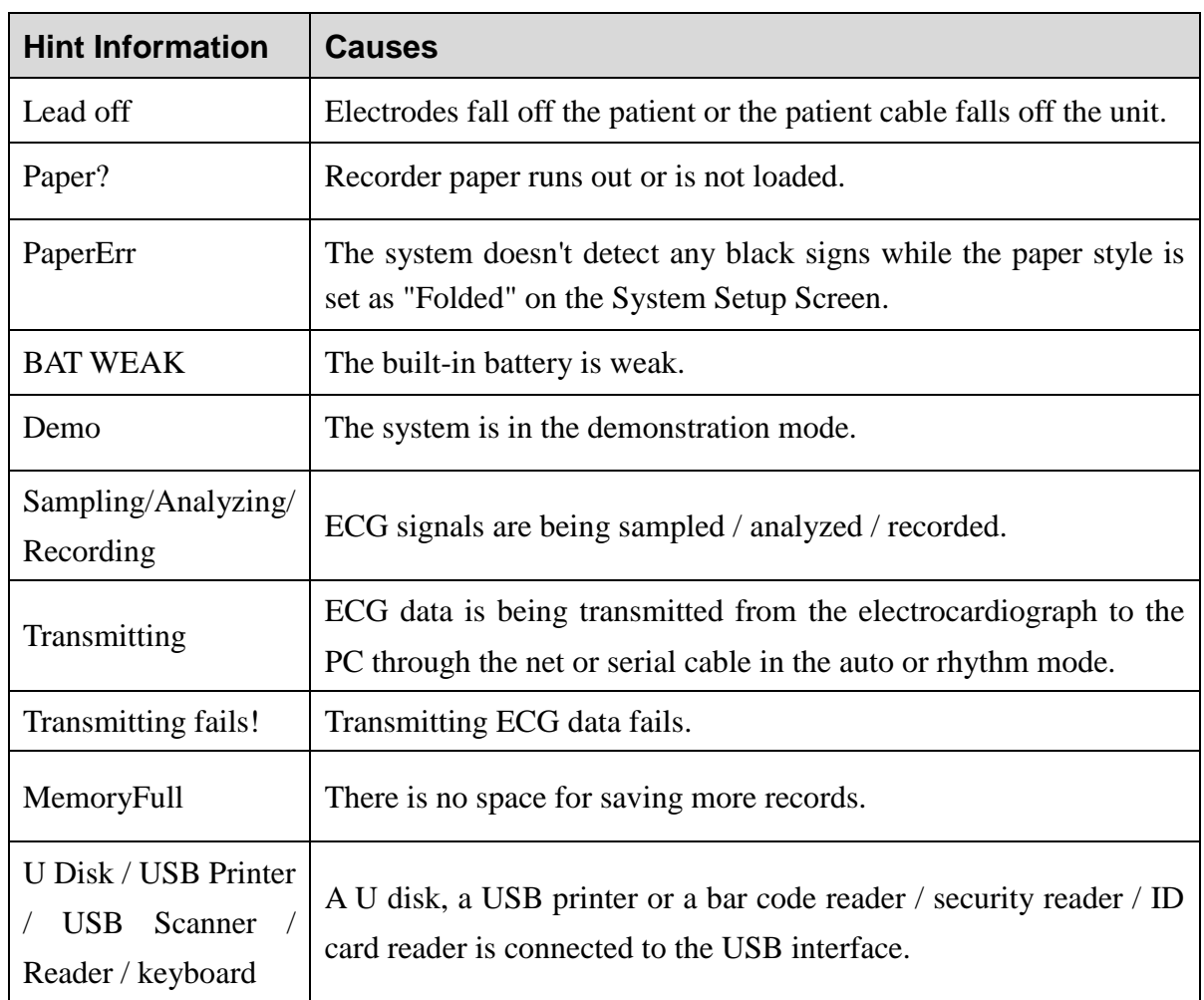

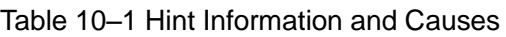

# **Chapter 11 Troubleshooting**

### **1) Operating Problems**

Q1: I want to save the ECG data without any printing, could it be possible?

A1: Yes, set the current mode to OFF-AUTO or OFF-RHYT. In the same way, if the transmission settings have been configured, the ECG data could be transmitted to the PC without printing.

### **2) Printing Problems**

Q1: There was double impression in printing when I printed ECG reports by using an ink-jet printer. What's wrong with it?

A1: It may be the result of the coexisting black and color ink cartridges. Taking out the color ink cartridge may solve the problem.

Q2: I was encountered with paper-jam, what was I supposed to do?

A2: If it happened for the first time, it might be the result of an inappropriate placement of the paper. In this case, please open the paper casing, pull the paper out of the paper tray, tear the pages with rumples, and then put the paper in the paper tray again, adjust the position of the paper carefully and close the casing.

If the above-mentioned situation is not applicable, there might be some problem with the printing module. Please contact the manufacturer or the local distributor for further disposal.

Q3: The hint PaperErr is displayed on the screen, what should I do?

A3: Check if the paper maker setting is right or might be the result of unsuccessful detection of the black markers, first open the paper casing so as to clear the error information, and then check whether the black marker is on the top of the paper. Reload the paper in the paper tray. If it doesn't work, change the paper.

If the problem still exists, please contact the manufacturer or the local distributor for further disposal.

Q4: The hint Paper? is displayed on the screen, what should I do?

A4: Check whether the paper runs out, or the black marker is just facing the black maker detection window on the thermal printing head, as the following figure shows.

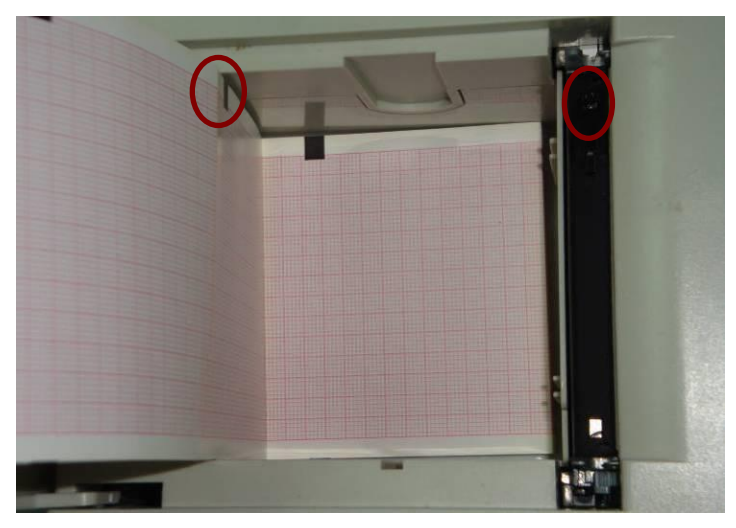

Reload the paper in the paper tray, close the paper casing firmly. If the problem still exists, please contact the manufacturer or the local distributor for further disposal.

Q5: I pressed the **PRINT/STOP** key, but the ECG didn't start printing, what's wrong with it? A5: Please check whether there is any error information displayed on the screen.

If the hint *Paper?* or *PaperErr* is shown on the screen, please deal with it according to the above-mentioned measures.

If the hint *Transfer* is shown on the screen, which means that the ECG is transmitting the data to the PC, please wait a few seconds. You can start the printing after the data has been transmitted.

If the problem still exists, please contact the manufacturer or the local distributor for further disposal.

#### **3) Transmitting Problems**

Q1: The ECG doesn't respond to any keys after a long time of transmitting. It transmits nothing for there is no new data appearing on the interface of the PC software. What should I do?

A1: Some error may occur during the transmission course, for example, the connection between the ECG and the net cable may loosen. In this case, please restart the ECG. If it doesn't work, please restart the PC.

If the problem still exists, please contact the manufacturer or the local distributor for further disposal.

#### **4) Main Unit Problems**

Q1: I was doing the examination when the machine suddenly gave out a sound and displayed the hint *Lead Off*. What should I do?

A1: The leads are not connected well. Please check whether the electrodes are connected to the patient skin well, and then make sure that the patient cable socket is connected to the patient cable firmly.

If none of the above-mentioned measures take effect, please contact the manufacturer or the local distributor for further disposal.

# **Chapter 12 Cleaning, Care and Maintenance**

Use only the EDAN-approved substances and methods listed in this chapter to clean or disinfect your equipment. Warranty does not cover damage caused by using unapproved substances or methods.

Edan Instruments has validated the cleaning and disinfection instructions provided in this User Manual. It is the responsibility of the healthcare professional to ensure that the instructions are followed so as to ensure adequate cleaning and disinfection.

# **12.1 General Points**

Keep your electrocardiograph and accessories free of dust and dirt. To prevent the device from damage, please follow the instructions:

- Use only the recommended cleaning agents and disinfectants listed in this manual. Others may cause damage (not covered by warranty), reduce product lifetime or cause safety hazards.
- Always dilute according to the manufacturer's instructions.
- Unless otherwise specified, do not immerse any part of the equipment or any accessories in liquid.
- Do not pour liquid onto the equipment.
- Do not allow liquid to enter the case.
- Never use abrasive material (such as steel wool or silver polish).
- Inspect the electrocardiograph and reusable accessories after they are cleaned and disinfected.

### **CAUTION**

If you spill liquid on the equipment or accessories, or they are accidentally immersed in liquid, contact your service personnel or EDAN service engineer.

# **12.2 Cleaning**

If the equipment or accessory has been in contact with the patient, then cleaning and disinfection is required after each use.

The validated cleaning agents for cleaning the electrocardiograph and reusable accessories are:
- Mild near neutral detergent
- Ethanol (75%)
- Isopropanol (70%)

Cleaning agents should be applied or removed using a clean, soft, non-abrasive cloth or paper towel.

#### **WARNING**

Turn off the power before cleaning. The mains supply must be switched off if it is used.

- 1. Switch off the main unit and disconnect it from the power cord.
- 2. Wipe the exterior surface of the electrocardiograph, patient cable, and reusable electrodes (suction bulbs of chest electrodes and the clamps of limb electrodes) using a soft cloth dampened with the cleaning solution until no visible contaminants remain.
- 3. Wipe off the cleaning solution with a fresh cloth or towel dampened with tap water after cleaning until no visible cleaning agent remains.
- 4. Dry the electrocardiograph, patient cable, and reusable electrodes in a ventilated and cool place.

#### **CAUTION**

Any remainder of cleaning solution should be removed from the main unit and the patient cable after cleaning.

### **12.3 Disinfection**

To avoid permanent damage to the equipment, it is recommended that disinfection is performed only when it is considered as necessary according to your hospital's regulations.

Clean the equipment and reusable accessories before they are disinfected. The validated disinfectants for disinfecting the electrocardiograph and reusable accessories are:

- Ethanol (75%)
- Isopropanol (70%)

If Ethanol or Isopropanol is used for both cleaning and disinfecting, then a new cloth is required to be used for the disinfection step.

#### **CAUTION**

1. Do not use high-temperature, high-pressure vapour or ionizing radiation as disinfection methods.

#### **CAUTION**

- 2. Do not use chloric disinfectant such as chloride, sodium hypochlorite etc.
- 3. Clean and disinfect reusable electrodes after each use.

#### **WARNING**

Turn off the power before disinfection. The mains supply must be switched off if it is used.

- 1. Switch off the main unit and disconnect it from the power cord.
- 2. Wipe the exterior surface of the electrocardiograph, patient cable, and reusable electrodes (suction bulbs of chest electrodes and the clamps of limb electrodes) using a soft cloth dampened with the disinfectant solution.
- 3. Wipe off the disinfectant solution with a dry cloth after disinfection if necessary.
- 4. Dry the electrocardiograph, patient cable, and reusable electrodes for at least 30 minutes in a ventilated and cool place.

### **12.4 Care and Maintenance**

### **12.4.1 Recharge and Replacement of Battery**

#### **1) Capacity Identification**

The battery capacity can be identified according to the battery symbol in the top right corner of the LCD screen.

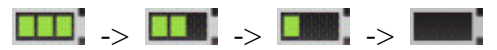

Capacity is from full to empty.

#### **2) Recharge**

SE-3/SE-300 series is equipped with the recharge control circuit together with the built-in rechargeable lithium battery. When the unit is connected to the mains supply, the battery will be recharged automatically. Then the battery recharging indicator lamp  $(\rightarrow \rightarrow \rightarrow)$  and the mains supply indicator lamp  $(\sim)$  will be lit at the same time. During the recharging course, the

symbol  $\Box$  flashes in the top right corner of the LCD screen. When the battery capacity is

full, the symbol stops flashing, and the battery recharging indicator lamp  $(\rightarrow \equiv)$  is black. When the 3-channel electrocardiograph is switched off, the battery recharging indicator lamp  $(\rightarrow \equiv)$  is black if the battery is fully recharged.

Because of the capacity consumption during the storage and transport course, the battery capacity is not full when it is used for the first time. Battery recharge should be considered before the first use.

**NOTE:** If the battery has not been used for more than two months, it should be recharged before use.

#### **3) Replacement**

When the useful life of the battery is over, or foul smell and leakage are found, please contact the manufacturer or the local distributor for replacement.

#### **12.4.2 Recorder Paper**

**NOTE:** Recorder paper provided by the manufacturer should be used. Other paper may shorten the life of the thermal print head. And the deteriorated print head may lead to illegible ECG reports and block the advance of paper.

#### **Storage Requirements:**

- ♦ Recorder paper should be stored in a dry, dark and cool area, avoiding excessive temperature, humidity and sunshine.
- ♦ Do not put the recorder paper under fluorescence for a long time.
- ♦ Make sure that there is no polyvinyl chloride or other chemicals in the storage environment, which will lead to color change of the paper.
- ♦ Do not overlap the recorded paper for a long time, or else the ECG reports may trans-print each other.

## **12.4.3 Maintenance of the Main Unit, the Patient Cable and Electrodes**

The following safety checks should be performed at least every 24 months by a qualified person who has adequate training, knowledge, and practical experience to perform these tests.

- a) Inspect the equipment and accessories for mechanical and functional damage.
- b) Inspect the safety related labels for legibility.
- c) Inspect the fuse to verify compliance with rated current and breaking characteristics.
- d) Verify the device functions properly as described in the instructions for use.
- e) Test the protection earth resistance according to IEC/EN 60601-1: Limit: 0.1ohm.
- f) Test the earth leakage current according to IEC/EN 60601-1: Limit: NC 500 μA, SFC 1000μA.
- g) Test the enclosure leakage current according to IEC/EN 60601-1: Limit: NC 100μA, SFC 500μA.
- h) Test the patient leakage current according to IEC/EN 60601-1: Limit: NC a.c. 10μA, d.c. 10μA; SFC a.c. 50μA, d.c. 50μA.
- i) Test the patient auxiliary current according to IEC/EN 60601-1: Limit: NC a.c. 10μA, d.c. 10μA; SFC a.c. 50μA, d.c. 50μA.
- j) Test the patient leakage current under single fault condition with mains voltage on the applied part according to IEC/EN 60601-1: Limit: 50μA (CF).
- k) Test the essential performance according to IEC/EN 60601-2-25, or methods recommended by the hospital or local distributor.

The leakage current should never exceed the limit. The data should be recorded in an equipment log. If the device is not functioning properly or fails any of the above tests, the device has to be repaired.

#### **WARNING**

Failure on the part of the responsible individual hospital or institution employing this equipment to implement a satisfactory maintenance schedule may cause undue equipment failures and possible health hazards.

#### **1) Main Unit**

- ♦ Avoid excessive temperature, sunshine, humidity or dirt.
- ♦ Put the dustproof coat on the main unit after use and prevent shaking it violently when moving it to another place.
- ♦ Prevent any liquid from seeping into the equipment, otherwise the safety and performance of the electrocardiograph can not be guaranteed.

#### **2) Patient Cable**

- ♦ Integrity of the patient cable, including the main cable and lead wires, should be checked regularly. Make sure that it is conductible.
- ♦ Do not drag or twist the patient cable with excessive stress while using it. Hold the connector plug instead of the cable when connecting or disconnecting the patient cable.
- ♦ Align the patient cable to avoid twisting, knotting or crooking in a closed angle while using it.
- ♦ Store the lead wires in a big wheel to prevent any people from stumbling.
- ♦ Once damage or aging of the patient cable is found, replace it with a new one immediately.

#### **3) Electrodes**

- ♦ Electrodes must be cleansed after use and make sure there is no remainder gel on them.
- ♦ Keep suction bulbs of chest electrodes away from sunshine and excessive temperature.
- ♦ After long-term use, the surfaces of electrodes will be oxidized because of erosion and other causes. By this time, electrodes should be replaced to achieve high-quality ECG records.

#### **CAUTION**

The device and accessories are to be disposed of according to local regulations after their useful lives. Alternatively, they can be returned to the dealer or the manufacturer for recycling or proper disposal.

# **Chapter 13 Accessories**

#### **WARNING**

Only the patient cable and other accessories supplied by the manufacturer can be used. Or else, the performance and electric shock protection cannot be guaranteed.

### **13.1 Standard Accessories**

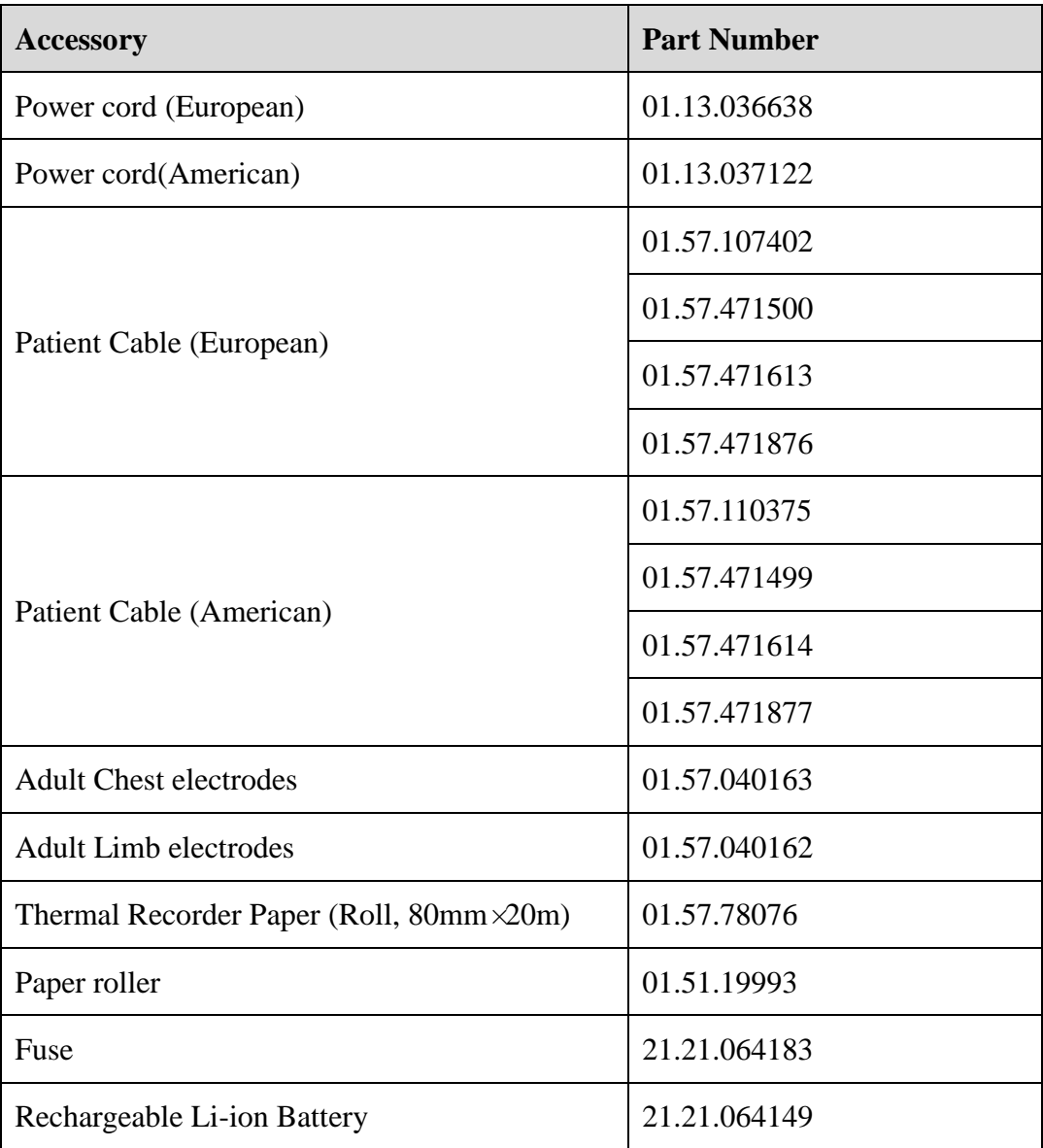

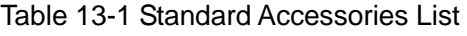

### **13.2 Optional Accessories**

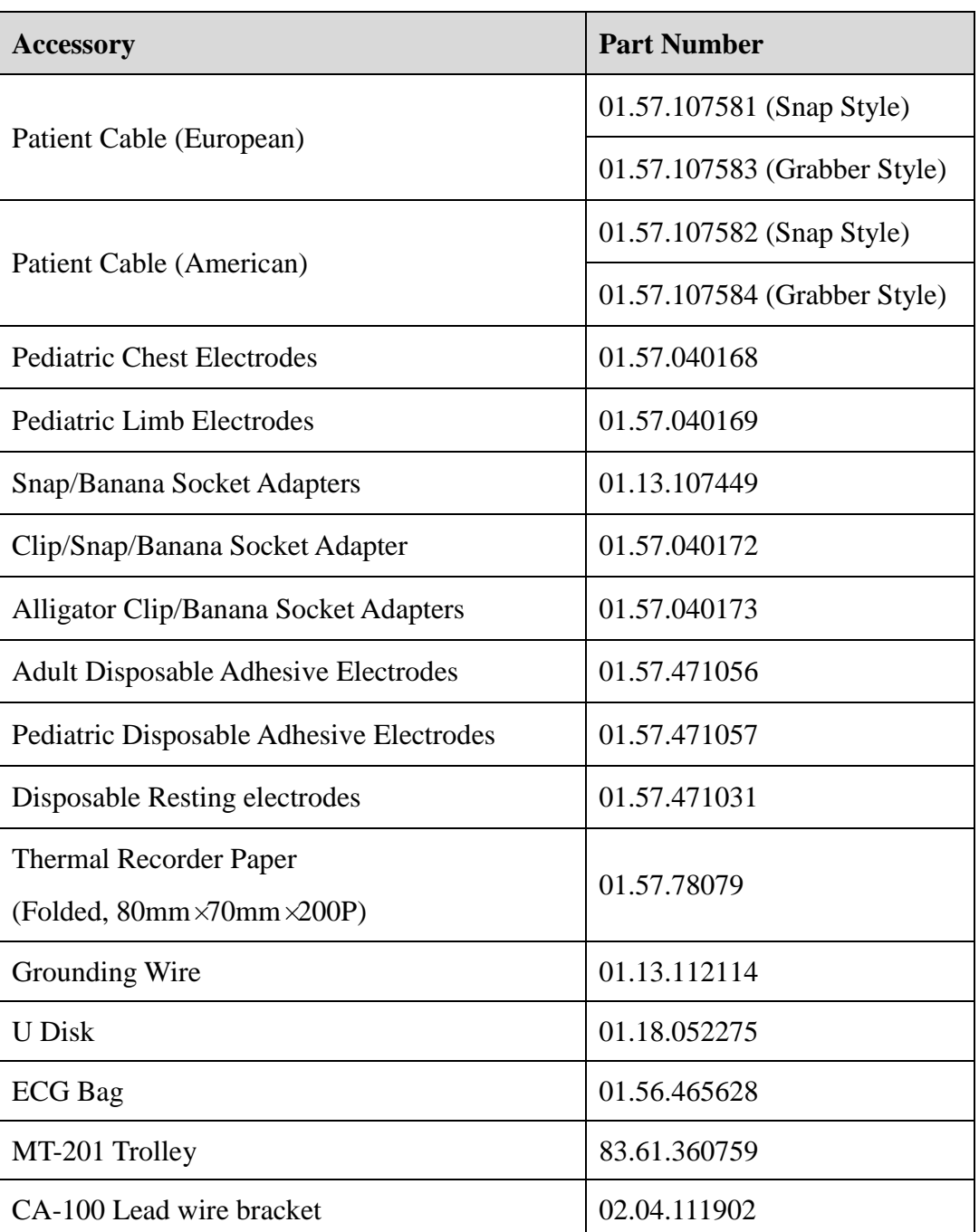

Table 13-2 Optional Accessories List

SE-3/SE-300 series and accessories are available by contacting the manufacturer or your local distributor.

#### **NOTE:**

- 1. The adult chest electrodes, adult limb electrodes, pediatric chest electrodes and pediatric limb electrodes are not available in the U.S.
- 2. The part name may vary depending on context, but the part number is constant.

# **Chapter 14 Warranty and Service 14.1 Warranty**

EDAN warrants that EDAN's products meet the labeled specifications of the products and will be free from defects in materials and workmanship that occur within warranty period.

The warranty is void in cases of:

- a) damage caused by mishandling during shipping.
- b) subsequent damage caused by improper use or maintenance.
- c) damage caused by alteration or repair by anyone not authorized by EDAN.
- d) damage caused by accidents.
- e) replacement or removal of serial number label and manufacture label.

If a product covered by this warranty is determined to be defective because of defective materials, components, or workmanship, and the warranty claim is made within the warranty period, EDAN will, at its discretion, repair or replace the defective part(s) free of charge. EDAN will not provide a substitute product for use when the defective product is being repaired.

### **14.2 Contact information**

If you have any question about maintenance, technical specifications or malfunctions of devices, contact your local distributor.

Alternatively, you can send an email to EDAN service department at: [support@edan.com.cn.](mailto:support@edan.com.cn)

# **Appendix 1 Technical Specifications**

## **A1.1 Safety Specifications**

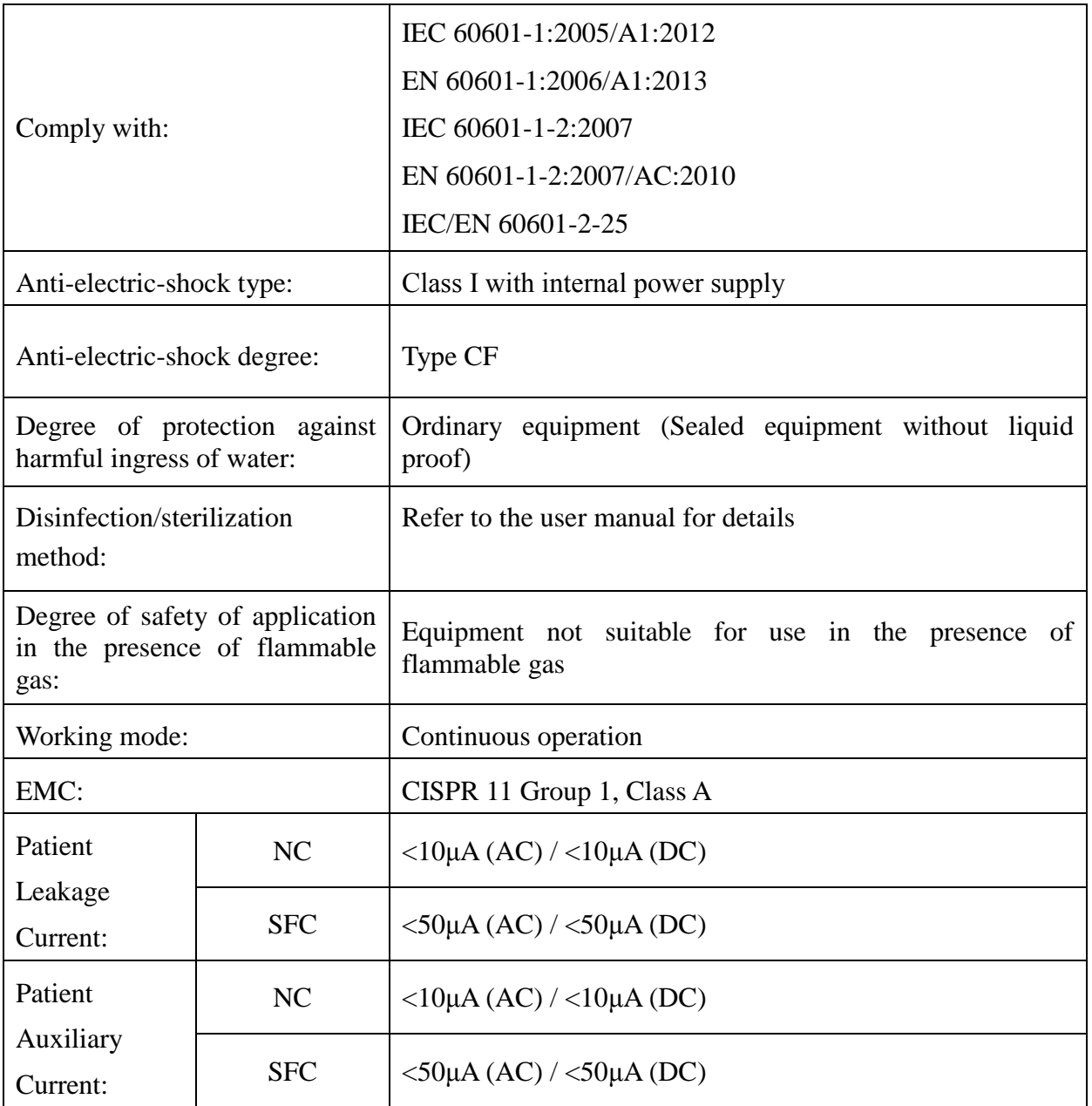

## **A1.2 Environment Specifications**

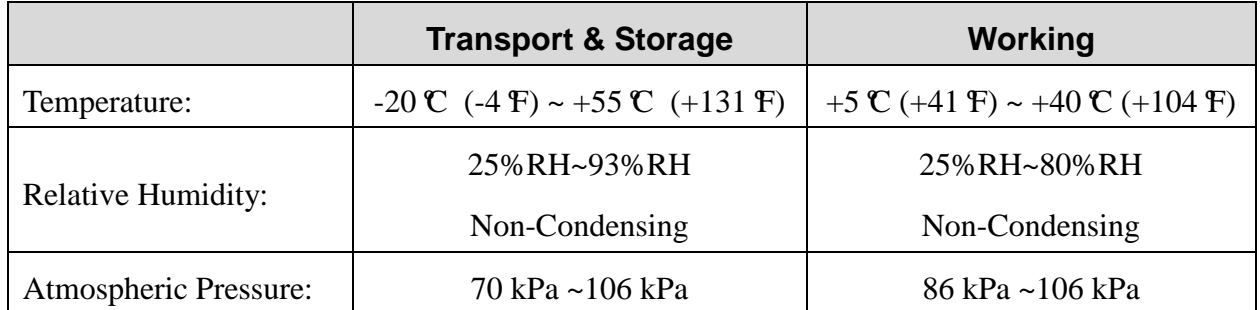

### **A1.3 Physical Specifications**

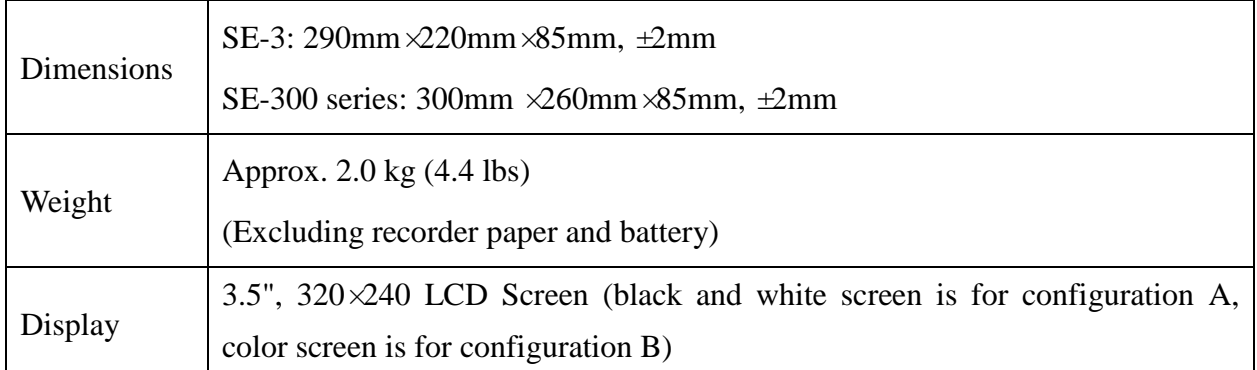

### **A1.4 Power Supply Specifications**

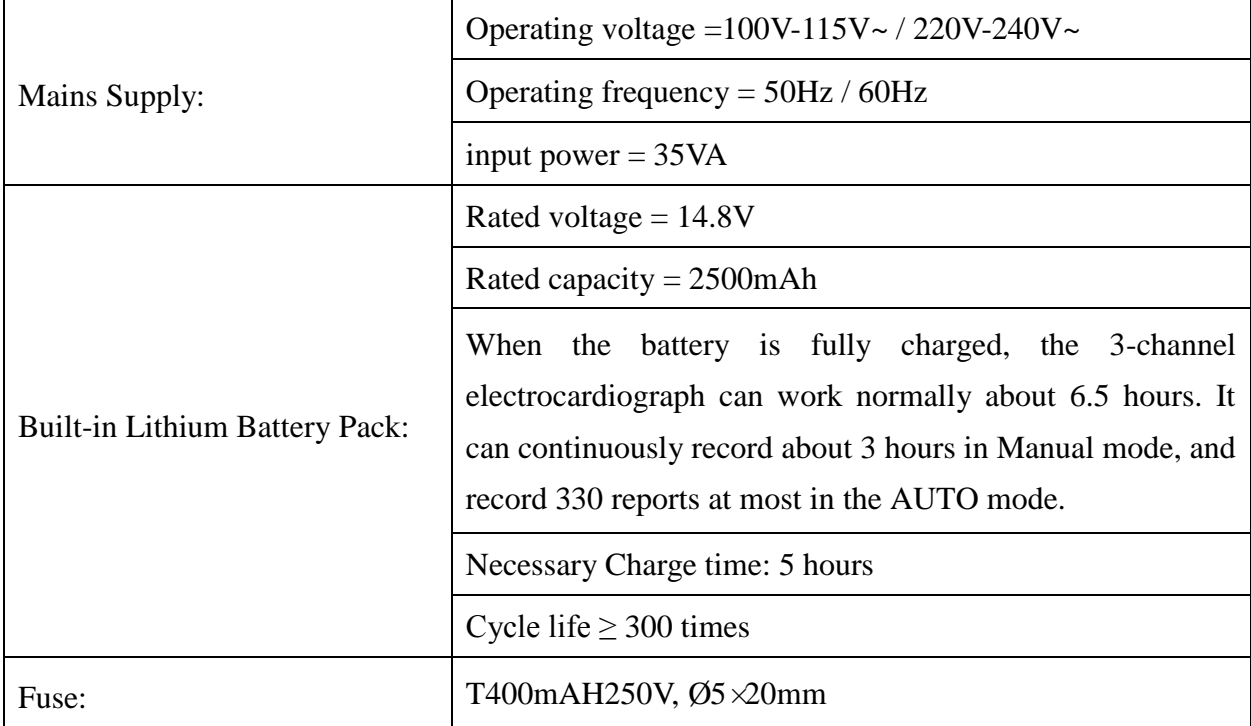

## **A1.5 Performance Specifications**

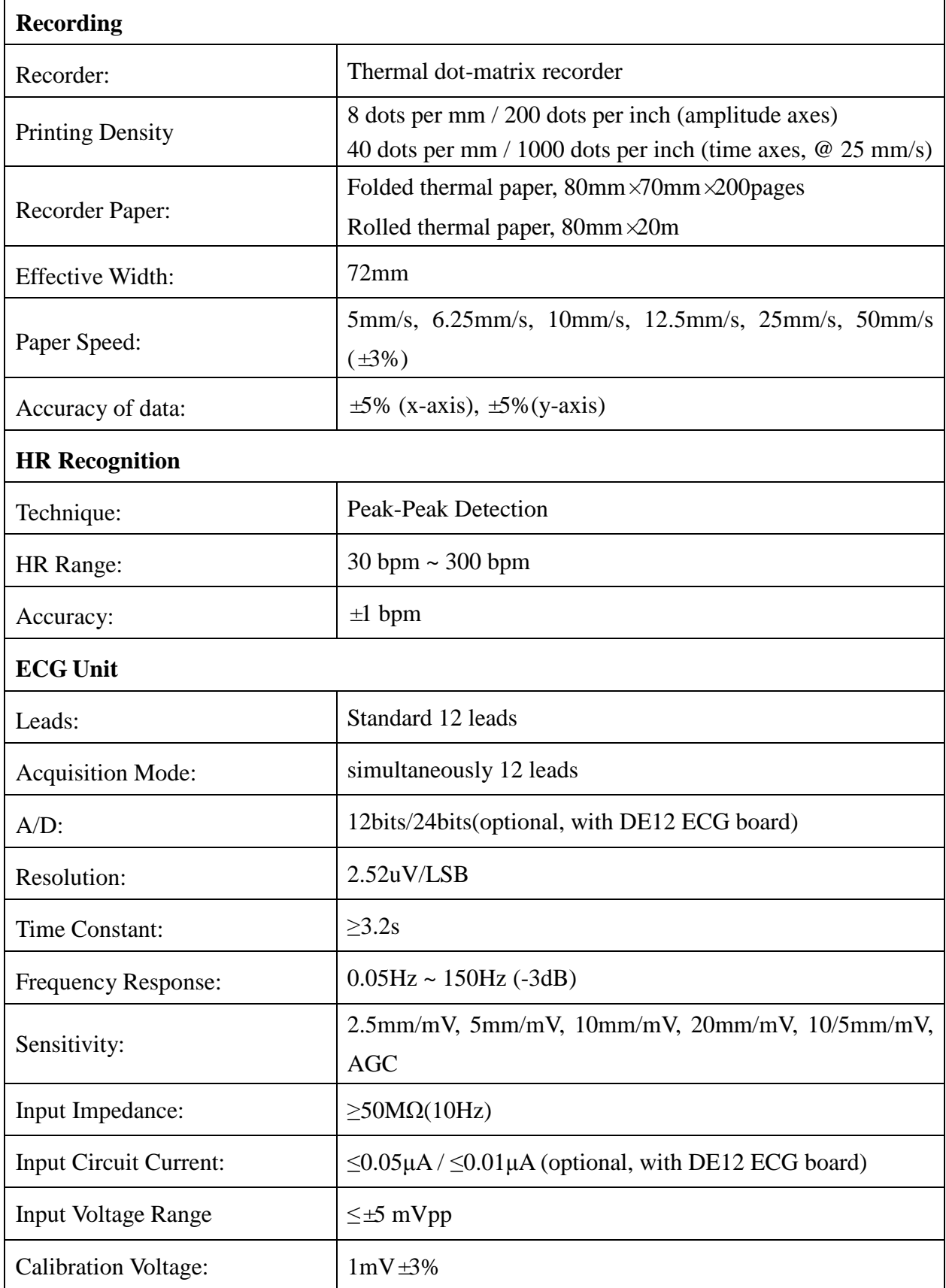

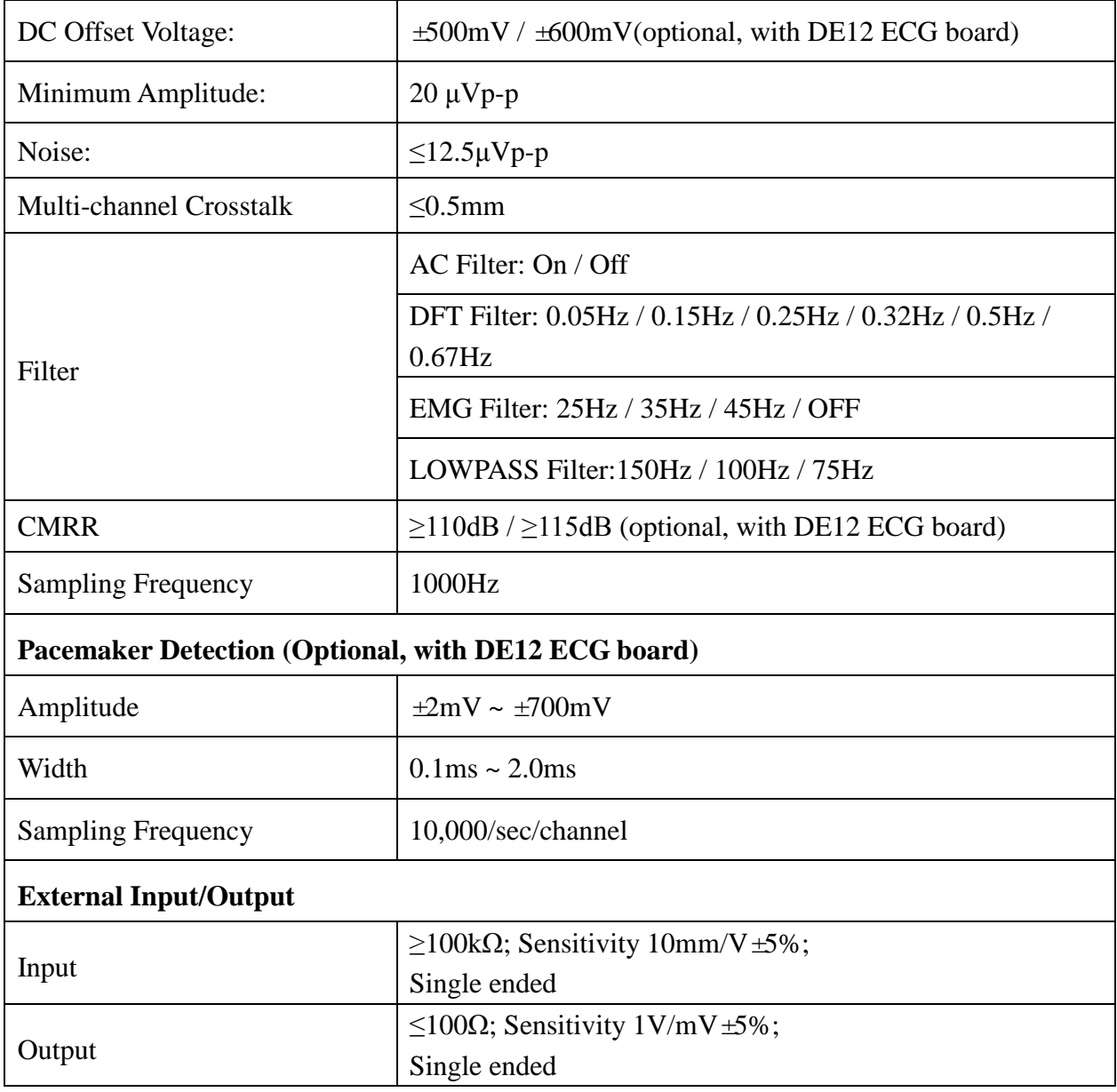

#### **NOTE:**

- 1 Operation of the equipment below the minimum amplitude may cause inaccurate results.
- 2 The DE12 ECG board is not available in the U.S.

# **Appendix 2 EMC Information**

#### **Guidance and manufacture's declaration - electromagnetic emissionsfor all EQUIPMENT and SYSTEMS**

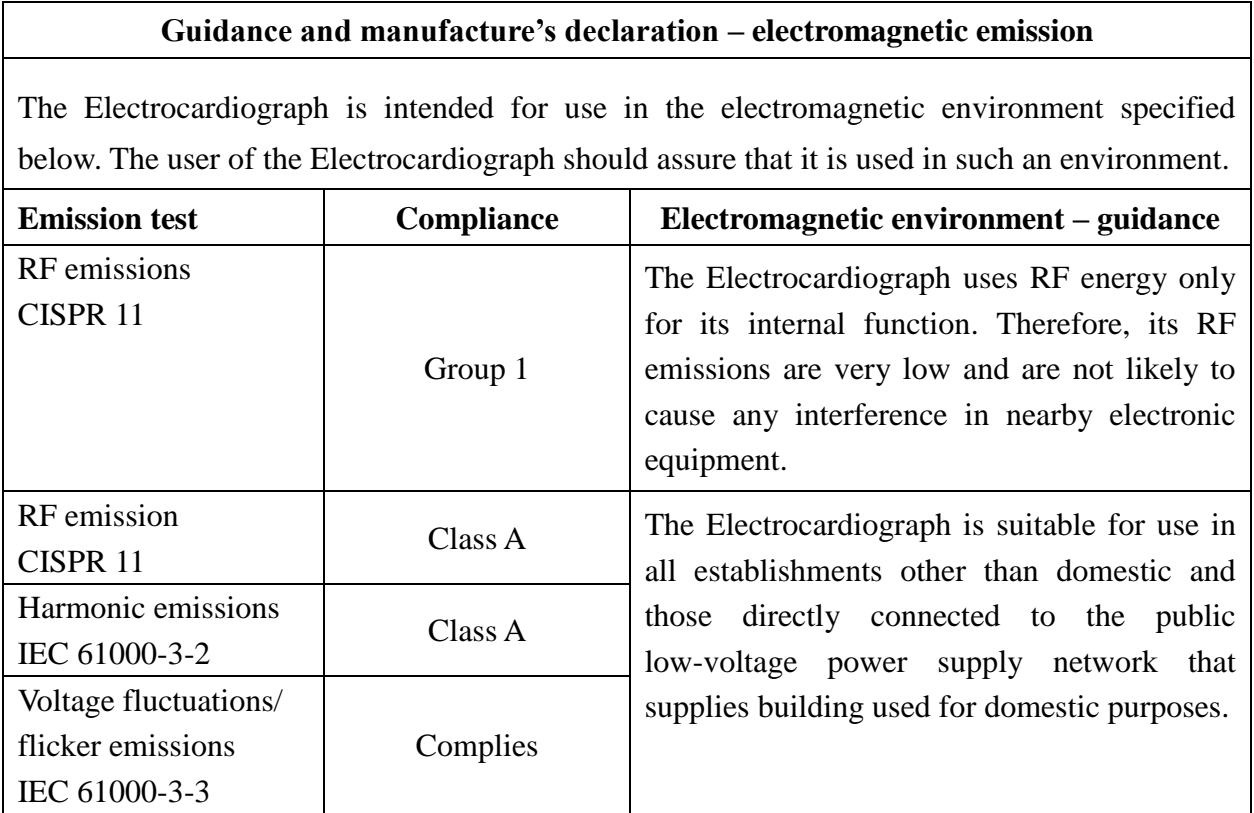

#### **Guidance and manufacture's declaration - electromagnetic immunity for all EQUIPMENT and SYSTEMS**

#### **Guidance and manufacture's declaration – electromagnetic immunity**

The Electrocardiograph is intended for use in the electromagnetic environment specified below. The user of Electrocardiograph should assure that it is used in such an environment.

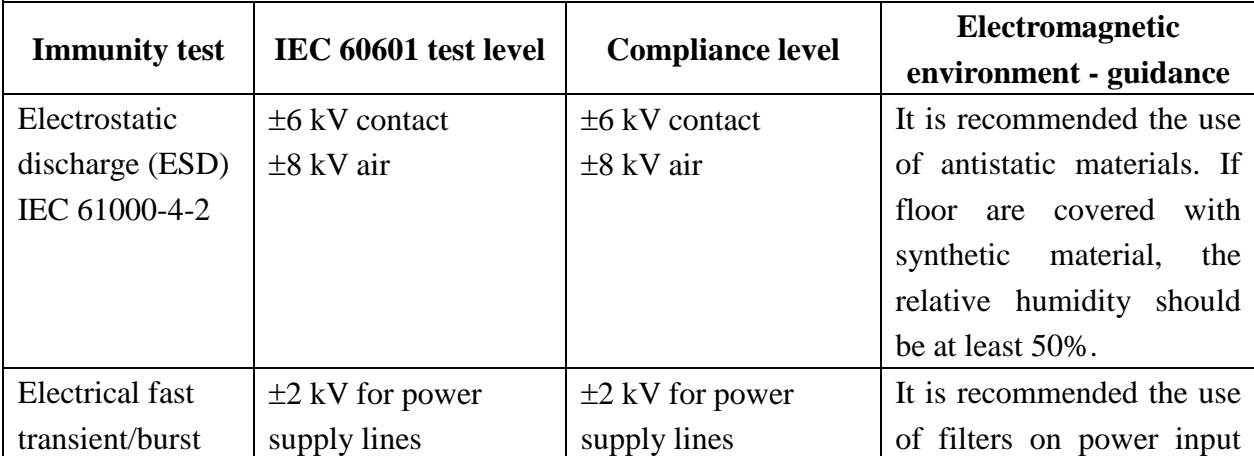

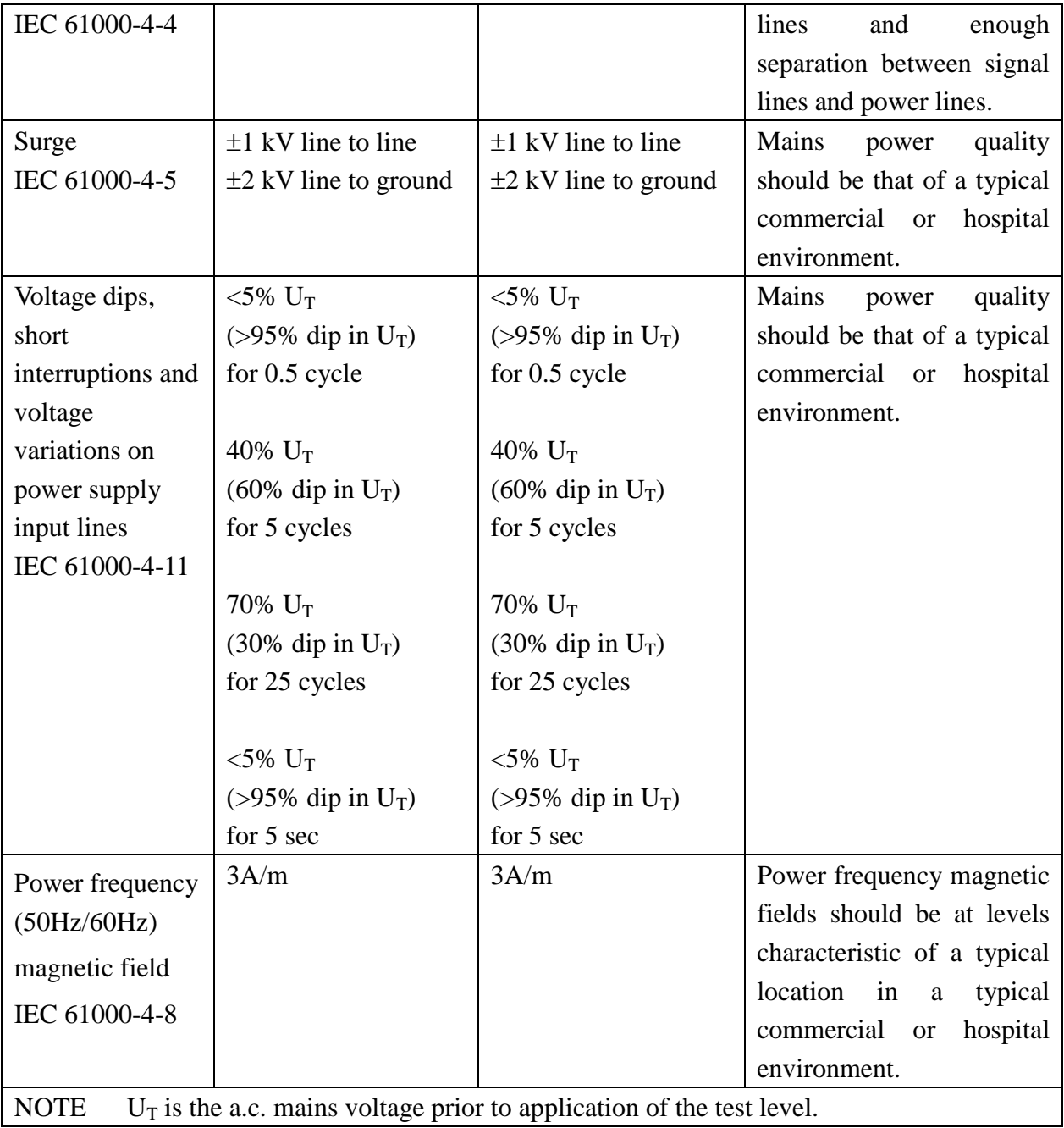

#### **Guidance and manufacture's declaration - electromagnetic immunity for EQUIPMENT and SYSTEMS that are not LIFE-SUPPORTING**

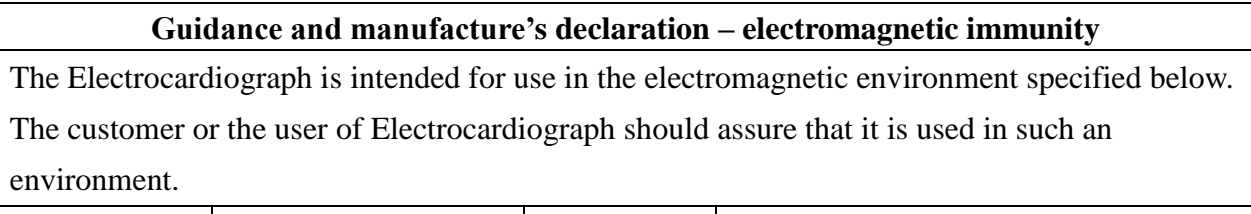

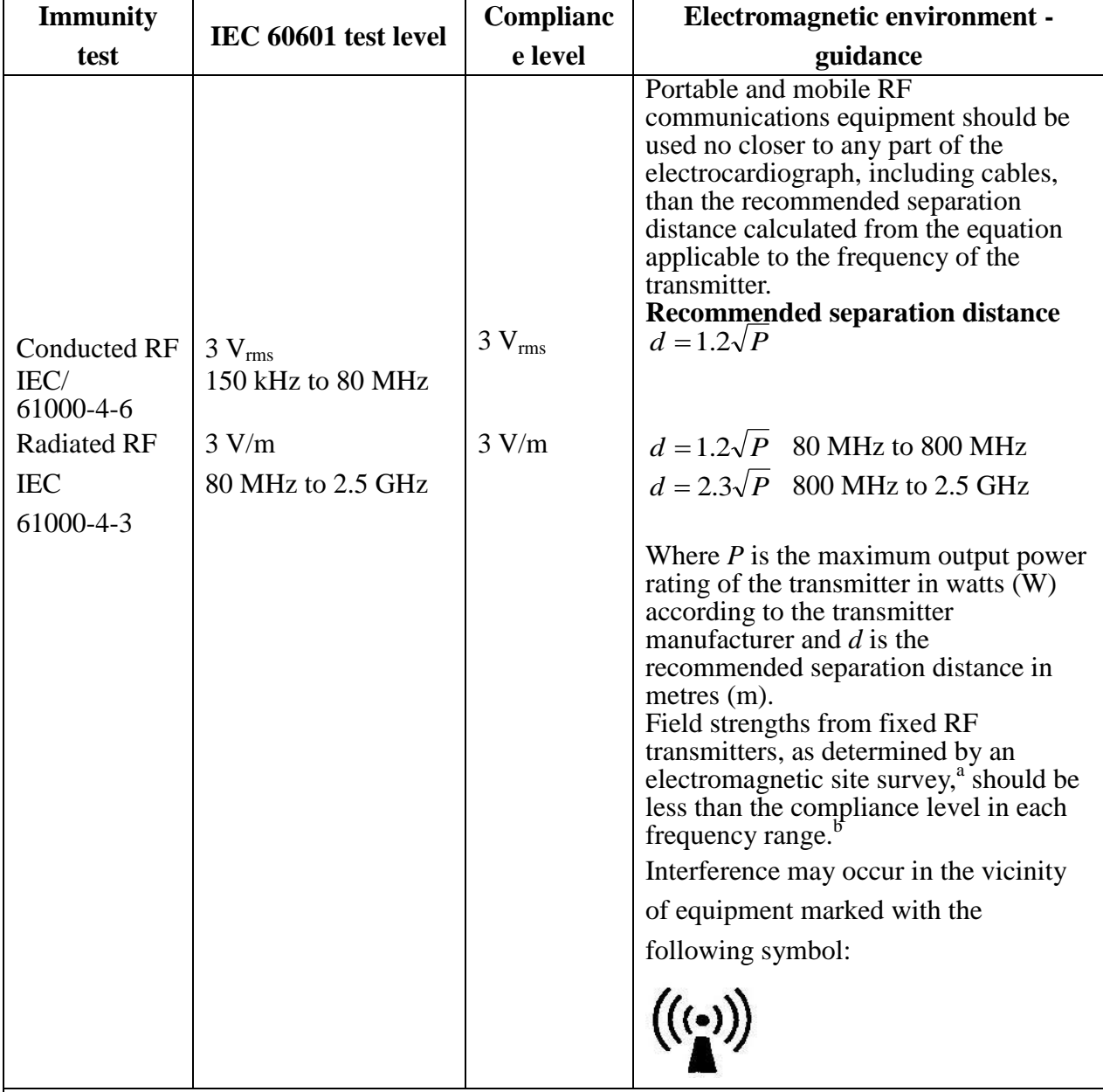

NOTE 1 At 80 MHz and 800 MHz, the higher frequency range applies.

NOTE 2 These guidelines may not apply in all situations. Electromagnetic propagation is affected by absorption and reflection from structures, objects and people.

a Field strengths from fixed transmitters, such as base stations for radio (cellular/cordless) telephones and land mobile radios, amateur radio, AM and FM radio broadcast and TV broadcast cannot be predicted theoretically with accuracy. To assess the electromagnetic environment due to fixed RF transmitters, an electromagnetic site survey should be considered. If the measured field strength in the location in which the Electrocardiograph is used exceeds the applicable RF compliance level above, the Electrocardiograph should be observed to verify normal operation. If abnormal performance is observed, additional measures may be necessary, such as reorienting or relocating the Electrocardiograph.

<sup>b</sup> Over the frequency range 150 kHz to 80 MHz, field strengths should be less than 3 V/m.

#### **Recommended separation distances between portable and mobile RF communications equipment and the EQUIPMENT or SYSTEM - for EQUIPMENT or SYSTEM that are not LIFE-SUPPORTING**

#### **Recommended separation distances between portable and mobile RF communications equipment and electrocardiograph**

The electrocardiograph is intended for use in an electromagnetic environment in which radiated RF disturbances are controlled. The customer or the user of the electrocardiograph can help prevent electromagnetic interference by maintaining a minimum distance between portable and mobile RF communications equipment (transmitters) and the electrocardiograph as recommended below, according to the maximum output power of the communications equipment.

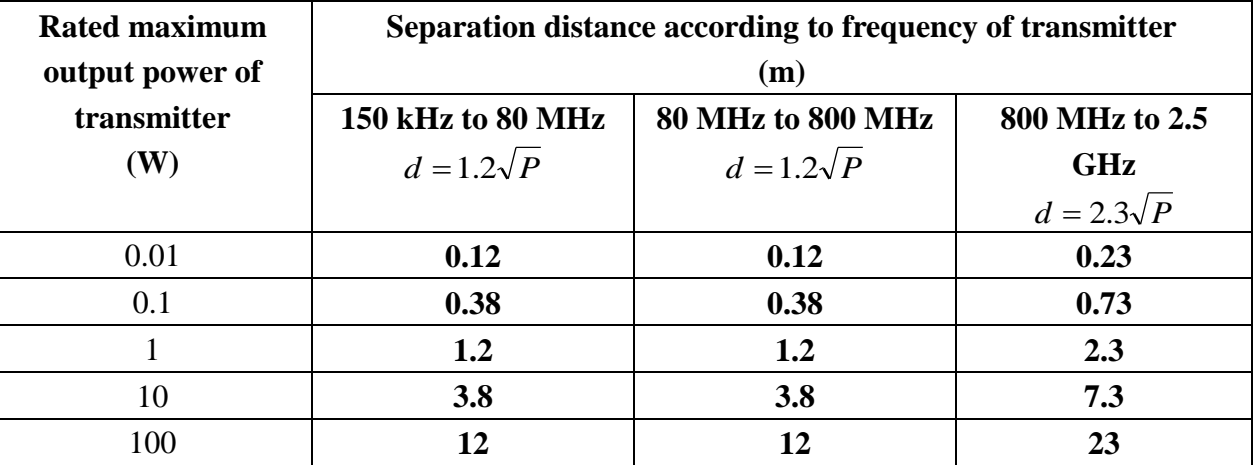

For transmitters rated at a maximum output power not listed above, the recommended separation distance d in meters (m) can be estimated using the equation applicable to the frequency of the transmitter, where P is the maximum output power rating of the transmitter in watts (W) according to the transmitter manufacturer.

NOTE 1At 80 MHz and 800 MHz, the separation distance for the higher frequency range applies.

NOTE 2These guidelines may not apply in all situations. Electromagnetic propagation is affected by absorption and reflection from structures, objects and people.

# **Appendix 3 Abbreviation**

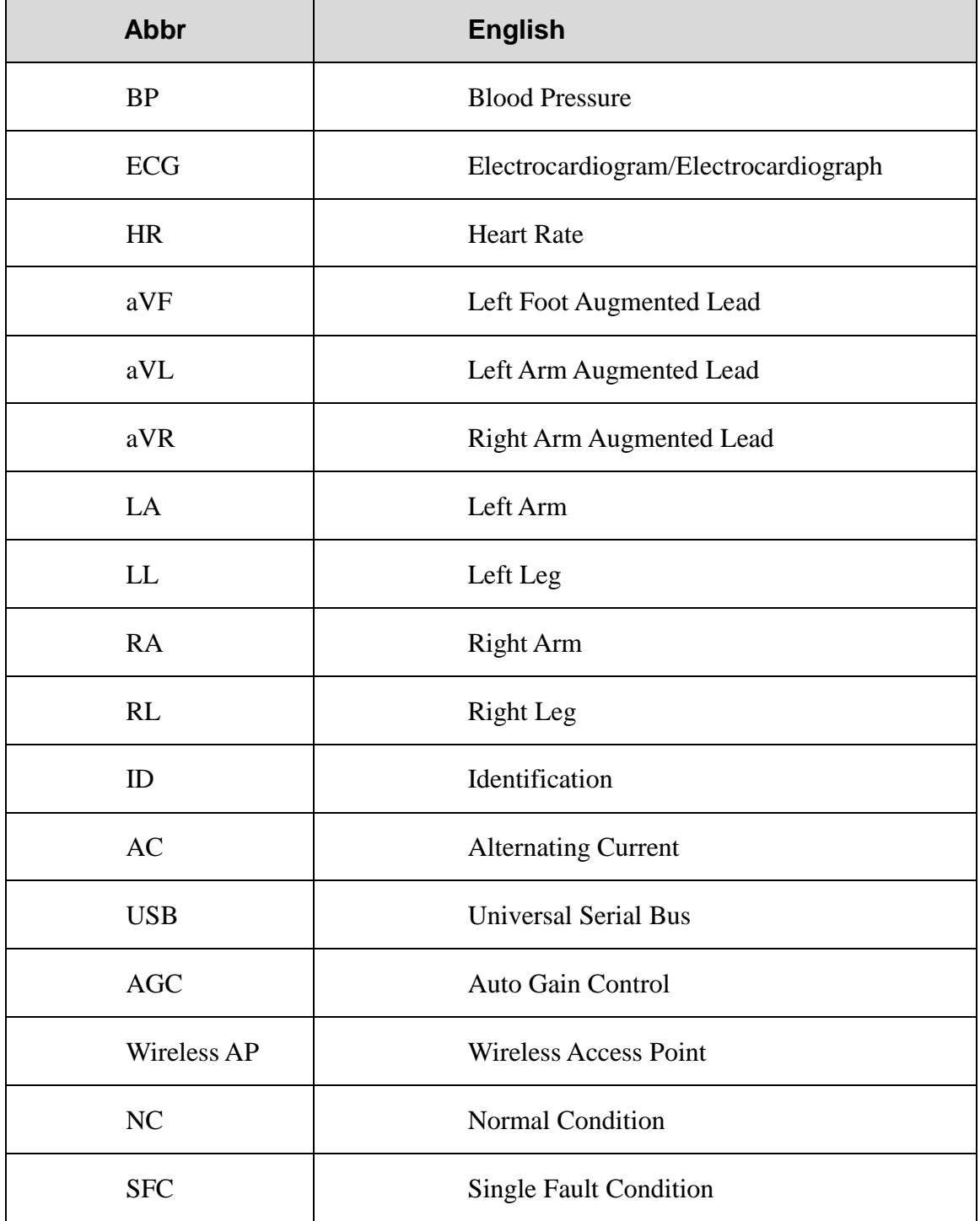

P/N: 01.54.020055 MPN: 01.54.020055026

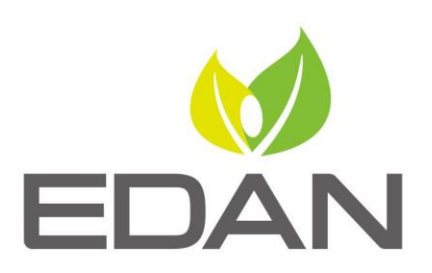

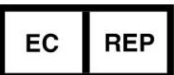

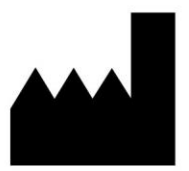

#### **EC REPRESENTATIVE**

Shanghai International Holding Corp. GmbH (Europe) Eiffestrasse 80, D-20537 Hamburg Germany TEL: +49-40-2513175 FAX: +49-40-255726 E-mail: shholding@hotmail.com

#### EDAN INSTRUMENTS, INC.

#15 Jinhui Road, Jinsha Community, Kengzi Sub-District Pingshan District, 518122 Shenzhen, P.R.China Email: info@edan.com.cn TEL: +86-755-2689 8326 FAX: +86-755-2689 8330

www.edan.com.cn